# Microsoft Excel

# 2003

(if u wanna learn more , Join www.wytumyanmar.com )

( Microsoft Excel ဖြစ်ပါတယ် ... Microsoft Word ကိုသုံးရင်သူလည်း ... လိုတာပဲပေ့ါ ... အဆင်ပြေပါစေ ... )

## **Et Microsoft OfficeXP**

 $\blacksquare$ icrosoft OfficeXP (2002/2003) အုပ်စုတွင် တစ်ခုအပါအဝင်ဖြစ်သော  $\displaystyle{\mathop{\bf M}_{\rm soft}}$ icrosoft OfficeXP (2002/2003) အုပ်စုတွင် တစ်ခုအပါအဝင်ဖြစ်သေ<br>လြှောက်များ ဖြစ်ပါသည်။ စာရင်း၊ ဇယားများ၊ အတွက် - အချက်နှင့် ပတ်သက် သော လုပ်ငန်းများအတွက် အလွန် အသုံးဝင်သော (spreadsheet) application  $\text{softmax}$  ဖြစ်သည်။ ရှံး၊ ကုမ္ပဏီ (ငွေစာရင်း) market လုပ်ငန်းများအတွက်သာမက သင်္ဘောသား-အရာရှိများ အတွက်ပါ မဖြစ်မနေ တတ်မြောက်ထားရမည် software **wpfckjzpfygonf/ 4if;** Excel **udk uRrf;usifpGm wwfajrmufygu** programmer တစ်ဦးကဲ့သို့ပင် တီထွင် ရေးသားနိုင်ပါသည်။

> Microsoft Word ကို သင်ယူ လေ့လာပြီးသူများအတွက် **၄င်း** software ကို ဖွင့်

> > **jcif;ESifY** title bar, menu bar, formatting bar, standard toolbar စသည်တို့မှာ အတူတူ နီးပါး ဖြစ်၍ **အခက်အခဲ မရှိနိုင်ပါ။ သို့သော် Word မှာကဲ့သို့** ု စာမျက်နှာ တစ်မျက်နှာချင်း မြင်ရမည် မဟုတ်ပါ။  $\blacktriangle$  အလွန် ကျယ်ပြန့်သော၊ ရှည်လျားသော စာရွက်  $\vec{B}$ : (spreadsheet) အဖြင့် monitor မျက်နှာ

SPREADSHEE

**jyifwGif ay:aeygvdrfYrnf/ 4if;** spreadsheet **onf** (A ~ Z, AA ~AZ, BA ~ BZ ……IA ~ IV) **ponfjzifY aumfvH** (column) **ta&twGufaygif; 256 ck ESifY** (Row) **aygif; 65536 txd zefwD;** တည်ဆောက်ထားသည်ကို **အံ့**ဩဘွယ် တွေ့ရပါမည်။

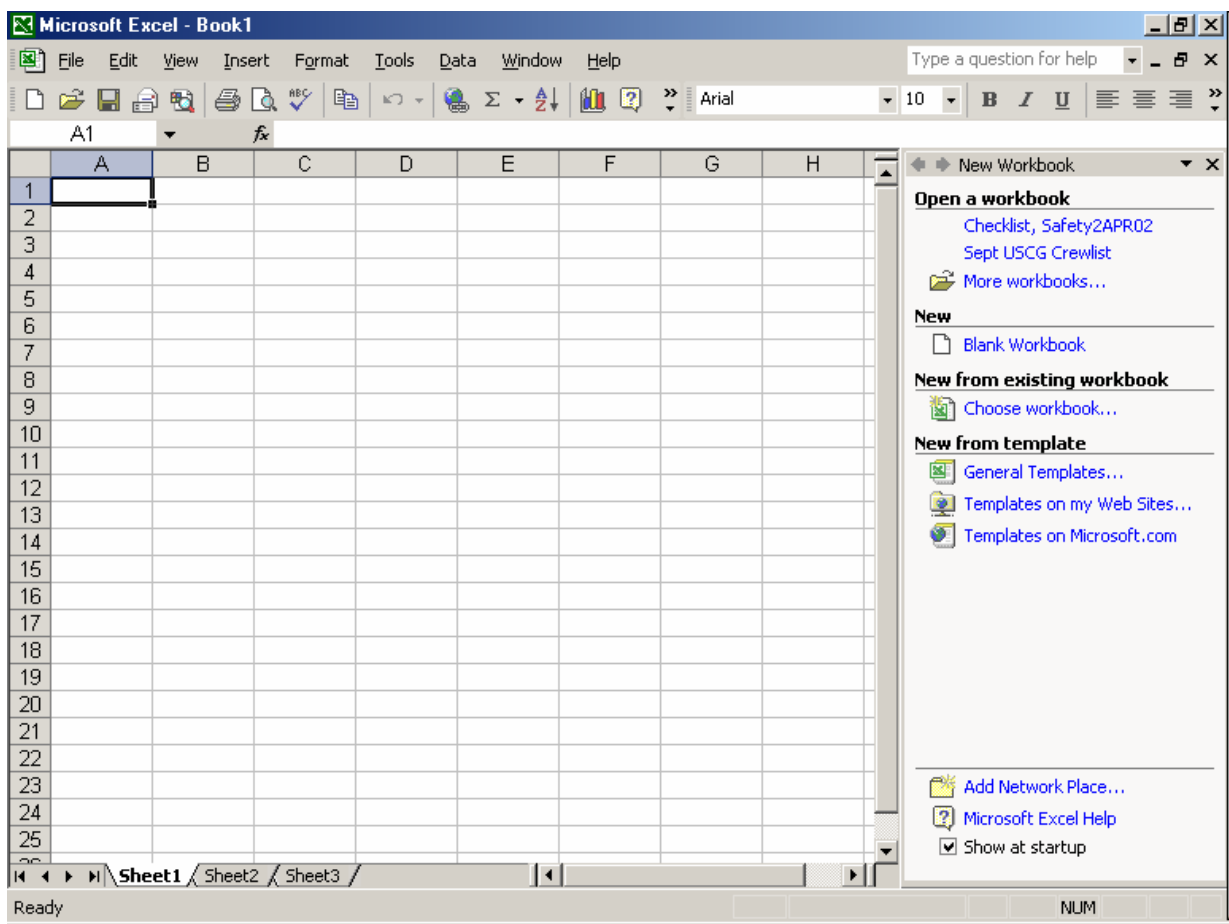

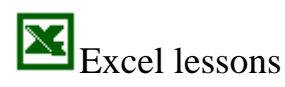

## **H** Microsoft OfficeXP

၂၀၀၃ အကုန် *-*၂၀၀၄ ခုနှစ်များတွင် အသုံးပြုနေပြီဖြစ်သော OfficeXP 2003 ၏ Excel ဒီဇိုင်း

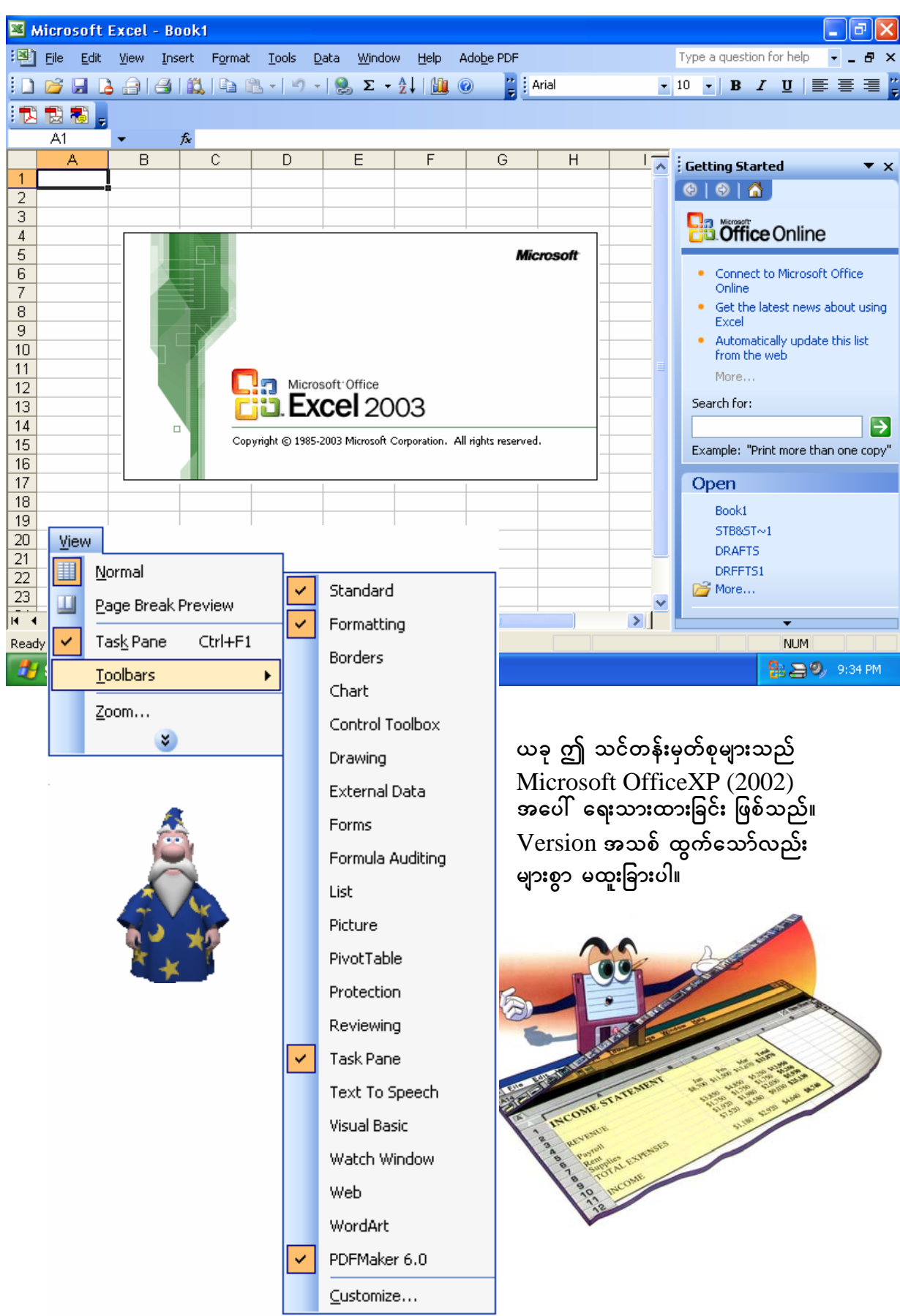

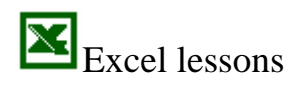

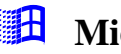

#### **<u>fil</u>** Microsoft OfficeXP

#### **Tool bars**

Microsoft Word မှာကဲ့သို့ပင် မလိုအပ်သော Toolbars များကို ပိတ်ထားတတ်ပါသည်။

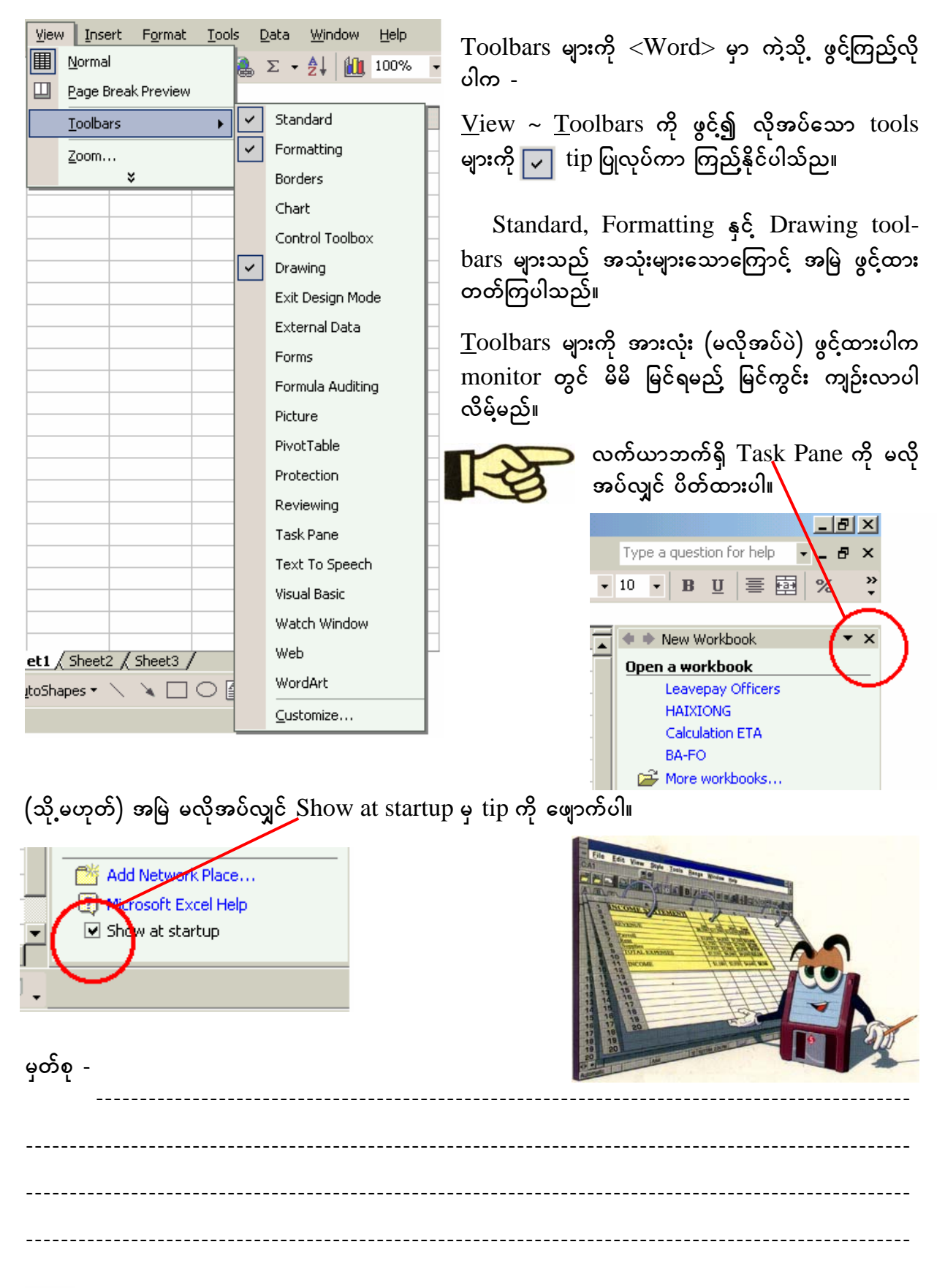

## **<u>Election</u>** Microsoft OfficeXP

 $V$ ersion မြင့်သော Microsoft Office ၏ Excel (file) တွင် worksheet ပေါင်း များစွာဖြင့် ဖွဲ့ စည်းထားပါသည်။ သို့သော် Excel ၏ ပထမအစတွင် sheet ၃ ခုသာ မြင်ရပါမည်။ ထပ်မံ တိုးရန်  $\phi$ အတွက် - Tools ~ Options... ~ General (tab) ကို ဖွင့်၍ Sheets in new workbook တွင် <sub>s</sub><br>Sheets အရေအတွက် တိုးနိုင်ပါသည်။ ထို့အတူ (font) စာလုံး အမျိုးအစားနှင့် font size တို့ကိုပါ ပြောင်း ထားနိုင်ပါသည်။

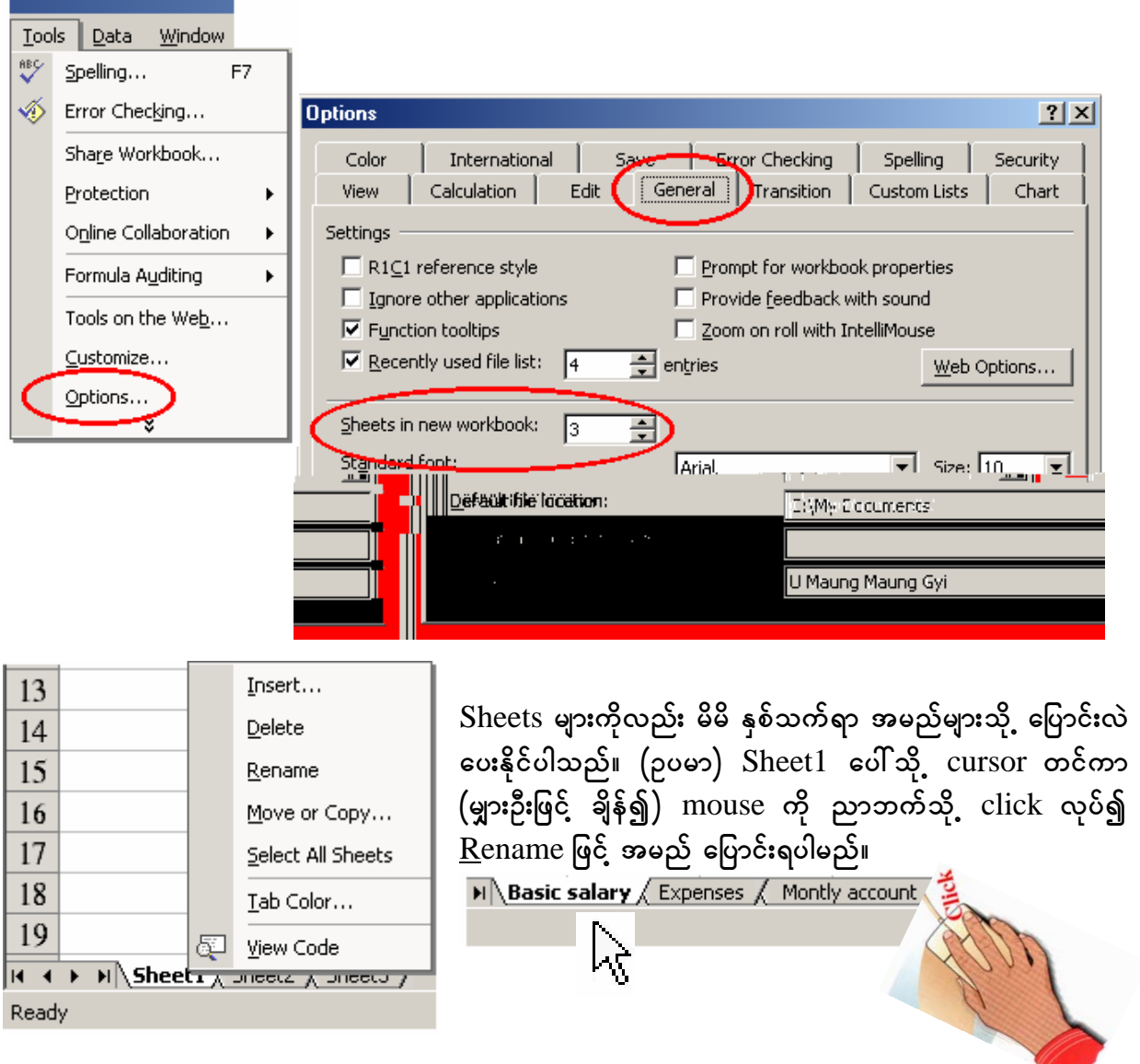

 $\sigma$ **င်း** sheets များကို ထပ်မံ ဖြည့်လိုလျှင် <u>I</u>nsert... ဖြင့် တိုး၍၊ ဖျက်လိုလျှင် <u>D</u>elete ဖြင့် ဖျက်နိုင်ပါ သည်။ <u>M</u>ove / Copy... လုပ်လိုလျှင် mouse ဖြင့် ချိန်ကာ Microsoft Excel **a½GUtajymif; jyKvkyfEdkifygonf/ t**

(Toolbar) <u>I</u>nsert မှလည်း worksheets များကို တိုးနိုင်ပါသည်။

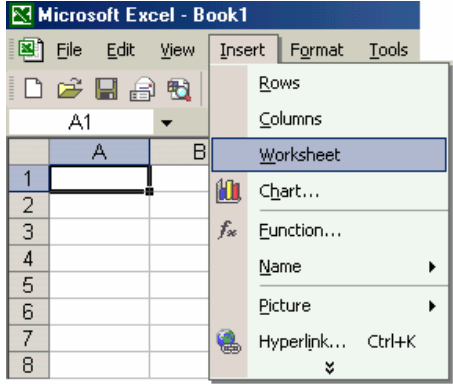

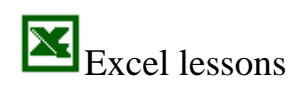

#### 點出 **Microsoft OfficeXP**

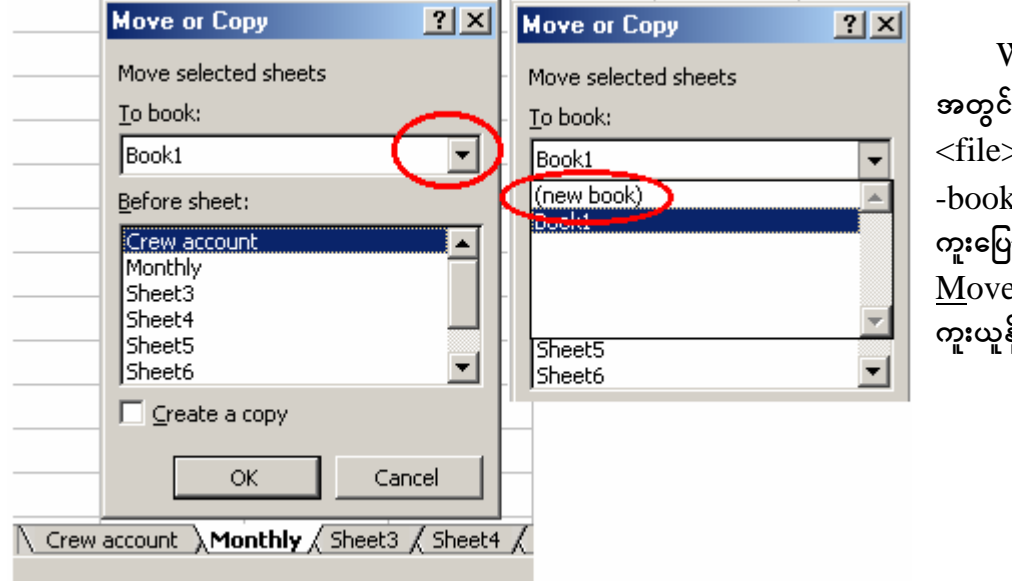

 $N$ orkbook တစ်ခု worksheet းမှ  $>$ ကို နောက််  ${\rm work}$ .<br>k အသစ် တစ်ခု သို့ .<br>ကင်း ထည်လိုလျှင်  $e$  or  $Copy...$   $@6$ နိုင်ပါသည်။

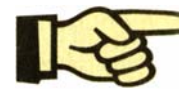

Excel တွင် အဓိက သတိထားရမည်မှာ cell position ဖြစ်သည်။ Cell ကို Excel ၏ မျက်နှာပြင်တွင် လေးထောင့်ကွက် ထူထူဖြင့် ပြထားသည်။ ၄င်းကို mouse ဖြင့်၄င်း၊

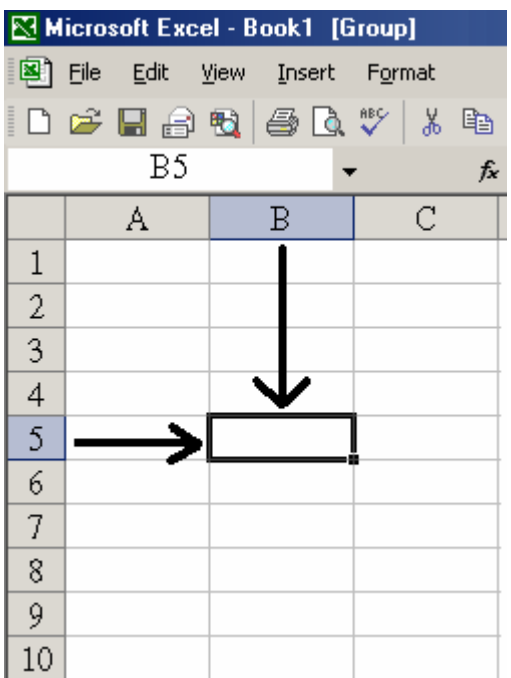

(arrow keys) မျှား ဖြင့်၄င်း၊ နေရာ ရွှေ့နိုင်သည်။ ၄င်း cell ၏ တည်နေရာ (position) ကို column - row  $\langle$  B5  $\rangle$ ဟု သတ်မှတ်သည်။ တနည်းအားဖြင့် ၄င်းသည် active cell ဖြစ်သည်။ Excel မျက်နှာပြင်၏ ဘယ်ဘက်အစွန် (cellreference area) တွင်လည်း မြင်နေရပါမည်။

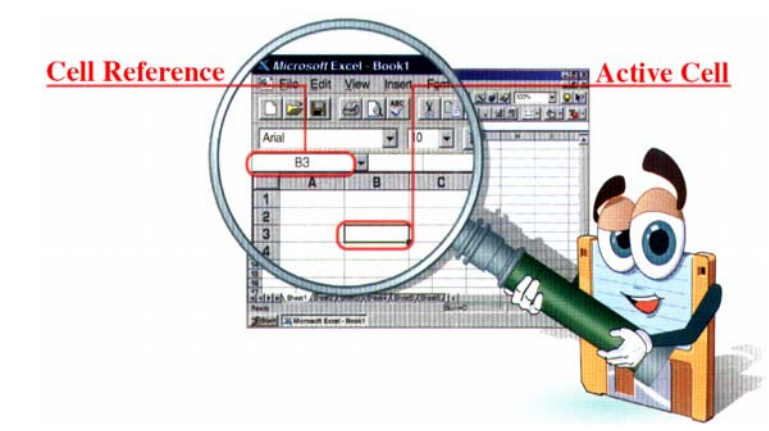

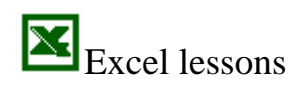

#### 料出 **Microsoft OfficeXP**

## $\textbf{Cell}$  များကို (selecting) ရွေးချယ်ခြင်း $\big|$

Cell များကို အုပ်စုအလိုက် select လုပ်လိုလျှင် - အစမှ cell ကို click ပြုလုပ်၍ အဆုံးသတ်လိုသည် နေရာ ရောက်အောင် drag ဆွဲချနိုင်သည်။ (သို့မဟုတ်) အစ cell ကို အရင်လုပ်၊ Shift key ကို နှိပ်ထား၊ အဆုံး သတ်လိုသည် cell (position) ကို သွား၍ click လုပ်၊ (Row အလိုက်၊ column အလိုက်၊ ဒေါင်လိုက် ပြု လုပ်နိုင်သည်။)

ထိုသို့ တဆက်တည်းမဟုတ်ဘဲ၊ ကွက်ကျော် cell များကို ရွေးချယ်လိုလျှင် -  $\emph{Control }(Ctrl)$   $\emph{key}$ ကို နိုပ်ထား၍ drag ဆွဲနိုင်သည်။ Range အမျိုးမျိုးကို တစ်ပြိုင်နက် ရွေးနိုင်ပါသည်။

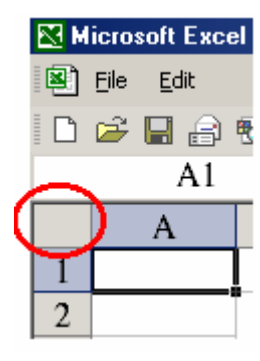

Worksheet အတွင်းက cell အားလုံးကို select လုပ်လိုလျှင် Row heading "A" ၏ ဘယ်ဘက်ဘေး အကွက်ကို click လုပ်နိုင်ပါသည်။ Row တစ်ကြောင်းချင်း အလိုက် select လုပ်လိုလျှင် ၄င်း row ၏ ဘယ်ဘက် (ကိန်း) များအပေါ် click လုပ်၊ column အလိုက် လုပ်လိုလျှင် alphabet **N** Microsoft Excel - Book1 များအပေါ် click လုပ်နိုင်သည်။

Worksheet အတွင်း (ဝေးကွာသော တစ် နေရာ) မှ cell နေရာသို့ ရောက်လိုလျှင် cell

reference area တွင် cell (သို့မဟုတ်) cell range ကို ရိုက် ထည်၍ သွားနိုင်သည်။

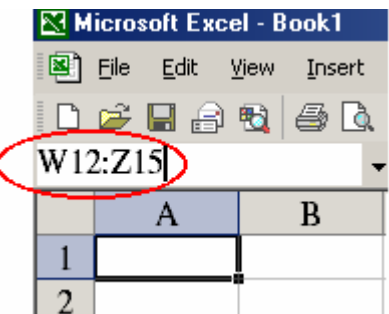

Data များကို (filling in data) ထည့်သွင်းခြင်း

 $Cell$  တစ်ခုတွင်  $data$  ထည်ပြီးလျှင်  $Enter$   $(\mathfrak{A}, \mathfrak{sop}\mathfrak{G})$   $Tab$   $(\text{key})$  တို နိုပ်ရပါသည်။ စာသားများ ရိုက်ထည်ခြင်းနှင့် ၄င်း စာသားများ ပြင်ဆင်ရာတွင် Microsoft Word ကဲ့သို့ အဆင် မပြေပါ။ (Word သည် စာစီ software ဖြစ်သည်။) Excel တွင် ကိန်း-ဂဏန်းများထည်ရာတွင် -

- $\mathbb{R}$ ြာ အပိုင်းဂဏန်းတစ်ခုအတွက် ရှေ့မှ သုည (zero) ခံရမည်။  $0\frac{1}{2}$
- $\overline{\mathbb{R}^{\!\!}}$  ဂဏန်းရှေ့တွင် အနုတ်လက္ခဏာ သုံးလိုလျှင်
- $\overline{\mathbb{R}^{\!\!}}$  ဂဏန်းများကို အတွက်-အချက်အတွက် မသုံးလိုပါက  $'300$
- $\mathbb{R}$ ြ ဂဏန်းများသည် cell width ထက် ကျော်နေပါက  $\# \# \# \# \# \#$  သင်္ကေတများသာ ပေါ် နေမည်။ ၄င်းအတွက် cell ၏ ညာဘက်ဘောင်ကို double-click လုပ်လိုက်ပါက cell width အလိုလို ကျယ်သွားမည်။

<sup>1</sup> ဂဏန်းများကို scientific notation အနေ ဖြင့် ဖေါ်ပြလိုလျှင် (၄င်း cell များကို select ပြု  $\infty$ δ၍) Format ~ Cell... (Ctrl + 1) ~ Number (tab) ကို click လုပ်၊ Scientific ကို choose လုပ်ပါ။

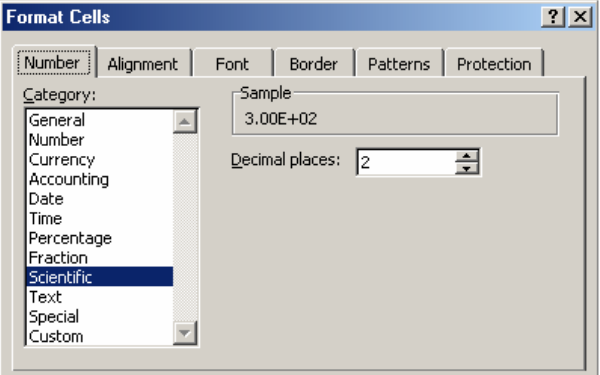

 $= -300$ 

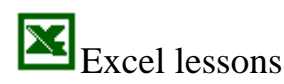

#### 謝出 **Microsoft OfficeXP**

 $\mathbb{R}$ ြ ဂဏန်းများတွင် အနောက်က ဒဿမ ခံ၍ သုညများ ထားလိုလျှင် (ဉပမာ -  $300.00$ )  $D$ ecimal places: တွင် ဒဿမအရေအတွက်ကို ရိုက်ရပါမည်။ ၄င်း ဂဏန်း အတွဲများတွင်  $comma$  ( , ) ခံပေးလိုလျှင်  $Format ~$ Cell...  $(Crl + 1)$  $\sim$  Number (tab)  $\sim$  Number  $\sigma$  click လုပ်၊ Use 1000 Separator (, ) ကို check လုပ်၊ ကိန်း- ဂဏန်းများ သုံးလုံးတွဲတိုင်းတွင်  $comma( , )$  များ ခံပေးထားလိမ့်မည်။

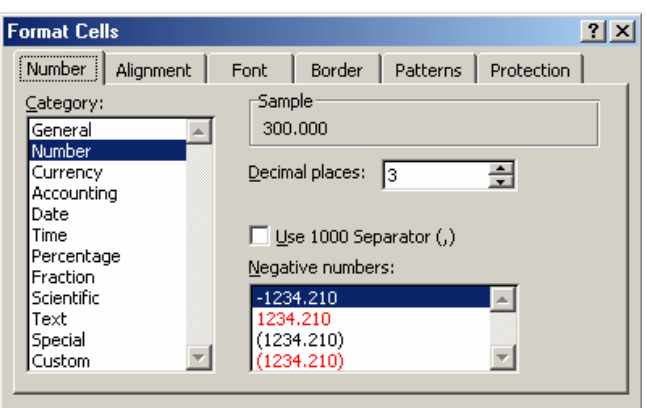

 $\mathbb{R}$ ဲဆြာ Cell များကို ပထမ select ပြုလုပ်ပါ။ ဂဏန်း (data) တစ်ခုကို ရိုက်ပါ။ ထို့နောက်  $Ctrl + Enter$ (key) ကို ရိုက်လိုက်ပါက ၄င်းဂဏန်း (data) သည် select လုပ်ထားသော နေရာအားလုံးတွင် အလို အလျောက် ဝင်သွားမည်။

 $\mathbb{R}$ ြဲ တစ်ခုနှင့် တစ်ခု ထိဆက်နေသော cell များတွင် copy သဘောမျိုး ပြုလုပ်လိုပါက cell တစ်ခုတွင် ကိန်း (သို့မဟုတ်) စာသားတစ်ခု ရိုက်ပါ။ ပြီးလျှင် ၄င်း cell အကွက် ညာဘက် အောက်ဒေါင့်သို့ mouse ကို ရွှေ့ချိန်လိုက်ပါက အပေါင်းလက္ခဏာသဏ္ဍာန် icon  $M$ aune ပေါ် လာပါလိမ့်မည်။ ၄င်း နေရာမှစ၍ mouse ကို ဖိ၍ row ဖြစ်စေ၊ column ဖြစ်စေ ဆွဲလိုက်ပါက cell များတွင် copy သဘောမျိုး ပြုလုပ်ပြီး ဖြစ်ပါမည်။

 $\mathbb{R}$ ် Cell တစ်ခုတွင် ထည်သွင်းထားသော ဂဏန်း (data) တစ်ခုကို တန်ဖိုး လျှော့သွားခြင်း (decrementing)၊ တိုးသွားခြင်း (incrementing) စသည် ပြုလုပ်နိုင်သည်။ ၎င်းအတွက် cell တွင် ( $10-15$  )  $\left(\mathfrak{A},\mathfrak{so}\right)$   $(15-10)$  စသည် နှစ်ကွက်ခန့် ဖြည့်ရှိုက်ပြီး၊ Ctrl key ကို တစ်ဖက်က နိုပ်ထားကာ အထက် ပါအတိုင်း mouse ဖြင့် ဆွဲယူပါက  $10-15-20-25-30$  (သို့မဟုတ်)  $15-10-5-0-5$ စသည် အလိုအလျောက် ဖြည့်သွားပါလိမ့်မည်။ ထို့အတူ Sunday, Monday, Jan, Feb, Mar စသည် တို့ ကိုလည်း အစဉ်အတိုင်း ဖြည့်သွားပါလိမ့်မည်။

၎င်းအတွက် အသေးစိတ်ကို Edit  $\sim$  Fill ဖွင့်၍ လေ့လာနိုင်သည်။ မည်သို့ပင်ဖြစ်စေ mouse ဖြင့် drag ဆွဲသည် နည်းဖြင့်ပင် လုံလောက်ပါသည်။ Excel တွင် ထိုကဲ့သို့နည်းဖြင့် data များကို အလိုအလျောက်  $(Auto$  $Eill)$  တိုးပေးနိုင်သည်။ ဉပမာ -

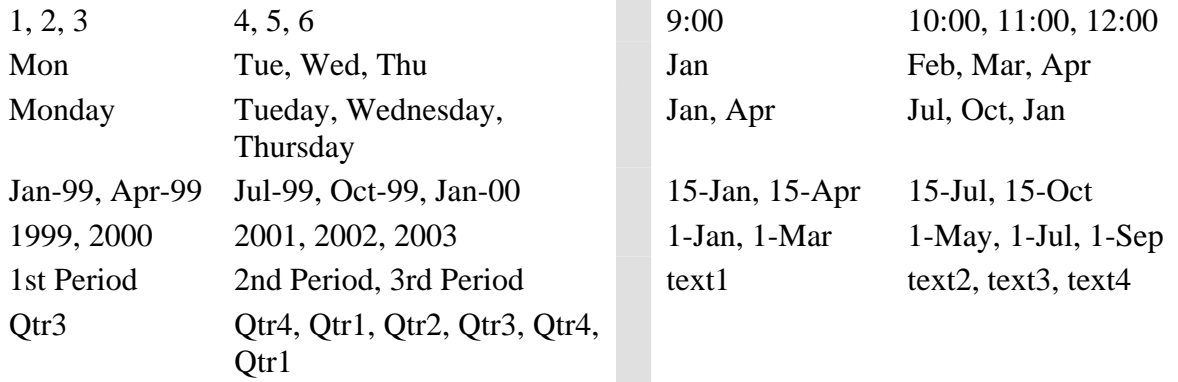

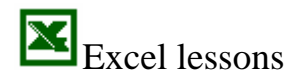

## **<u>14</u>** Microsoft OfficeXP

 $\mathbb{R}$ မြော $\mathbb{R}$   $\mathbb{R}$   $\$ **ပါ ပံစံအတိုင်း စီစဉ်ပေးနိုင်** ုပါတယ်။ ၁၉၉၉ -<br>ပြည်သာမကျ မိမိ လိုချင် သော ပုံစံများကိုလည်း  $\text{Tool} \sim \text{Options} \dots$ (Custom Lists) တွင် ဖန်တီးနိုင်ပါသည်။ (ညာဘက်) List <u>e</u>ntries: \</sub>∟<br>အကက်တင် လိချင်သော **(**ကော်မာ ခံ၍) ရိုက်၊ <u>A</u>dd အစဉ်လိုက် စာသားများကို  $\alpha$ <sup>6</sup> click လုပ်ကာ ထည် ထားနိုင်သည်။

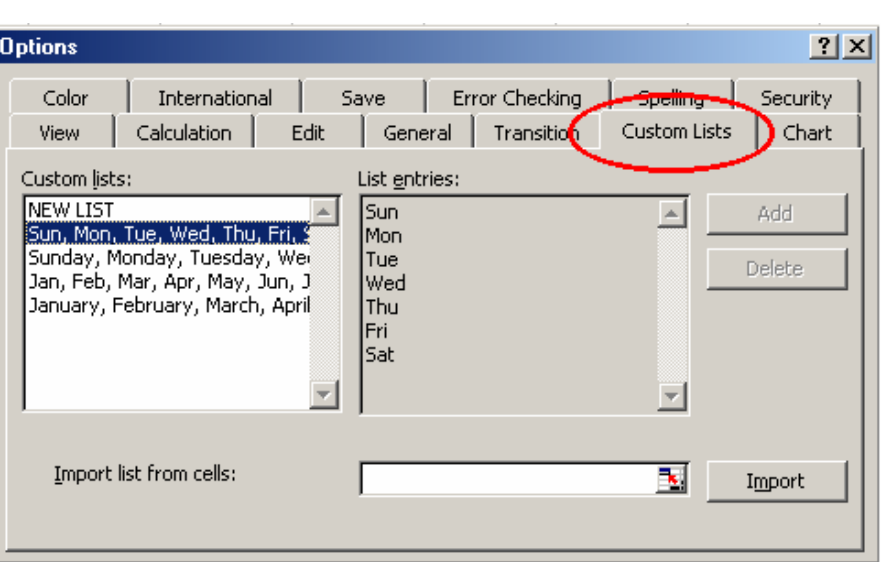

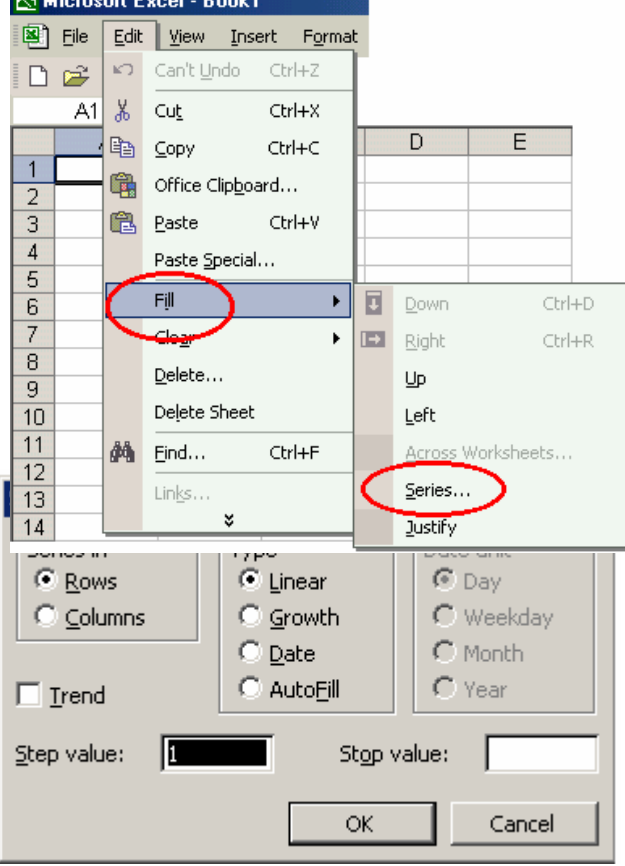

**[** $\mathbb{R}$  [More Control with Series ] ထိုသို့သော အစီအစဉ်များကို cell များတွင် များ **m;pGm (tao;pdwf) xnfYvdkvQif – Oyrm** Cell **jy** 10 cell range A3 **wGif \*Pef; udk ½dkufxnfY?**   $\alpha$ <sup>2</sup>,  $\alpha$ <sup>3</sup> Edit ~ Fill ~ Series  $\alpha$ <sup>2</sup>,  $\alpha$ <sup>5</sup> & Row  $\frac{1}{2}$ စာတိုင်း ယူလိုလျှင် <u>R</u>ows ကို select လုပ်၊ <u>S</u>tep value: တွင် တိုးလိုသည် "ကိန်း" ကို ဖြည့်၊ (Step value: 10 ) OK ကို click လုပ်ပါ။

**wpfzufyg tuGufwGif** Linear **onf** 1, 2, 3, 4, --- 100, 99, 98, 97 စသည် အစဉ်အတိုင်း **တိုးခြင်း, လျှော့ခြင်း**များ ပြုလုပ်သည်။

Growth **onf** 5, 10, 15, 20, --- **ponf တိုး**ခြင်းများ ပြုလုပ်သည်။

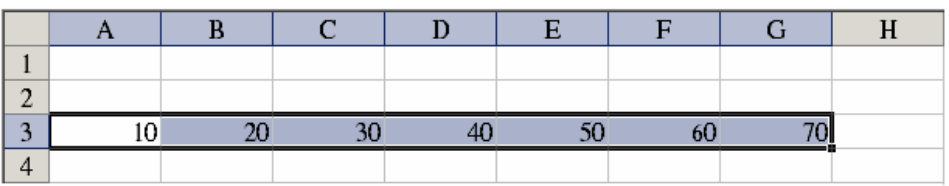

 $\underline{\mathbf{D}}$ ate သည်  $\mathbf{Day},$  Week, Month, Year များ အတွက်နှင့် Auto<u>F</u>ill သည် စာသားများအတွက် ဖြစ်သည်။

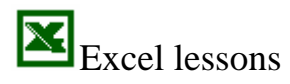

## **<u>ktives</u>** Microsoft OfficeXP

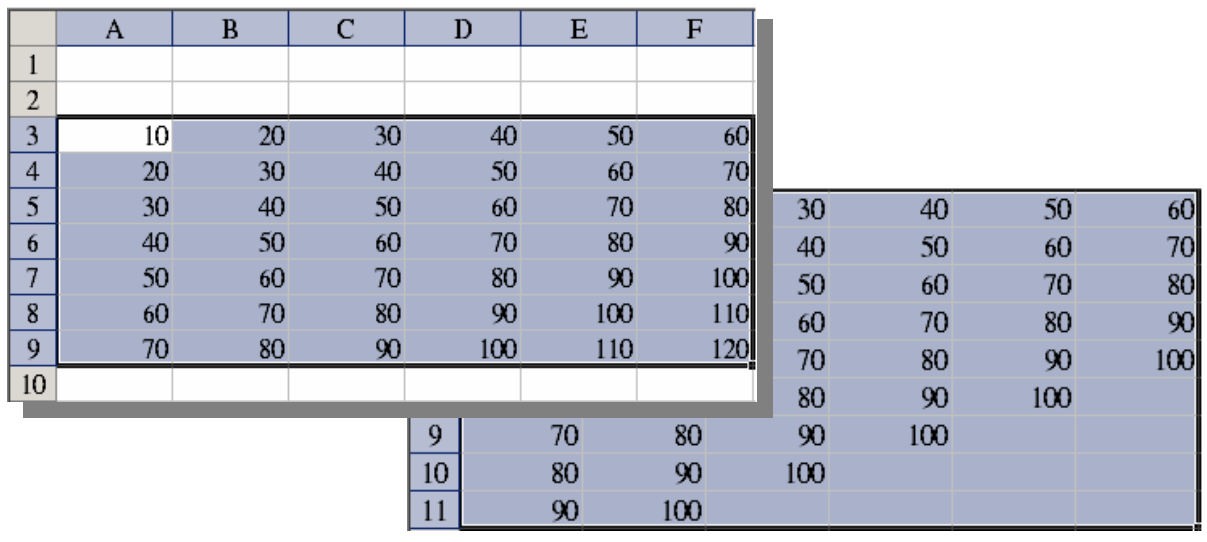

 **txufyg** series **wGif aemufxyf** cell range **xyfwdk;í** Edit ~ Fill ~ Series **udk zGifY?** Series in **wGif** Columns **taejzifY ay:aeonfudk awGU&ygrnf/** Step value: **wGif** ( Step value: 1000 )  $OK$  ကို click လုပ်လျှင် အထက်ပါအတိုင်း တွေ့ရပါမည်။ St<u>o</u>p value တွင်လည်း လိုအပ်သလို ကိန်းများ ဖြည်နိုင်ပါသည်။ ၄င်း St<u>o</u>p value တွင်  $100$  ဟု ထည်ပါက  $100$  ထက် ကျော်သော ဂဏန်းများကို မပြ **တောပါ**။

 $\mathbb{R}$ ြတိုကဲ့သို့ပင် Growth type ကို ပြောင်း၍၄င်း၊ <u>S</u>tep value: များကို ပြောင်း၍၄င်း လေ့ကျင့်ခန်း **rsm;pGm jyK vkyfapvdkygonf/** Linear (type) **ESifY** Step value: **wGif** 5 – 15 – 25 – 35 – 45 **ponf**  တစ်လှည့်စီ ဖြည့်ပေးခြင်းဖြင့် အလီဇယားတစ်ခုကို ဖန်တီးနိုင်ပါသည်။

#### Data များကို (Moving cell by drag-and drop) ရွှေ့ပြောင်းခြင်း

 $\mathbb{I}\overline{\mathcal{F}}$  လိုချင်သည် cell range <mark>အားလုံး</mark>ကို highlight ပြုလုပ်ပါ။ ၄င်း ဧရိယာကို mouse ဖြင့် အောက်ပါ (များ) ပေး တို့ တို့ တို့ နဲ့ သဏ္ဌာန် ပေါ်အောင်ထောက်၍ လိုရာသို့ ချွန်လေး<br>(များ) လေးဘက် +++ သဏ္ဌာန် ပေါ်အောင်ထောက်၍ လိုရာသို့ ဆွဲရေနိုင်ပါသည်။

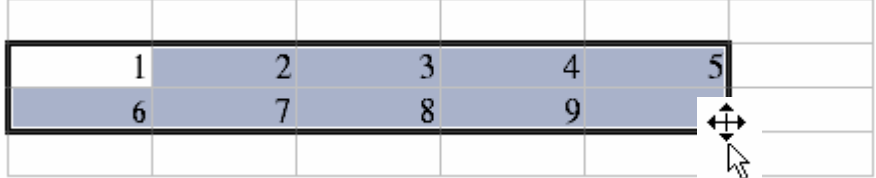

 $\mathbb{R}$ ြင်းနည်းသည် worksheet တစ်ခုအတွင်း ပြောင်းရွှေ့ရ လွယ်ကူသော်လည်း (အလွန် ဝေးကွာသော  $\sim$ <br>ဧရိယာ) သို့မဟုတ် worksheet နှစ်ခုအတွင်း ပြောင်းရွှေ့ရန်အတွက် menu command, shortcut keys များကို အသုံး ပြုရပါမည်။ ပြောင်းရွှေ့မည် ဧရိယာကို highlight (select) လုပ်ပါ။ ၄င်းကို <u>E</u>dit ~ Cut  $(  Ctrl + X  )  \left(  \Delta \right)$ မဟုတ်)  $\frac{1}{\sqrt[3]{k}}$ ါ်း ပြုလုပ်၍ ပြောင်းရွှေ့မည် ဧရိယာ၏ အပေါ် ဒေါင်တို  $\frac{1}{\sqrt[3]{k}}$  $\frac{\text{Paste}}{\text{c}(\text{Crl + V)}$  လုပ်ပါ။  $|Cut|$ 

#### 點出 **Microsoft OfficeXP**

## Cell range တစ်ခုကို တစ်နေရာတွင် ( Insert ) ကြားထိုးခြင်း

 $\mathbb{R}\mathbb{F}$  Cell range တစ်ခုလုံးကို column (သို့ မဟုတ်) row တစ်ခုခုကြားတွင် အစား ထိုးရန် - ထည်ရန်အတွက် ၄င်း cell range ကို highlight (select) လုပ်ပါ။ ၄င်းနောက် Shift key ကို တစ်ဖက်က နှိပ်ထားကာ ၄င်း cell range ကို mouse ဖြင့် ဖိကာ ဆွဲခြင်းဖြင့် ( I beam ပုံသဏ္ဍာန် တစ်ခု ပေါ် လာကာ ) လိုသည် cell range နေရာကြားသို့ ထည်နိုင်ပါသည်။

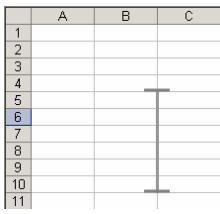

## Cell အလွတ် တစ်ခုကို ( Insert ) ထည်သွင်းခြင်း

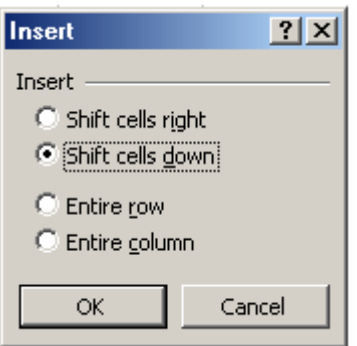

Worksheet တစ်ခုအတွင်း blank cell range တစ်ခုကို ဖြည့်  $\frac{1}{2}$  (inserting blank cells)

၄င်း insert လုပ်မည့် နေရာတွင် mouse pointer ကို တည်ကာ cell area တစ်ခု select ပြုလုပ်ရမည်။ ၄င်းနောက် Insert ~ Cell... ကို ဖွင့်၊ Shift cells right (သို့မဟုတ်) Shift cells down (button) ကို click လုပ်၊ ၄င်း (blank) cell အသစ်များသည် မူလ cell range များကို ဘေးဘက်သို့ - အောက်သို့ ရွှေ့ချကာ နေရာ ယူလိုက်သည်ကို တွေ့ရပါမည်။

Row တစ်ကြောင်းလုံး (သို့မဟုတ်) column တစ်ခုလုံး အသစ်တိုးလိုလျှင် Entire row - Entire  $\Omega$ column ကို သုံးပါ။ Insert  $\rightarrow$  Rows, Insert  $\rightarrow$  Columns ဖြင့်လည်း တိုက်ရိုက်တိုးနိုင်ပါသည်။

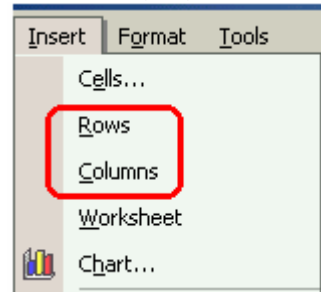

(Delete) ဖျက်ရန်အတွက် cell များကို select လုပ်၍ Edit  $\sim$  $\underline{\text{Delete}}\dots$  ကို ဖွင့်၍ လိုအပ်သော  $\text{cell}$  area အနေအထားကို ရွေးချယ် ကာ ဖျက်နိုင်ပါသည်။

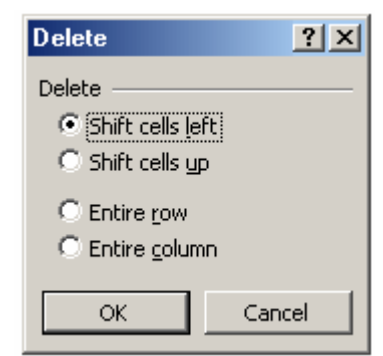

Delete

ါ Delete (key) အနေဖြင့်မူ cell range များကို မပျက်<br>ဧစဘဲ cell အတွင်း content များကိုသာ ဖျက်မည် ဖြစ် သည်။

Edit ~ Clear >~ All ကို သုံးလျှင် cell range များ အားလုံး ပျက်သွားပါလိမ့်မည်။

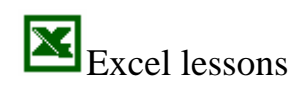

#### **Microsoft OfficeXP** 謝

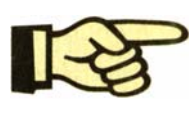

Worksheet တစ်ခုအတွင်း cell range များ, များပြားလာသောအခါ cell တစ်ခုမှ တစ်ခုသို့ ရွှေ့ပြောင်းရာတွင် အဆင်ပြေရန် အောက်ဖေါ်ပြပါ keys (function) များကို<br>အသုံးပြုရပါမည်။

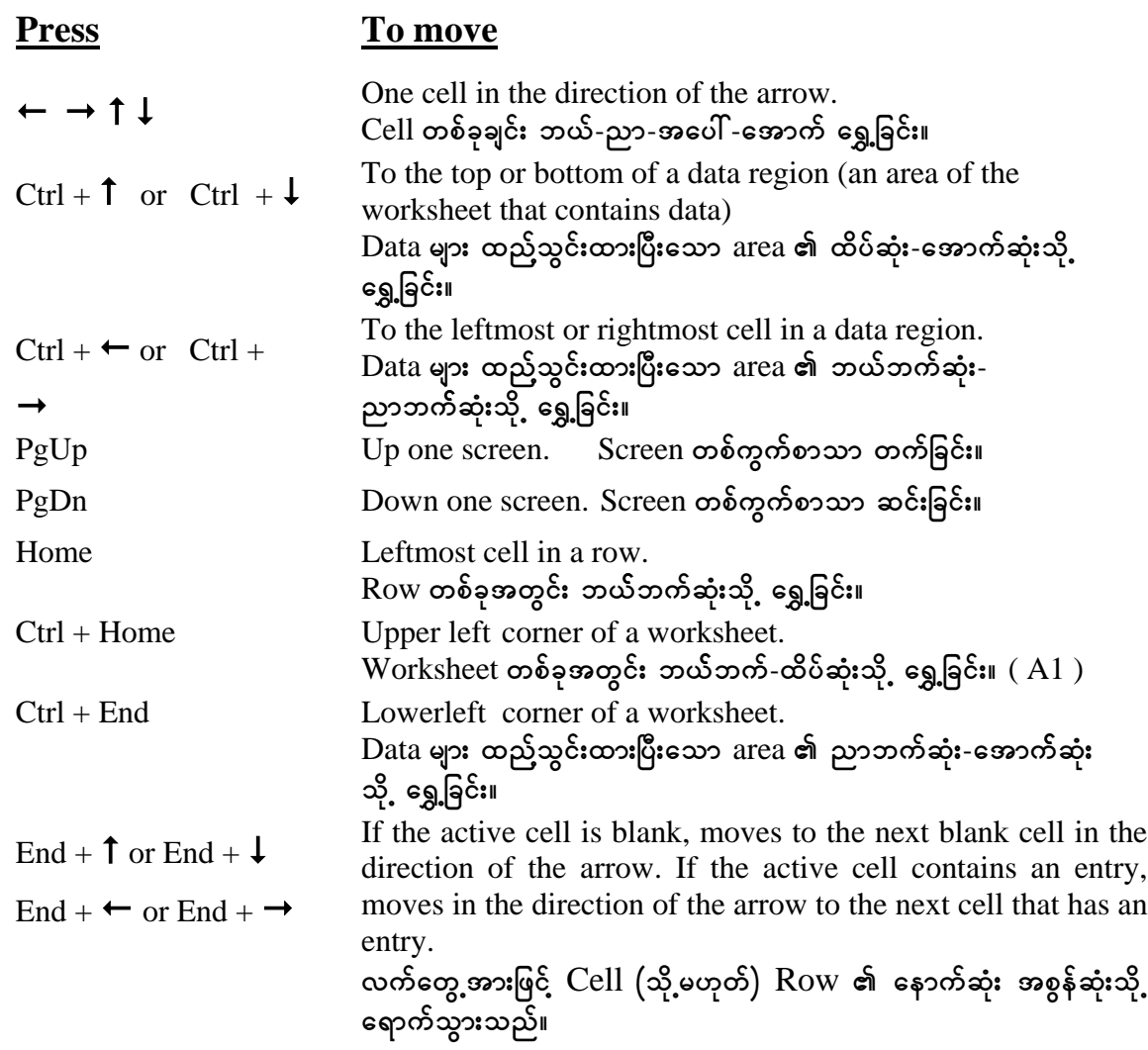

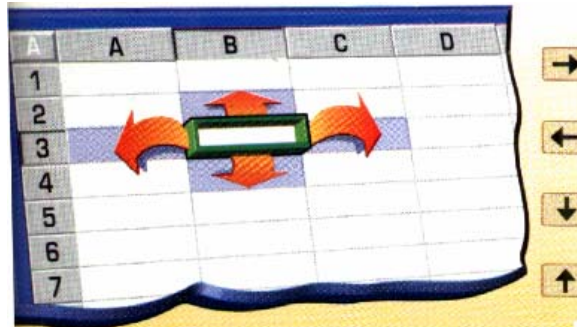

- Press this key to move right one cell.
- ← Press this key to move left one cell.
- $\bigcup$  Press this key to move down one cell.
- **1** Press this key to move up one cell.

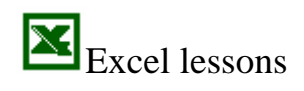

#### 謝出 **Microsoft OfficeXP**

#### ပုံသဏ္ဌာနိုဖန်**ပြီး**ခြင်း **Format**

Microsoft Excel တွင် Word ကဲ့သို့ formatting ပြုလုပ်ခြင်းများဆောင်ရွက်နိုင်သည်။  $Format ~ Cells ~... ~*က�ို ဖွင့်ပါ။ Format Cells (Box) တစ်ခု ပေါ် လာပါမည်။ ၄င်းတွင် ထပ်မံ၍ ဖွင့်နိုင်*$ သော tools များစွာရှိရာ ၄င်း tools များနှင့်ပင် cell များကို formatting ပြုလုပ်သည် ကိစ္စရပ်များ အတော်အတန် လုံလောက်ပါသည်။ ၄င်းတို့ကို ကျွမ်းကျင်စွာ အသုံးချနိုင်ရန် လိုပါသည်။

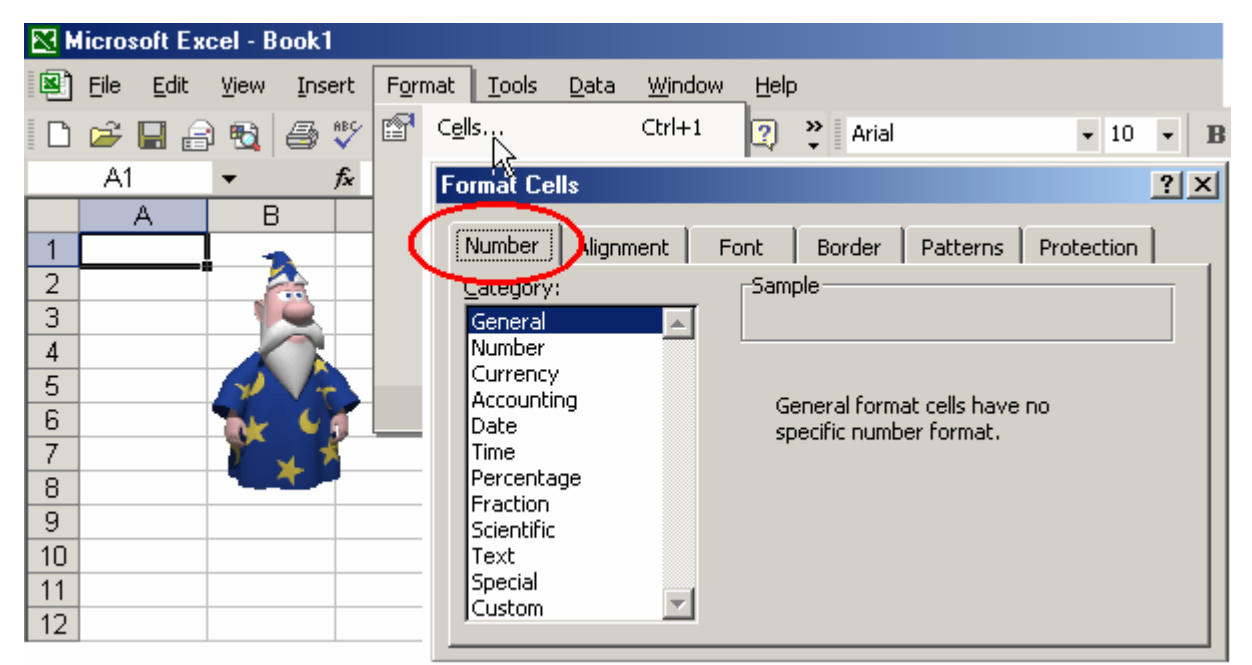

ကိန်းတစ်ခု (သို့မဟုတ်) ကိန်းအားလုံး၏ နောက်တွင် (decimal) ဒဿမ ၂လုံး ထားမည် စသည် နှင့် ကိန်းများကြားတွင် ကော်မာ ခံထားမည်တို့ကို setting ပြုလုပ်ထားနိုင်ပါသည်။

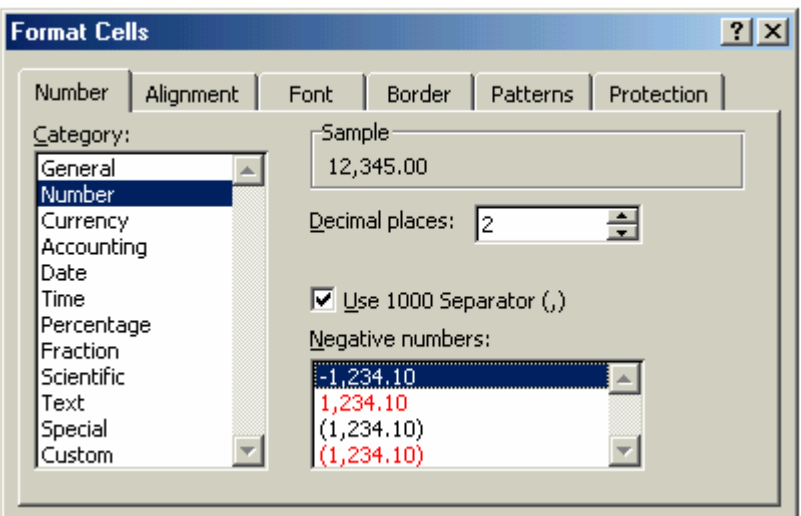

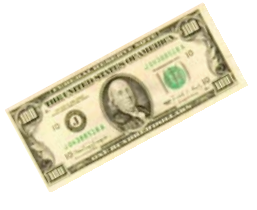

ငွေကြေးဆိုင်ရာ ကိန်း၊ ဂဏန်းများကို လိုအပ်ပါက dollar sign (  $\$$  ) ဖြင့် ဖော်ပြမည်၊ -<br>အင်ဒိုနီးရှားရူပီး Rp ဖြင့် စသည်ဖြင့် ငွေကြေးသင်္ကေတများဖြင့် ဖော်ပြနိုင်ပါသည်။<br>ထိုသို့ ဖော်ပြပေးထားသော်လည်း သင်္ချာ တွက်ချက်ရာတွင် မထိခိုက်ပါ။

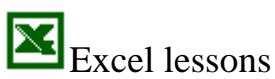

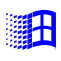

**Microsoft OfficeXP** 

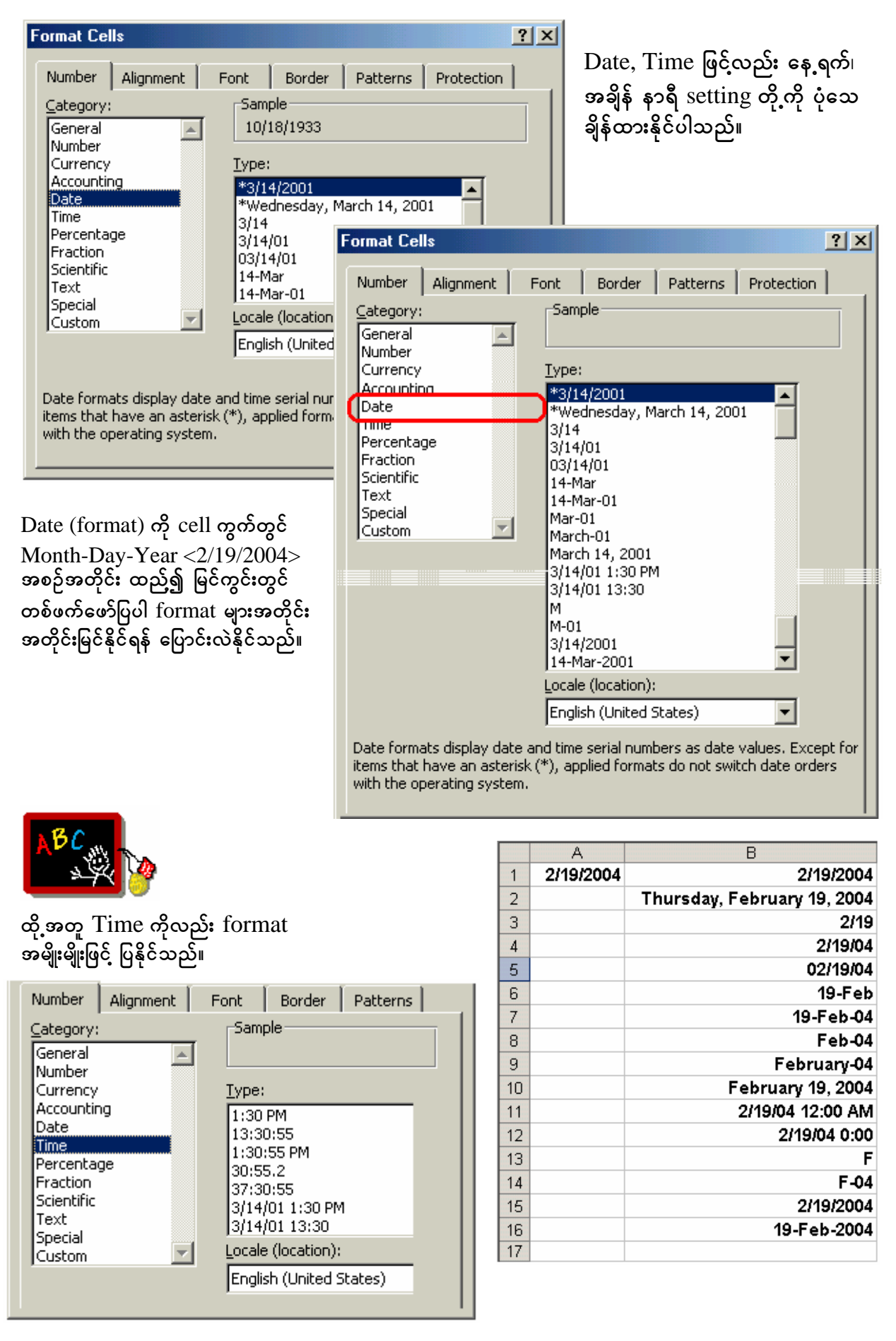

## á **Microsoft OfficeXP**

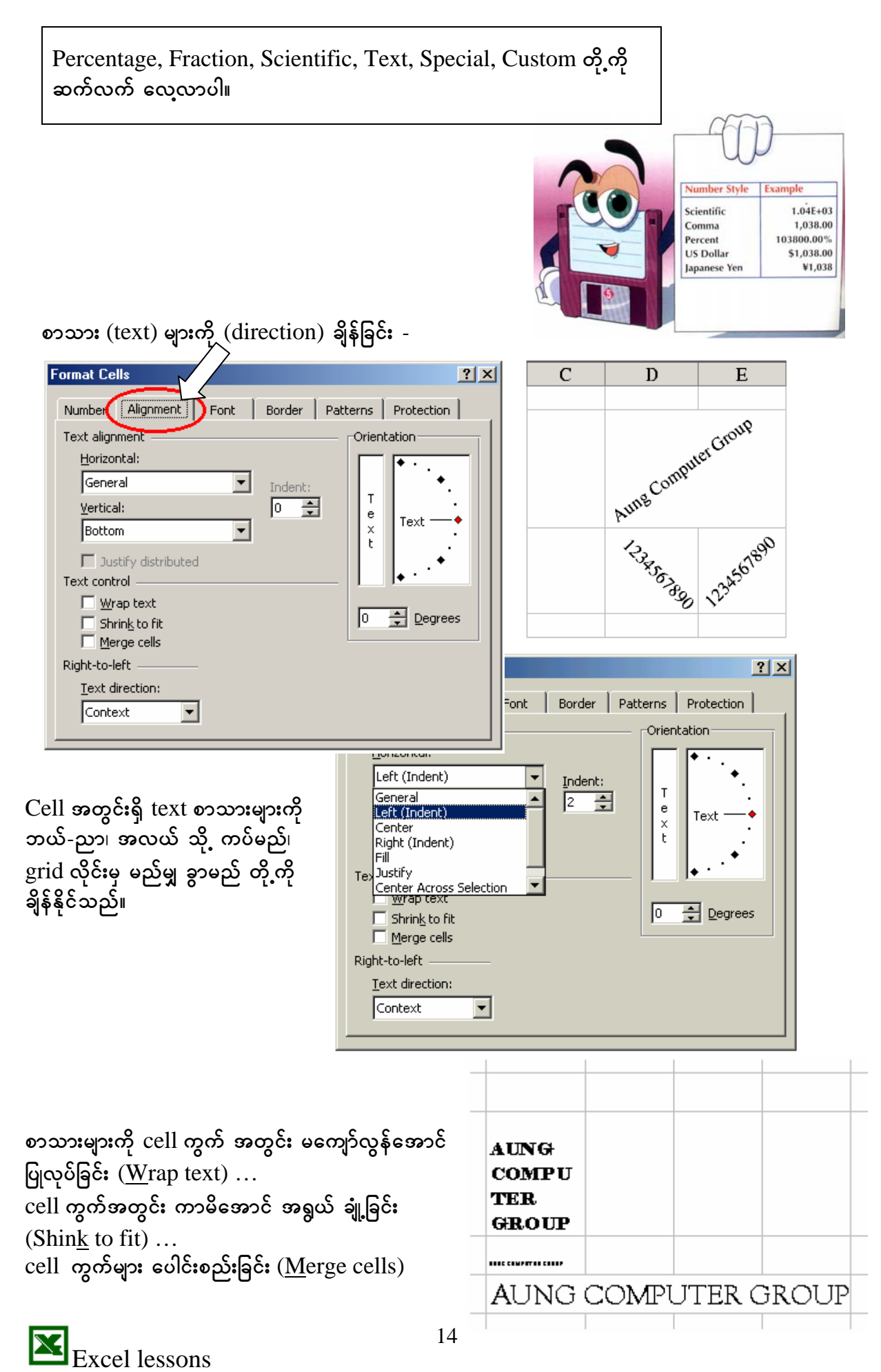

## **Example 12** Microsoft OfficeXP

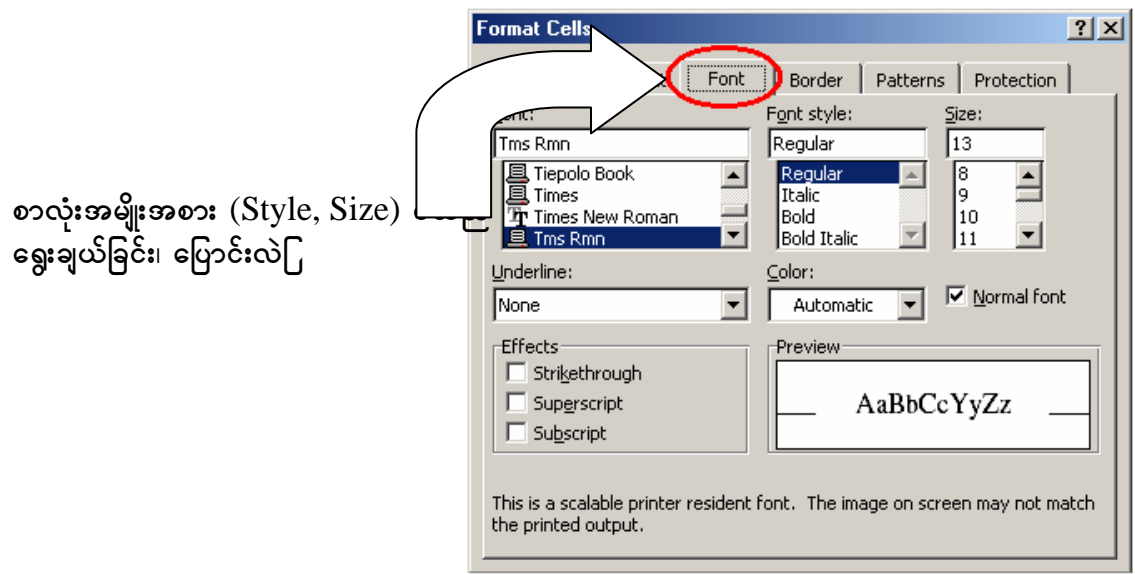

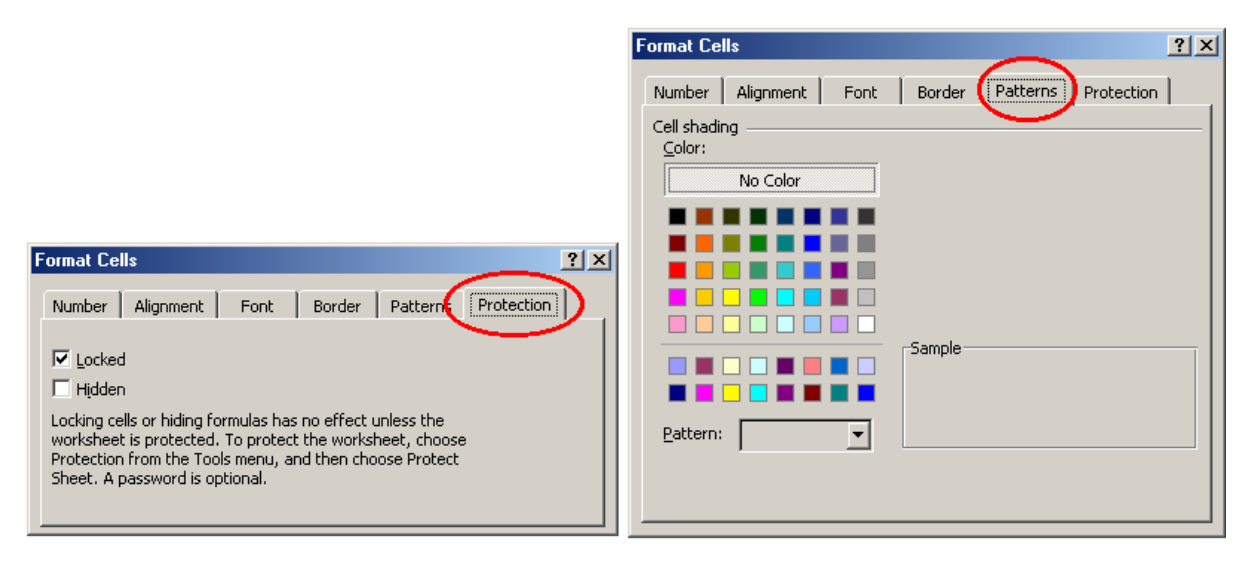

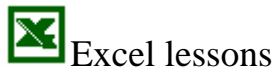

#### 謝丑 **Microsoft OfficeXP**

## **Hide cell gridlines**

Gridlines ဖျောက်လိုသည် sheet ကို select ရွေးချယ်သည်။

Tool ~ Options... ~ View

 $G$ ridlines ကို ပိတ်သည်။ Sheet တစ်ခု မက sheet အားလုံးကို ပိတ်လိုလျှင် ကို နိုပ်ထား၍ gridlines ပိတ်လိုသည် sheets များကို mouse pointer ဖြင့် click လုပ်ကာ ဆောင်ရွက်နိုင်ပါသည်။

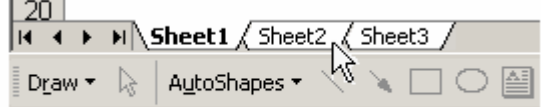

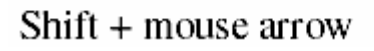

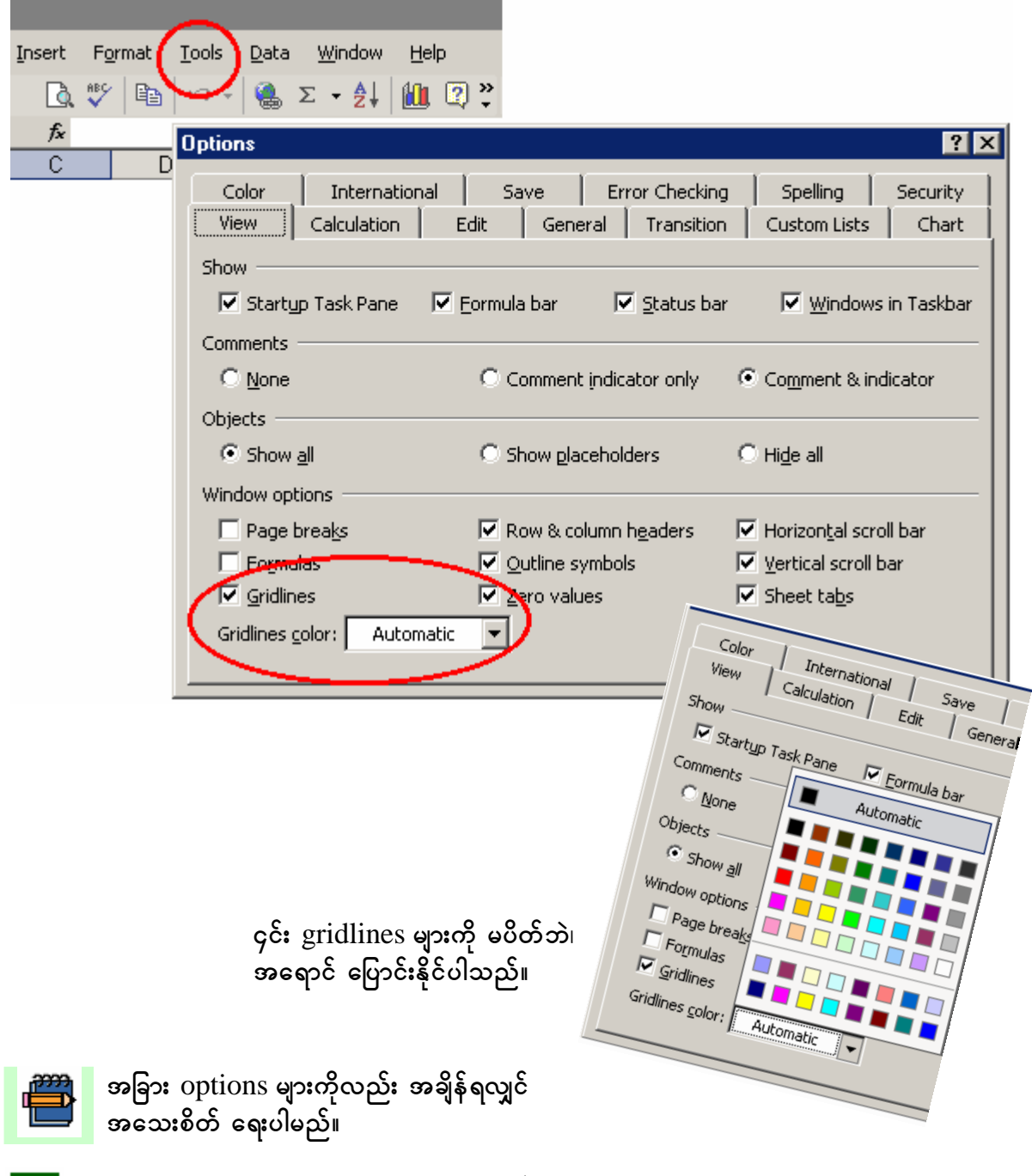

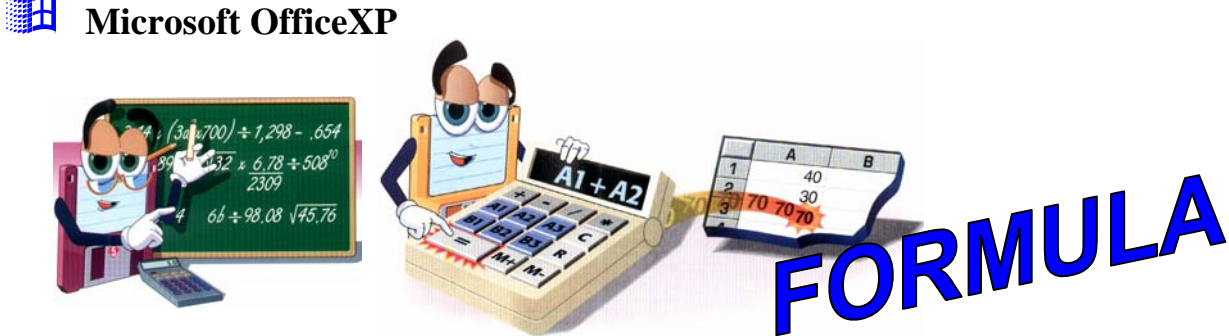

Microsoft's Excel ၏ အဓိက စွမ်းအားမှာ ကိန်း၊ ဂဏန်း၊ ပုစ္ဆာများကို တွက်ချက်နိုင်ခြင်း ဖြစ်သည်။ ၄င်းနှင့် ဆက်စပ်၍ formula သည်လည်း အရေးပါသော ကဏ္ဍတစ်ခု ဖြစ်လာခဲ့ပါသည်။ Formula ဟု ဆိုသော်လည်း မိမိ လုပ်ကိုင်ရသော လုပ်ငန်းများအပေါ် မူတည်၍ formula အမျိုးမျိုးကို တည်ဆောက်၊ ဖန်တီးရမည်ဖြစ်ရာ မည်သို့သော formula များ ဖြစ်မည်ဆိုသည်ကို ခန့်မှန်း၍ မရနိုင်ပါ။ Excel သင်ခန်းစာ စာအုပ်၊ စာစောင် များတွင်လည်း ပါမည် မဟုတ်ပါ။ (ဉပမာ - account formula များ၊ သင်္ဘောအရာရှိများနှင့် ပတ်သက်သော ရေကြောင်းဆိုင်ရာ၊ stability ၊ ကုန်တင်ကုန်ချ စသည် formula များ၊) သို့ဖြစ်ပါ၍ အသုံးများသော formula များနှင့် formula တစ်ခု တည်ဆောက်ရာတွင် သတ်မှတ်ချက်များ၊ တွေးခေါ်၊ ရေးသားရမည့် logical ဆိုင်ရာ အချက်အလက်များကိုသာ စုဆောင်း ဖော်ပြထားပါသည်။

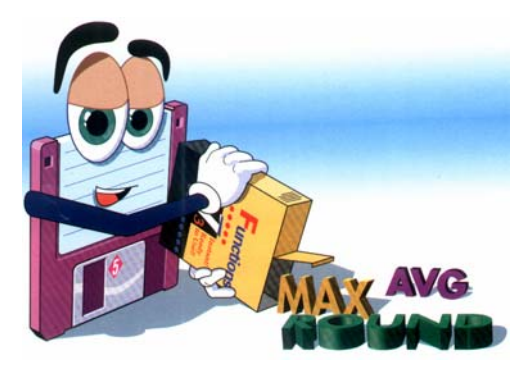

OfficeXP (Office 2002) ၏ Excel တွင် အသုံးပြုနိုင် သော function များစွာ ရှိပါသည်။ (၄င်း အသေးစိတ်ကို နောက်ဆုံး စာမျက်နှာများတွင် ဖော်ပြပေးပါမည်။)

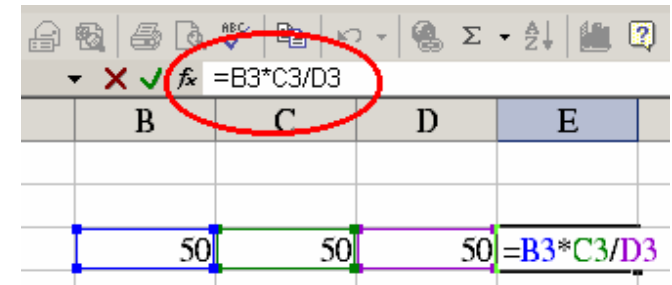

#### **Creating a formula**

**Excel lessons** 

Excel worksheet တွင် formula ကို တည်ဆောက်မည်ဆိုပါ ပထမဦးဆုံး ( = ) ညီမျှခြင်း သင်္ကေတတို ရိုက်ထည့်ရမည်။ သို့မှသာ Excel software က formula ရေးထည့်ခြင်းကို လက်ခံမည်။ (အချို့က + အပေါင်း လက္ခဏာ ရိုက်ကြသည်။) ၎င်းနောက် formula ကို တဆက်တည်း ရိုက်ထည့်ရမည်။ ထိုသို့ ရိုက်ထည့်စဉ် ၄င်း formula ကို formula bar တွင် မြင်ရပါမည်။ Cell အကွက်တွင်လည်း မြင်နေရမည်။ သို့သော် <ENTER> နိုပ်ပြီးသွားလျှင် (သို့မဟုတ်) formula result ထွက်လာခဲ့လျှင် cell အကွက်တွင် မမြင်နိုင်တော့ပါ။

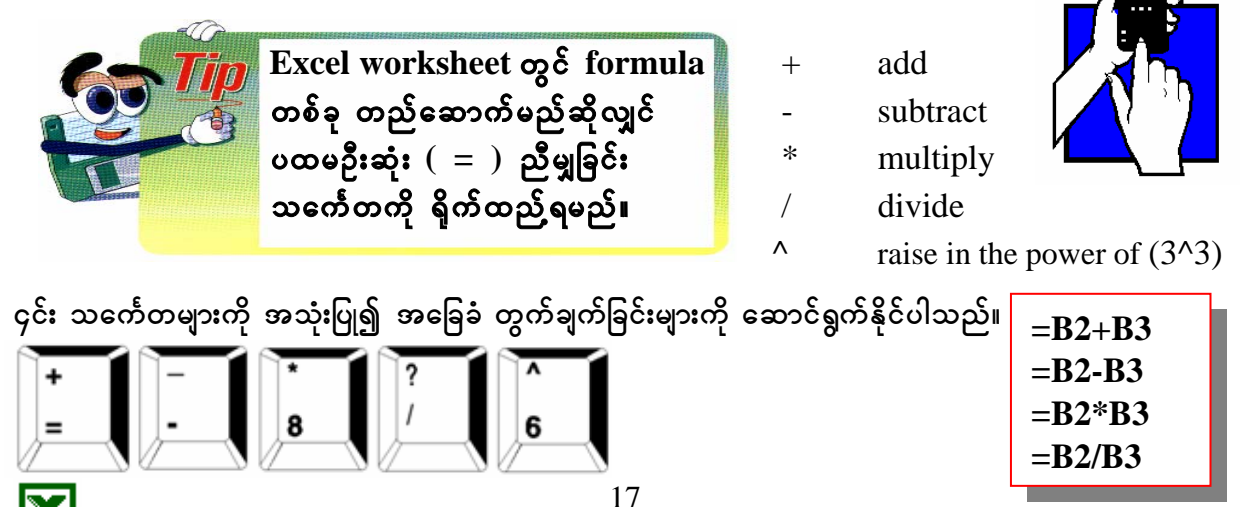

#### 黜出 **Microsoft OfficeXP**

Absolute reference

(Absolute reference ၏ ဆိုလိုရင်း အဓိပ္ပါယ်ကို မြန်မာဘာသာဖြင့် ပြန်ဆိုရန် အဆင်မပြေပါ။ Cell ၏ position ကို dollar (\$) sign ခံ၍ သုံးထားခြင်းသာ ဖြစ်၍ ၄င်း \$ သည် dollar ငွေကြေးကို မဆိုလိုပါ။)

Excel တွင်  $\langle B2 \rangle$ ၏ position ကို formula တွင် သုံးရန်  $=$ B2 ဟူ၍ ရိုက်ထည့်ရုံဖြင့် ပြီးပြည့်စုံသည်။ သို့သော် =\$B\$2 ဟု ရိုက်ထည်သည်အခါ Excel ၏ ဆောင်ရွက်ချက်များတွင် မည်သို့ ပြောင်းလဲသွားသည် သတိထား ကြည့်ပါ။ ဥပမာ -

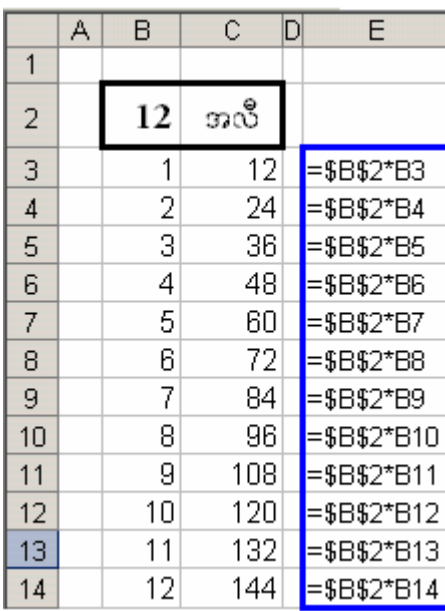

၁၂ အလီ table တစ်ခု တည်ဆောက်ရာတွင်  $Cell < B2>$ တွင် ကိန်း ၁၂  $(12)$  ကို ပုံသေကိန်း တစ်ခုအဖြစ် ထည့်ထားသည်။

 $E3$  to  $E14$  အတွက် - ၁၂ တစ်လီ ၁၂ မှ ၁၂ ဆယ့်နှစ်လီ -အထိ ဖန်တီးရာတွင် အထိ နည်းဖြင့် ဆွဲချယူသော်လည်း  ${ <\bf B2>}$ ၏ ကိန်း 12 သည် (တနည်း - position B2 သည်) ပြောင်းလဲမသွားသည်ကို တွေ့ရပါမည်။ (Dollar sign  $(\$)$  မထည့်ထားပါက =B2\*B3, =B3\*B4,  $=$ B $4*B5$  စသည် cell positionများ ပြောင်းလဲသွားသည်။)

## $SUM$  (သို့မဟုတ်) AutoSum  $\Sigma$

Excel ၏ အတွက်အချက် function များ တွင် အလွယ်ဆုံးနှင့် အခြေခံအကျဆုံး၊ အသုံး အများဆုံး function သည် SUM (သို့ မဟုတ်)

 $Autosum \Sigma$ ဖြစ်သည်။

Cell အနည်းငယ်အတွက်

Microsoft Excel - Test01 图 File Format  $b$ ata Edit View Insert – Ioo)<mark>≽</mark> □☞■台砲│画ツ│咱│∽ - │鴨 |Σ | | ∮ | **SUM**  $\blacktriangleright$   $\blacktriangleright$   $\blacktriangleright$   $\blacktriangleright$  =SUM(B5:B6) AutoSum А

 $=$ A $1+$ A $2+$ A $3$  စသည် သုံးနိုင်သော်လည်း  $cell$  များလာသောအခါ = $SUM(A1:A10)$  ကို သုံးရပါသည်။

ထိုထက် ပိုမို အဆင်ပြေစေသည်မှာ  $\mathop{\rm AutoSum}\nolimits \Sigma$  ဖြစ်သည်။ ပေါင်းလိုသော  $\mathop{\rm cell}\nolimits$  ကွက်များကို  $\mathop{\rm select}\nolimits$ လုပ်၍  $\overline{\mathrm{Aut}}$ o $\mathrm{Sum}\Sigma$  (icon) ကို click လုပ်လိုက်သည်နှင့် အဖြေ cell ကွက်တွင် formula ပေါ် လာပြီး၊  $\rm{p} <$  ENTER  $\rm{p} >$  နှိပ်ခြင်းဖြင့် (သို့ မဟုတ်) mouse click နှစ်ချက် မြန်မြန် ပြုလုပ်ခြင်းဖြင့် ပေါင်းလဒ်ကို ရပါ မည်။

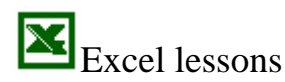

## **Microsoft OfficeXP**

EH

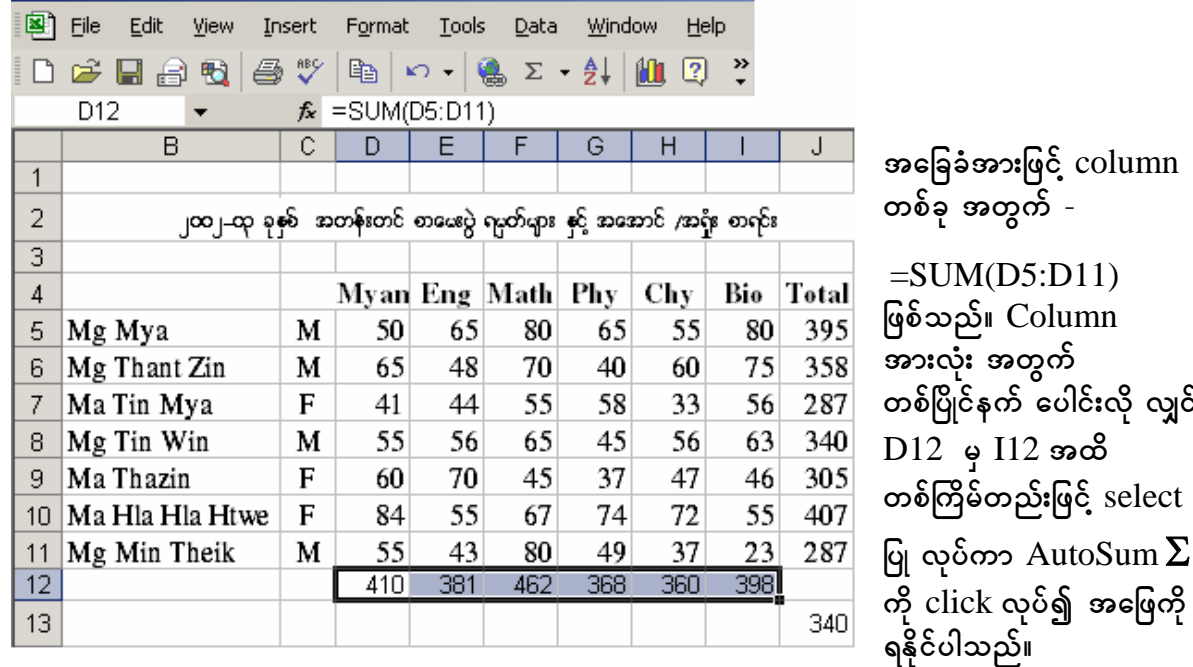

ြေဆြောင်္ဂိုအတူ D5 မှ I11 အထိ select လုပ်ကာ Total အကွက် အားလုံးအတွက်  $\text{AutoSum} \sum$  နည်းဖြင့် အဖြေ ထုတ်နိုင်ပါသည်။

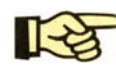

ြောကြာ အကယ်၍ Myan အကွက်တွင် ပထမ cell ၂ ကွက်နှင့် နောက်ဆုံး cell ၃ ကွက်ကိုသာ<br>- မွေး၍ ပေါင်းလိုလျှင် -

 $=SUM(D5:D6,D9:D11)$  ဟူ၍ ကော်မာ ခံကာ ရိုက်ထည့်ပါ။

ြောက်ပြော နောက်တစ်နည်းမှာ - အဖြေထုတ်မည် cell ကွက် ကို select လုပ်ကာ၊ AutoSum  $\Sigma$  ကို<br>ငါးငါး လုပ်၊ cell D5 D6 ကို select လုပ်၊ ctrl key ကို နှိပ်ထားရင်း D9 D10 D11 ကို ဆက်၍ select ပြုလုပ်ပါ။ အဖြေကို မြင်နေရပါမည်။ အောက်တွင် ဆက်၍ လေ့လာပါ။

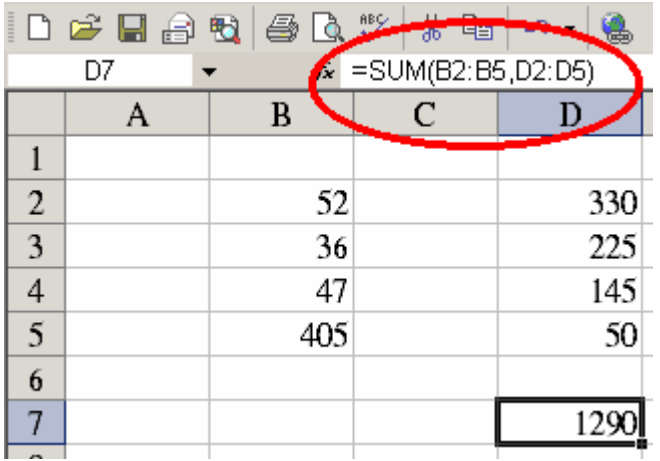

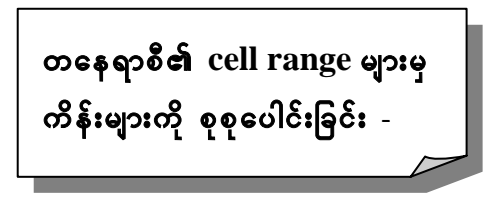

ပေါင်းရမည် cell range သည် နှစ်နေရာ၊ သုံး နေရာ စသည် ကွဲပြားနေပါက -

 $=SUM(B2:B5,D2:D5)$ 

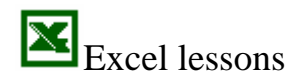

## Microsoft OfficeXP

## Logical နည်းအားဖြင့် formula ထုတ်ရန်-

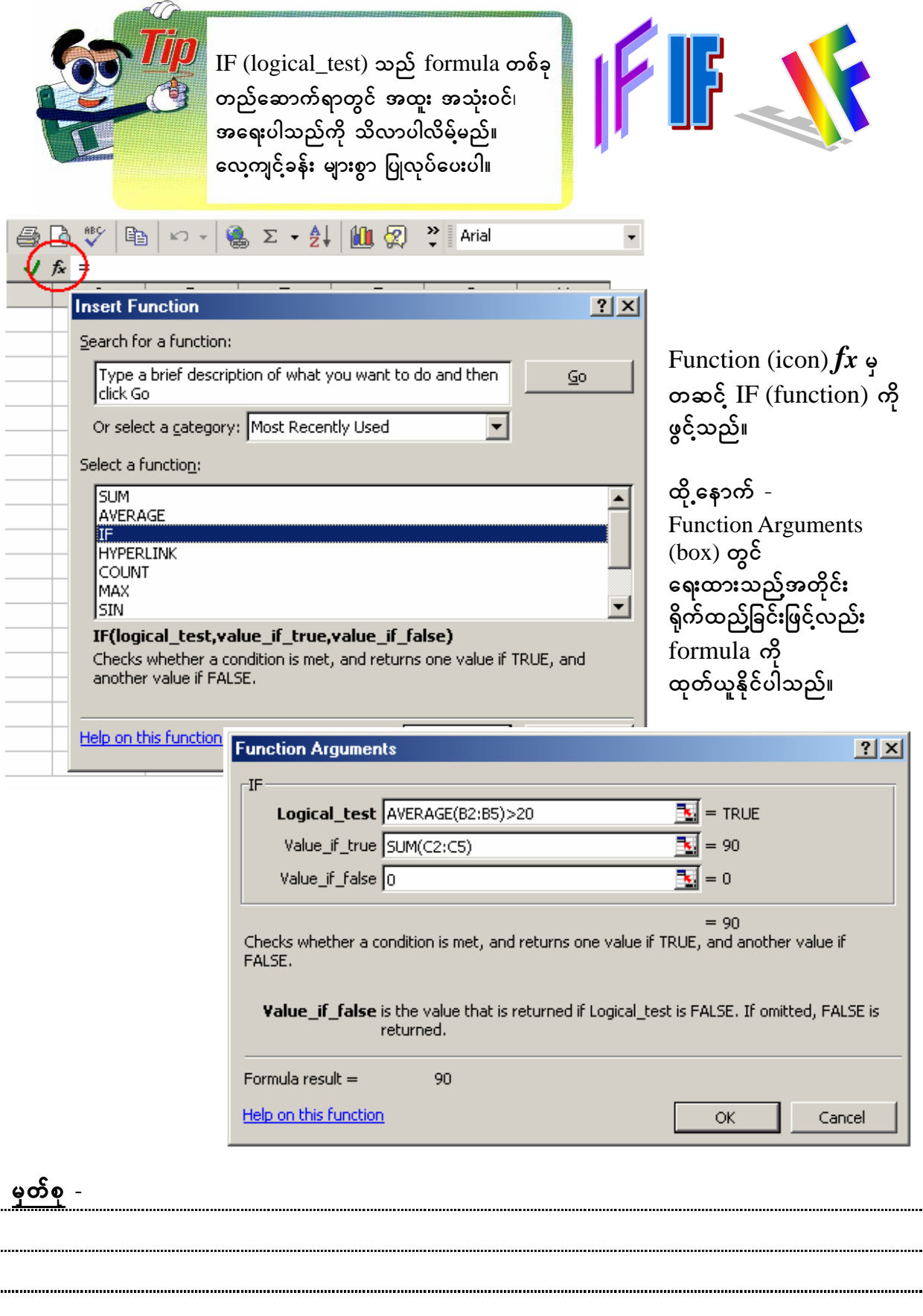

i.

## **Example 12 Microsoft OfficeXP Logical Functions**

#### **LOGICAL FUNCTIONS**

The logical functions comprise a group of powerful functions. They make dicisions based on tests carried out. In these tests, values or expressions are compared using logical operators.

#### **Logical Operators**

Logical operators compare values. The following table shows some simple logical operators.

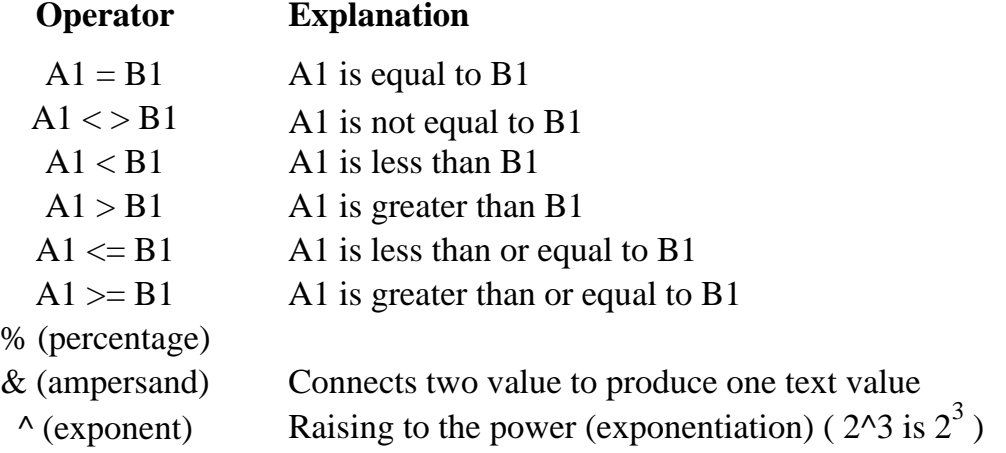

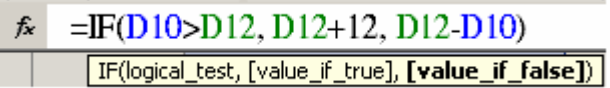

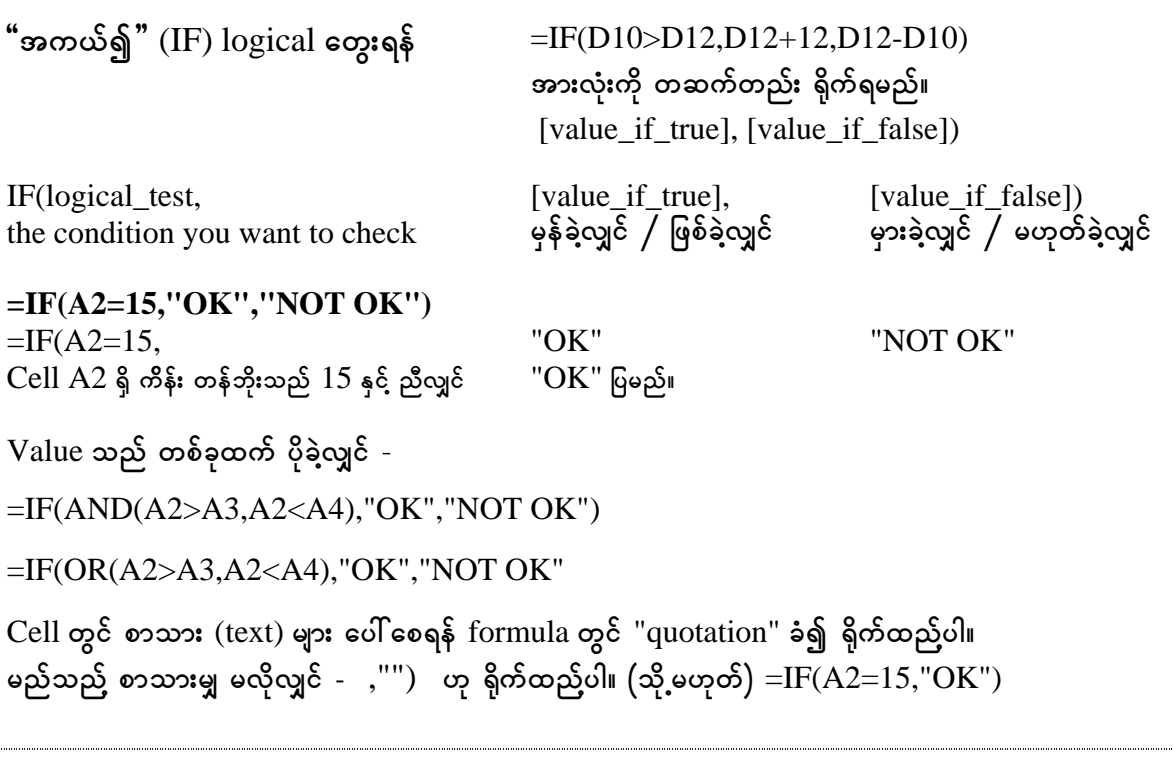

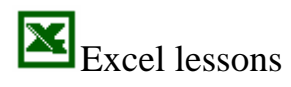

#### 謝出 **Microsoft OfficeXP**

<u>နမူနာ</u>

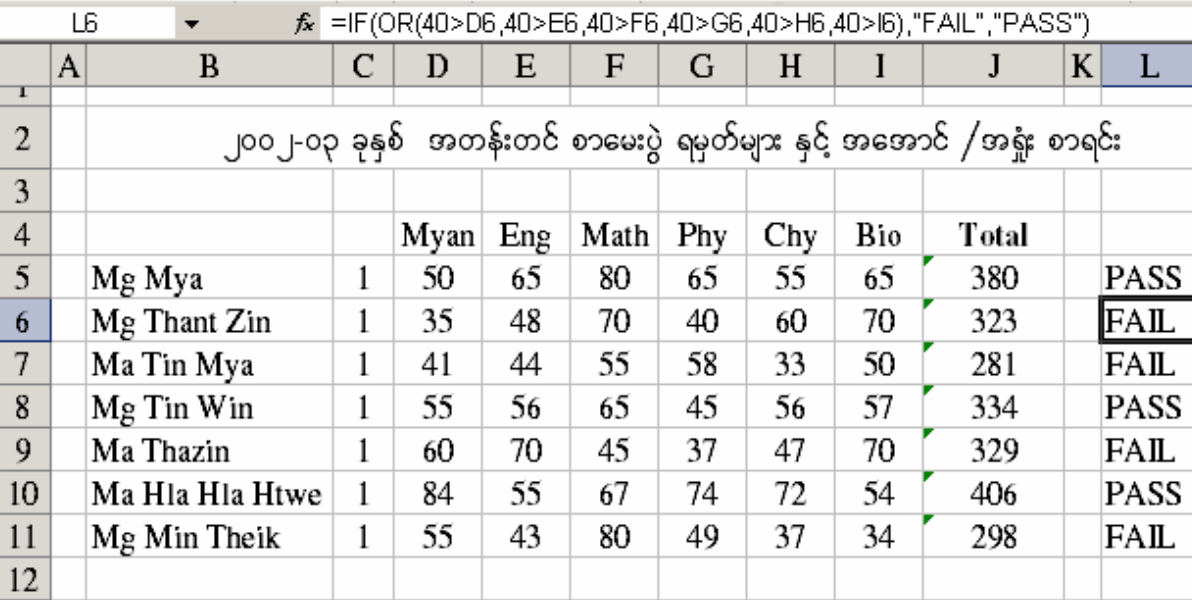

အတန်း တစ်တန်း၏ အတန်းတင် စာမေးပွဲတွင် ရမှတ်များကို ထည်သွင်းပြီးသောအခါ ၄င်းတို့၏ အအောင်၊ အရှုံး စာရင်းကို တွက်ချက် ထုတ်ပြန်ရန် လိုအပ်လာပါသည်။ ကျောင်းသား အနည်းငယ်အတွက် လက်ဖြင့် ရေးချ တွက်ကြည်နိုင်သော်လည်း ကျောင်းသား ၅၀၀၊ ၁၀၀၀ စသည် အတွက် ကွန်ပျူတာကို အသုံးချရပါ မည်။

ကျောင်း၏ သတ်မှတ်ချက်အရ၊ မည်သည်ဘာသာမဆို အမှတ် ၄ဝ ထက် နည်းလျှင် အအောင် မပေးနိုင်ပါ။ သို့ဖြစ်၍ ဘာသာတိုင်း အမှတ် ၄၀ ထက် "နည်းလျှင်" ဟု "FAIL" ပြပါ။ (သို့ မဟုတ်) "PASS" ပြပေးပါ။

=IF(OR(40>D6,40>E6,40>F6,40>G6,40>H6,40>I6),"FAIL,"PASS")

Excel မှာ formula တစ်ခု မှန်ကန်စွာ ရလာဘို့ တွေးရတာ အလွန် ခေါင်းရှုပ်သလို၊ ရလာခဲ့လျှင်လည်း ပျော်စရာ ကောင်းပါတယ်။

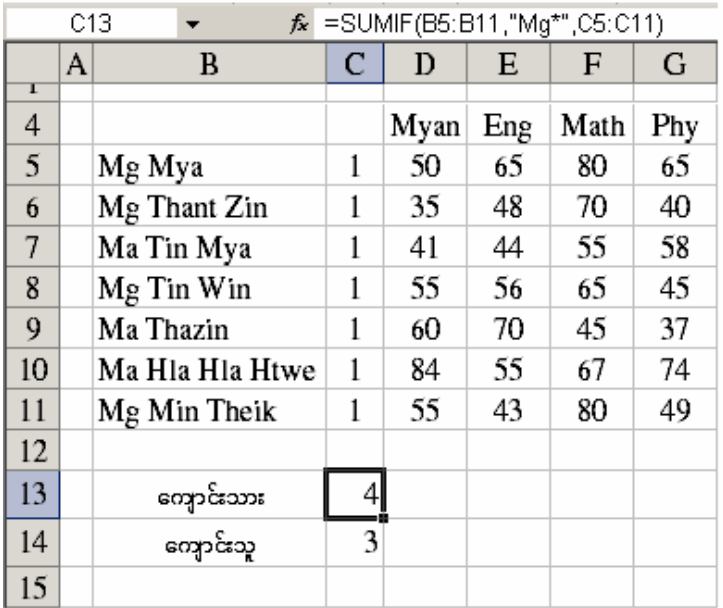

နောက်တစ်ခု ဆက်တွေးရအောင် -ကျောင်းမှာ (အတန်းထဲမှာ) ရှိတဲ့ ကျောင်းသား၊ ကျောင်းသူများ ဦးရေ ကို ခွဲထုတ်ကြည့်ရန် - $=$ SUMIF(B5:B11,"Mg\*",C5:C11)

 $B5:B11 <$ Column>  $\infty$ အမည်များတွင် ရှေ့က Mg ဟု ပါသည် အမည်များကို သီးခြား ပေါင်း၍ Ma အမည်များကို သီးခြား ပေါင်းစေပါသည်။

\* (Asterik) မှာ Mg/Ma ၏ နောက်တွင် မည်သည် စာလုံးများဖြစ်စေ အကျုံးဝင်ပါသည်ဟု ဆိုလိုပါသည်။

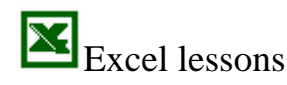

#### 點出 **Microsoft OfficeXP**

အထက်ပါ ဇယားကို printout ထုတ်ယူသောအခါ  $\operatorname{column}$   $\operatorname{C}$  သည်  $1$  ဂဏန်းများဖြင့် ဖော်ပြထားရာ ကြည်ရ အရုပ်ဆိုးစေပါသည်။ ၄င်း column ကို ခေတ္တ ကွယ် - ဝှက် ( Hide ) ထားနိုင်ပါသည်။ ၎င်းအတွက် *-*

Format ~ Column ~ Hide

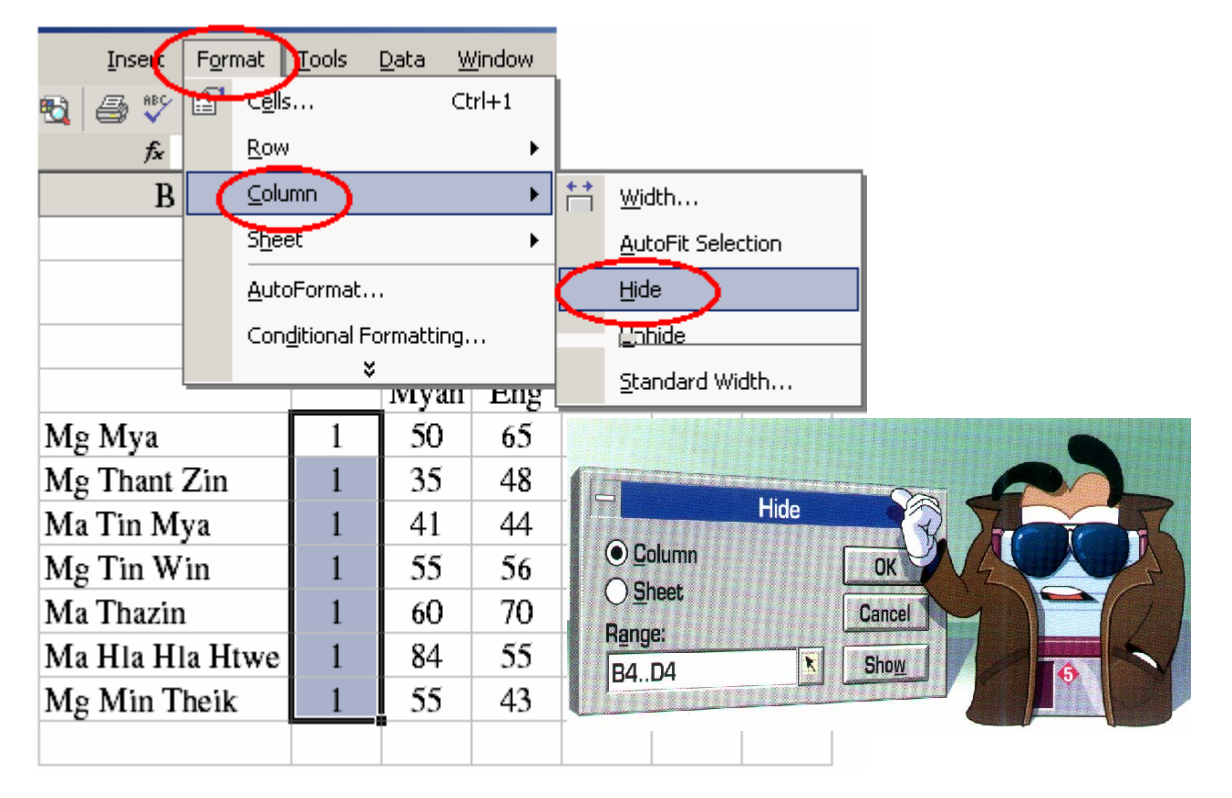

၄င်းဇယားမှ ကျောင်းသား၊ ကျောင်းသူ သီးသန့် ခွဲခြားခြင်း၊ အမှတ် အစဉ်အလိုက် (sorting) စီစဉ်ခြင်းများကိုလည်း ဆောင်ရွက်နိုင်ပါသည်။

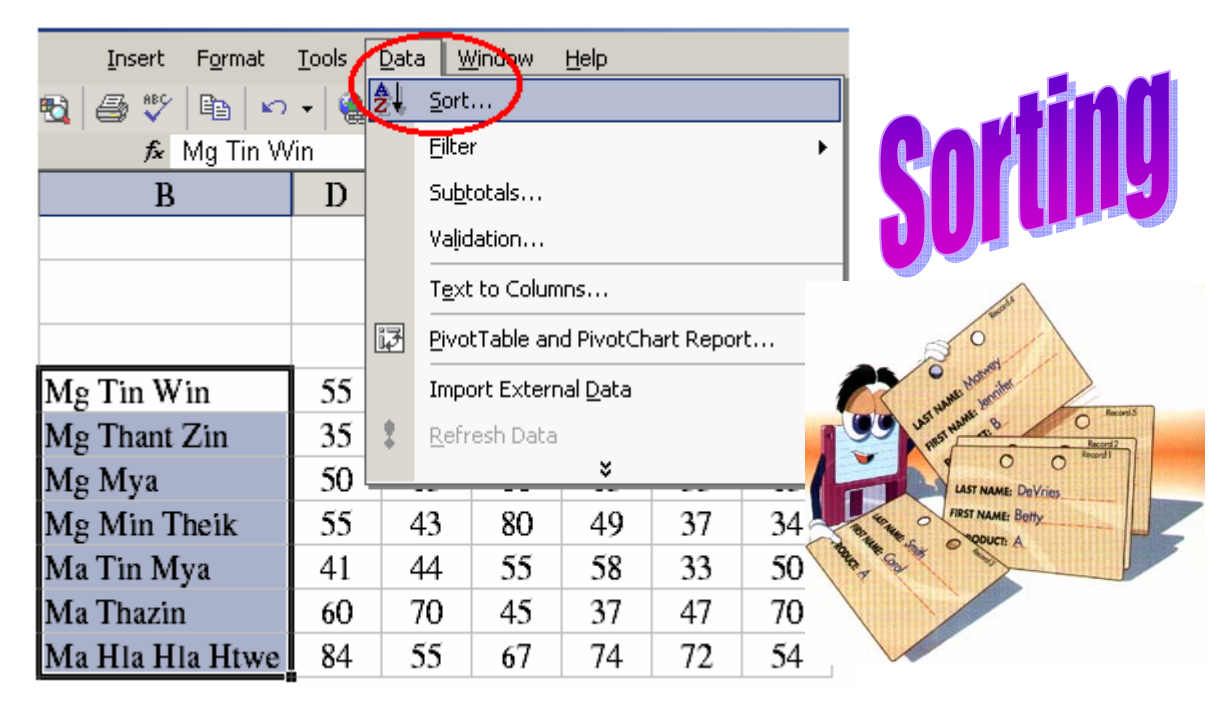

Sorting နှင့်ပတ်သက်၍ အသေးစိတ် လေ့လာပါ။

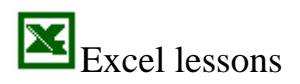

## **Microsoft OfficeXP**

#### နမူန၁ -

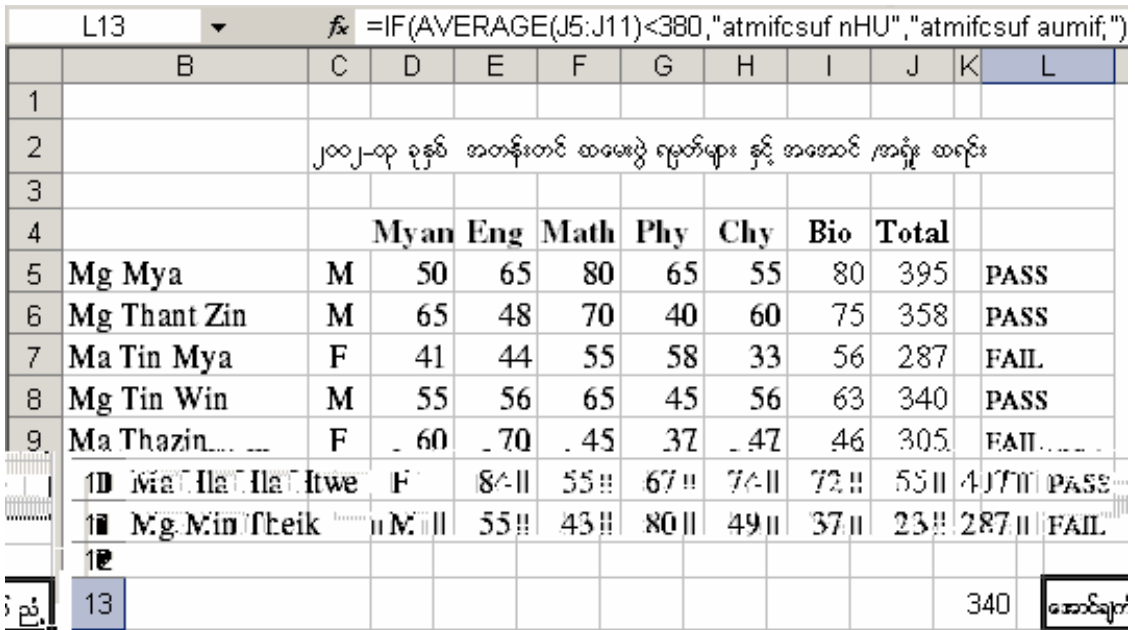

#### =IF(AVERAGE(J5:J11)<380,"atmifcsuf nHU","atmifcsuf aumif;")

အကယ်၍ ပျမ်းမျှအမှတ်သည် ၃၈၀ ထက် နည်းလျှင် "အောင်ချက် ညံ့" ၃၈၀ ထက် များလျှင် "အောင်ချက် ကောင်း" ဟု မှတ်ချက် ရေးပါ။ (Formula box တွင် မြန်မာစာလုံးများအဖြစ် မမြင်ရပါ။)

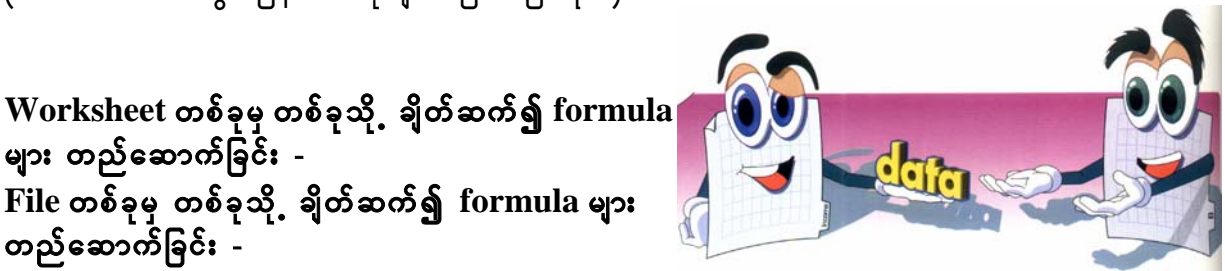

များ တည်ဆောက်ခြင်း -File တစ်ခုမှ တစ်ခုသို့ ချိတ်ဆက်၍ formula များ တည်ဆောက်ခြင်း -

အကယ်၍ (Excel) file name သည် TEST01 Sheet1, Sheet2, Sheet3 စသည် ပါဝင်ထားသည်ဆိုပါစို့ -

Sheet1 မှ (ကျောင်းသားတို့၏) စုစုပေါင်း အမှတ်များကို Sheet3 သို့ ယူ၍ formula ထုတ်ရန် -

#### $=$ AVERAGE(Sheet1!J5:J11)

Sheet1 မှ ပျမ်းမျှ အမှတ်  $340$  သည် Sheet3 ၏ cell နှစ်သက်ရာ တစ်နေရာတွင် ပေါ် မည်။

#### $=$ AVERAGE([TEST01]Sheet1!J5:J11)

Sheet $1$  မှ ပျမ်းမျှ အမှတ်  $340$  သည် အခြား Excel file (TEST02) Sheet $1$  ၏ cell နှစ်သက်ရာ တစ်နေရာတွင် ပေါ် မည်။

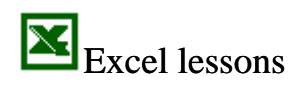

#### 謝丑 **Microsoft OfficeXP**

နောက်  $=$ SUM နည်းက  $logic$  ဆန်လာပါပြီ။

 $=$ SUMIF(B4:B10,"Ma Thazin",D4:D10)

တစ်ဘက်ပါ နမူနာမှ "ရရန်ရှိ စာရင်း" မှ Ma Thazin <mark>၏</mark> ငွေစာရင်းကိုသာ သီးသန့် ထုတ်ယူ ပေါင်းထားခြင်း ဖြစ်ပါသည်။ (အကယ်၍ Ma Thazin ကို ရှာမတွေ့လျှင်zero ပြပါလိမ့်မည်။)

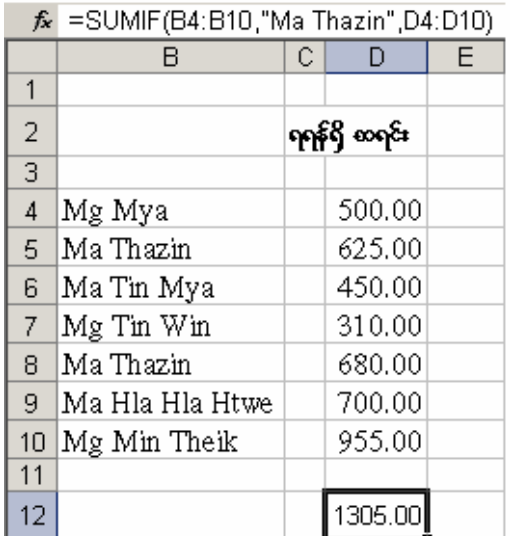

နဲနဲတော့ ပိုရှုပ်ထွေးလာပါလိမ့်မည်။ အထက်က ပုစ္ဆာအတိုင်းဖြစ်သော်လည်း ယခု စာရင်းတွင် Ma Thazin နှစ်ဦး ဖြစ်နေ၍ ဗိုလ်တထောင်မြို့နယ် (Bthg) တွင် နေသော Ma Thazin ၏ ရရန် စာရင်းကို ဖော်ရန် ဖြစ်သည်။

{=SUM(IF((B4:B11="Bthg")\*(C4:C11="Ma Thazin"),E4:E11))}

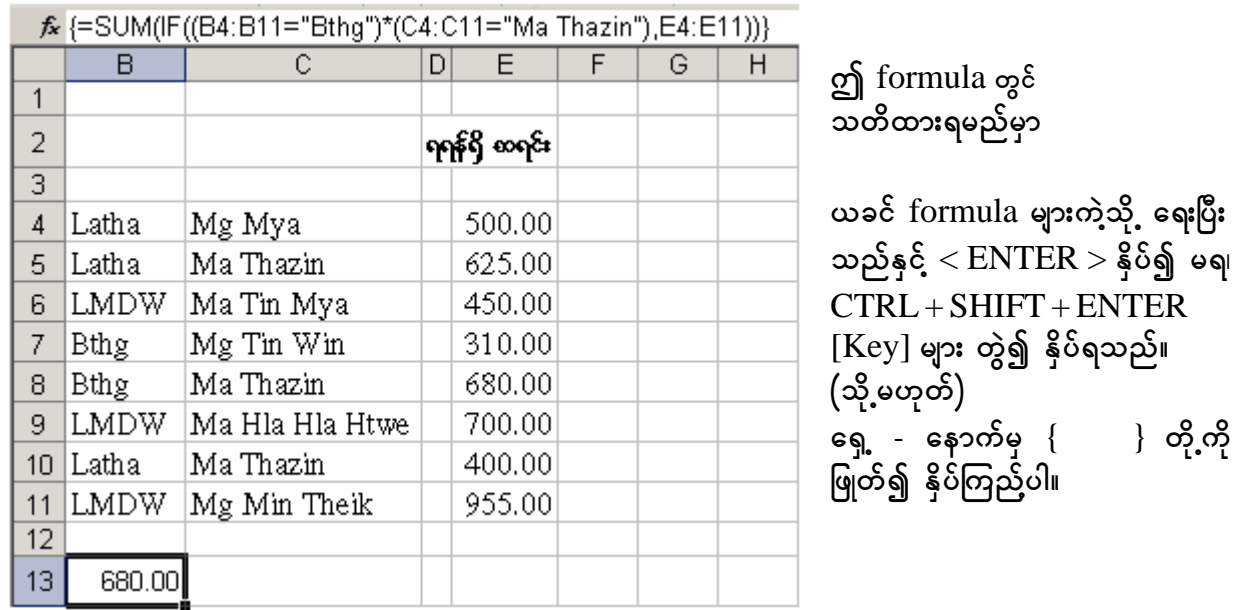

အကယ်၍ ဗိုလ်တထောင် (Bthg) နှင့် လသာ (Latha) မြို့နယ် နှစ်ခုမှ ရရန်ရှိစာရင်းများကို ပေါင်းလိုလျှင် -

 $\{\equiv \text{SUM(IF((B4:B11="Bthg")+(B4:B11="Latha"), E4:E11))}\}$ 

အကယ်၍ ရရန်ရှိ စာရင်းများမှ  $700$  နှင့် ညီ  $(\mathfrak{A}, \mathfrak{sop}$ တ်  $700$  ကျော်သည် ကိန်းများကို ပေါင်းလိုလျှင် -

 ${=}SUM(IF((E4:E11)=700,E4:E11))$ 

Excel lessons

#### 講出 **Microsoft OfficeXP**

View

囤

### Cell များအတွင်းမှ ကိန်း (နံပါတ်) များအစား name အမည်များ အသုံးပြု၍ တွက်ချက်ခြင်း -

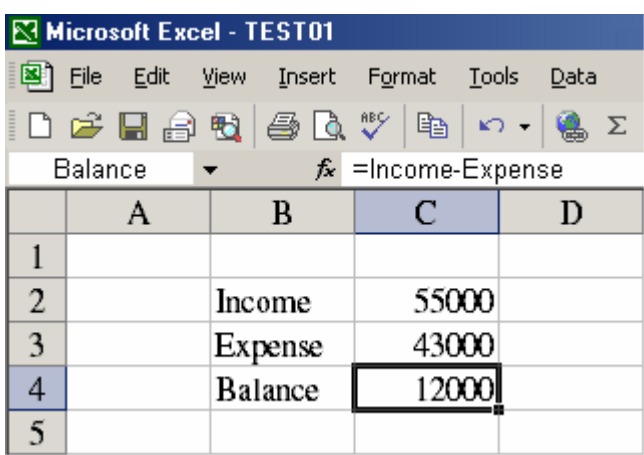

Insert Format Tools

Rows

Columne

Formula တွင် cell reference များ အစား name reference များကိုလည်း အသုံးပြု၍ formula ထုတ်နိုင်ပါသည်။ B<sub>2</sub> နှင့် B<sub>3</sub> တွင် Income နှင့် Expense တို

ရိုက် ထည့်ပါ။ ထို့နောက် C2 ကို select လုပ်ပြီး  ${\underline{\underline{\text{Insert}}}}$  ~  ${\underline{\underline{\text{Name}}}}$  ~  ${\underline{\underline{\text{Define}}}}$  ...  $\omega$   $\omega$   $\omega$  $[\underline{Add}]$  လုပ်ပါ။ ထို့အတူ  $C3$  ကို select လုပ်ပြီး Insert ~ Name ~ Define ... ကို ဖွင့်၍ [ Add ] လုပ်ပါ။ Name Box တွင် ၄င်း အမည်များကို မြင်နေရပါမည်။ ထို့နောက် အဖြေ

ထုတ်လိုသော C4 ကွက် (သို့မဟုတ်) အခြား cell တစ်နေရာရာ တွင် =Income-Expense ဟု ရိုက်ထည်လျှင် အဖြေ Balance ကို ရပါမည်။

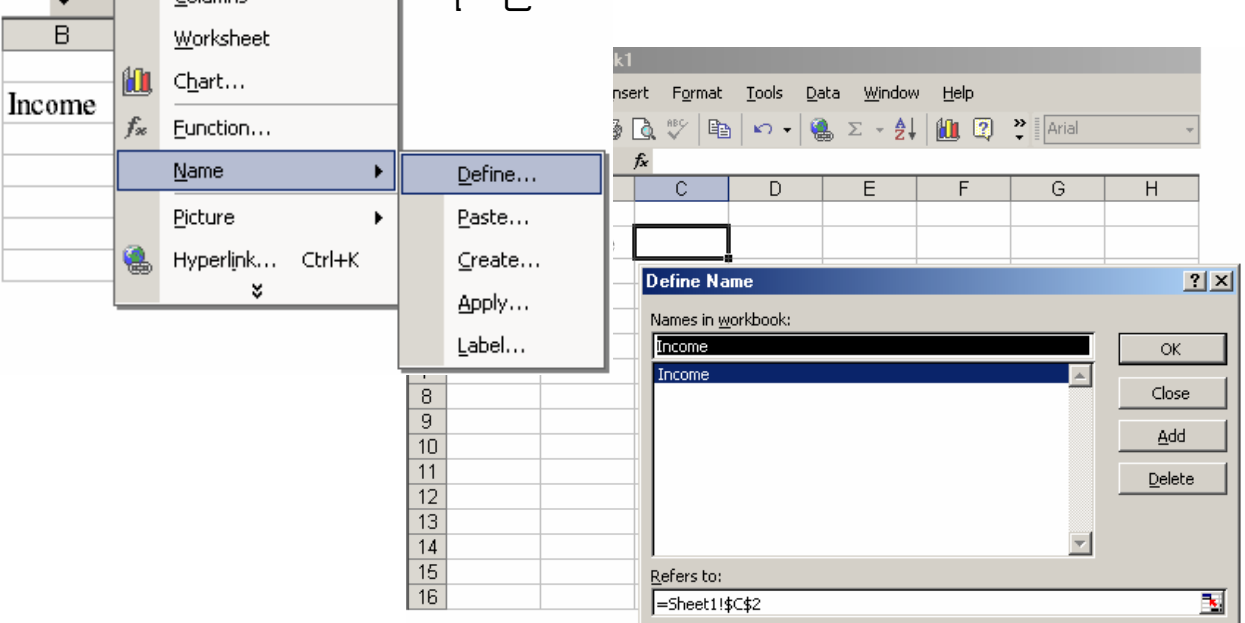

## Formula function များကို စုပေါင်း တွက်ချက်ခြင်း -

[ Creating a formula with nested functions ]

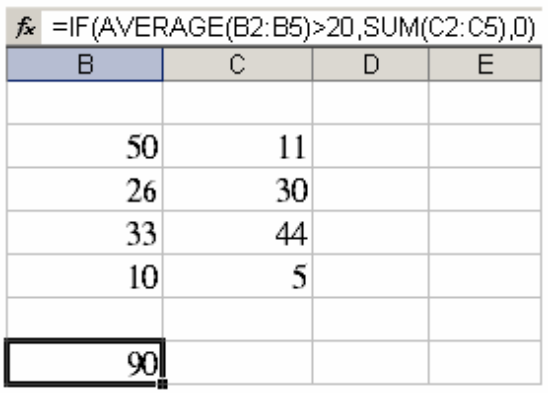

Worksheet တစ်ခုအတွင်း formula အမျိုးမျိုးကို ထုတ်၍ formula တစ်ခုတည်းဖြင့် အဖြေ ထုတ်ရန် -

#### $=$ IF(AVERAGE(B2:B5)>20,SUM(C2:C5),0)

Cell B2 မှ B5 အတွင်း ပျမ်းမျှတန်ဘိုးသည် ၂၀ ထက် ကြီးလျှင် cell C2 မှ C5 အတွင်းမှ ကိန်းများကို ပေါင်း ပေး၍ 'မဟုတ်လျှင်' အဖြေကို " $0$ " zero ဟု ပြပါ။ ယခု ပျမ်းမျှတန်ဘိုးသည် 23.8 ဖြစ်၍ 20 ထက် ကြီး သောကြောင့် (C2:C5) အပေါင်း ရလဒ် 90 ကို ပြထား ပါသည်။

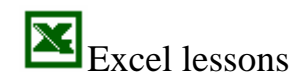

#### **Microsoft OfficeXP** 計出

<u>အထွေထွေ</u>

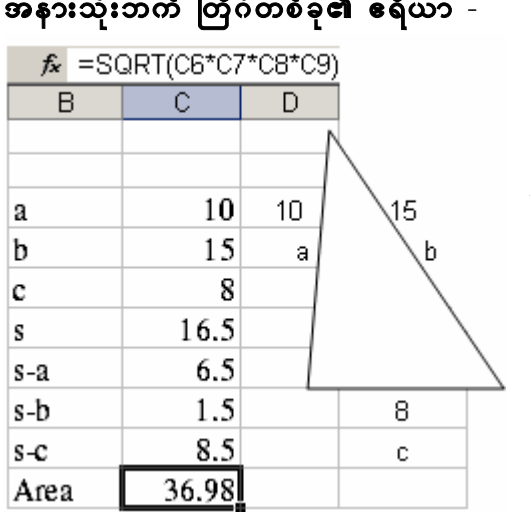

$$
Area = \sqrt{s(s-a)(s-b)(s-c)}
$$

where  $s = (a+b+c)/2$ 

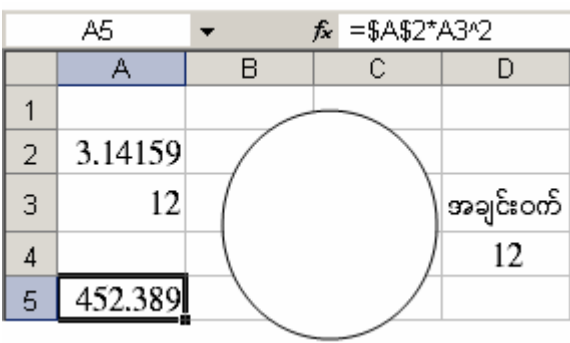

စက်ဝိုင်းတစ်ခု**၏ ဧရိ**ယာ -

ပထမဆုံး (ပိုင်)  $\pi$  ၏ တန်ဘိုးကို ရှာရန်  $\;$  cell A2 ကို double click လုပ်ပြီး၊ =PI() ဟု ရိုက်ထည့်ပါ။  $\pi$  ၏ တန်ဘိုး  $(3.14159)$  ကို ရပါမည်။ စက်ဝိုင်း၏ အချင်းဝက်သည်  $12$  ဆိုပါစို့ -(စက်ဝိုင်းတစ်ခု၏ ဧရိယာ $=\pi r^2$  )  $= A2^* A3^2$ 

 $\underline{\textbf{MOD}}$  (REMAINDER) အကြွင်း နှင့်ပတ်သက်၍ Excel ၏ စွမ်းဆောင်နိုင်ချက် -

ကိန်းတစ်ခုကို စားရာတွင် အကြွင်း (remainder) ကို သင်္ချာဘာသာရပ်တွင် (modulus) ဟု သုံးသည်။ သို့ဖြစ်၍ ၄င်း၏ function သည် = $\text{MOD}(\text{number},\text{divisor})$  ဖြစ်သည်။  $p042 - 200D(229,7)$ Display (result) 5

၂၂၉ ကို ၇ ဖြင့် စားလျှင် အကြွင်း ၅ ရသည်။ အဖြေ (result) သည် 5 ဖြစ်သည်။

 $MOD(n,d) = n-d*INT(n/d)$ 

 $INT$  (INTEGER FUNCTION) ကိန်းပြည့် နှင့်ပတ်သက်၍ Excel ၏ စွမ်းဆောင်နိုင်ချက် -

 $=INT(3.45)$ Display (result) 3

ကိန်းပြည် ၃ ကို ပြသည်။

 $\mathbf{X}_{\text{Excel} }$  lessons

## Microsoft OfficeXP

 $\overline{\text{DAY}}, \overline{\text{DATE}}, \overline{\text{TIME}}$  နှင့် ပတ်သက်၍  $\overline{\text{Excel}}$  ၏ စွမ်းဆောင်နိုင်ချက်များ -

OfficeXP (Excel) ၏ function  $(fx)$  တွင် -

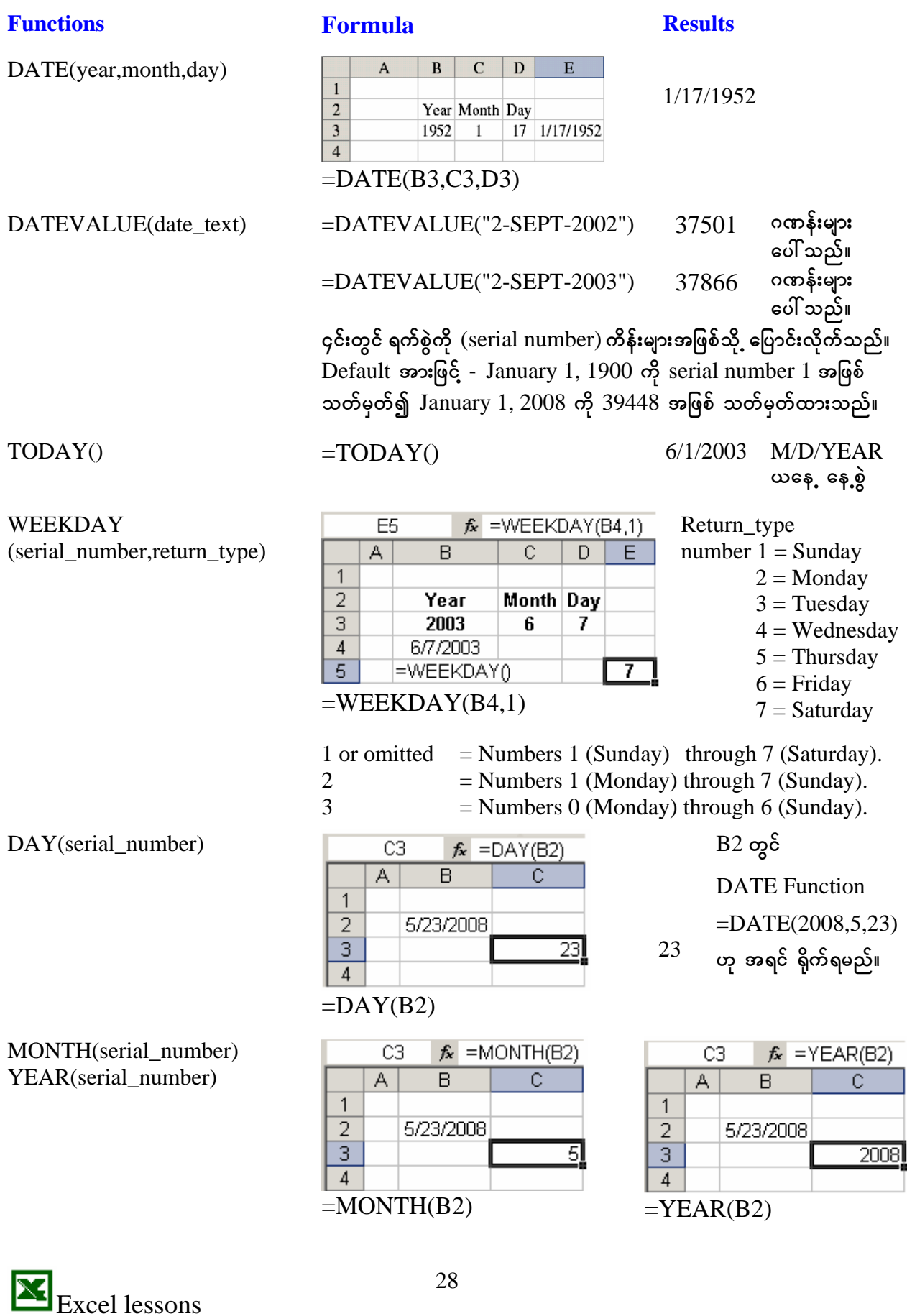

## **Example 12 Microsoft OfficeXP**

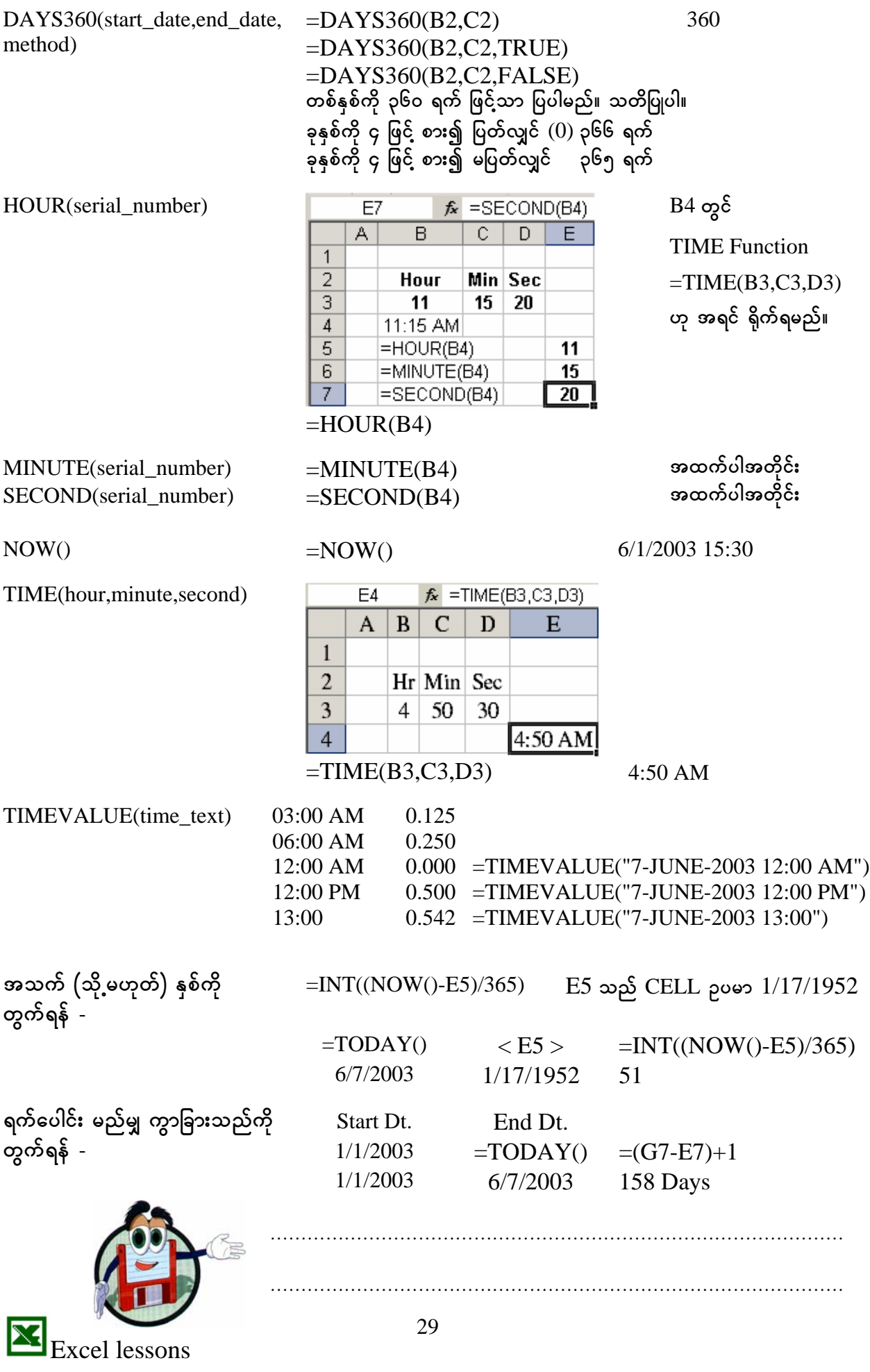

29

#### **ENDER Microsoft OfficeXP**

DAY, DATE နှင့်ပတ်သက်၍ Excel ၏ စွမ်းဆောင်ချက်များစွာ ရှိသော်လည်း မိမိကိုယ်တိုင် logical နည်း ဖြင့် စဉ်းစား၍ မှန်ကန်သော formula ထုတ်နိုင်ရန်လည်း လိုပါသည်။ ယခု လူတစ်ယောက်၏ အသက်ကို အသေးစိတ် တွက်ရန် - (သို့မဟုတ်) ဝန်ထမ်းတစ်ဦး၏ အလုပ် စတင် ဝင်ချိန် နှင့် နောက်ဆုံးရက်အထိ service ကာလ စသည်တို့ကို တွက်ချက်နိုင်ရန် -ှာပမာ -

လူတစ်ဦး၏ မွေးနေ့ =  $17$ -Jan- $1952$  (ရိုက်ထည့်ရန်) B3  $1/17/1952$ - 12-July-2003 (ရိုက်ထည်ရန်) C3 =TODAY()<br>(ရိုက်ထည်ရန်) D3 =(C3-B3)+1 ယနေ

အဖြေသည် စုစုပေါင်း "ရက်" များဖြင့် ပြထားသည်ကို တွေ့ရပါမည်။

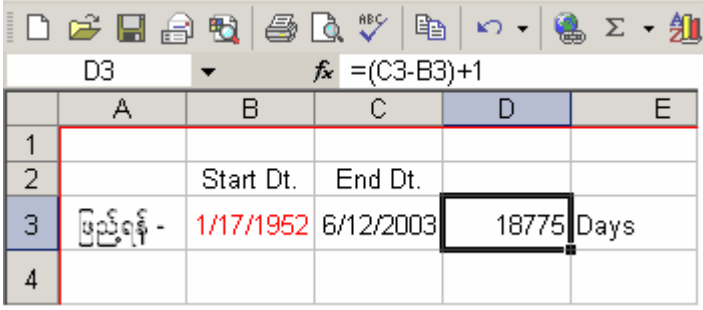

သို့ဖြစ်၍ ၄င်း "ရက်" များကို function များ အသုံးပြုကာ နှစ်-လ-ရက် များဖြစ်<br>အောင် တွက်ရပါမည်။ အင်္ဂလိပ် နှစ်ကို တွက်ရသည်မှာ လွယ်သယောင်ရှိသော်လည်း ၄<sup>ီ</sup> နှစ် တစ်ကြိမ် Feb လ တွင် တစ်ရက် တိုးထားသောကြောင့် အတိအကျ တွက်ရန် အခက်အခဲ ရှိပါသည်။

ဥပမာ -  $2000 - 366$  days  $(9, 96)$  စုံရှိ စားလျှင် အကြွင်း မရှိ ) February 29  $2001 - 365$  days,  $2002 - 365$  days,  $2003 - 365$  days

ထို့ကြောင့် တစ်နှစ်တွင် ၃၆၅ ရက်ဟု သတ်မှတ်ကြသော်လည်း ၄ နှစ် အတွက် ၃၆၅**.** ၂၅ ရက် ရပါ သည်။ ထိုသို့ ယူဆလျှင် **တစ်လ<sup>ဲ</sup> - ၃၀. ၄၃၇၅ ရက်** ဟု ယူရပါမည်။ (တစ်နှစ် ၃ိ၆၅ ရက်ဖြင့် တွက်လျှင်<br>တစ်လ တွင် ၃၀. ၄၁၆၆၇ ရက်၊ ၃၆၆ ရက်ဖြင့် တွက်လျှင် ၃၀. ၅ ရက် ဖြစ်သည်။)

ထို့ကြောင့် အထက်ပါ ၁၈၇၇၅ ရက်ကို -

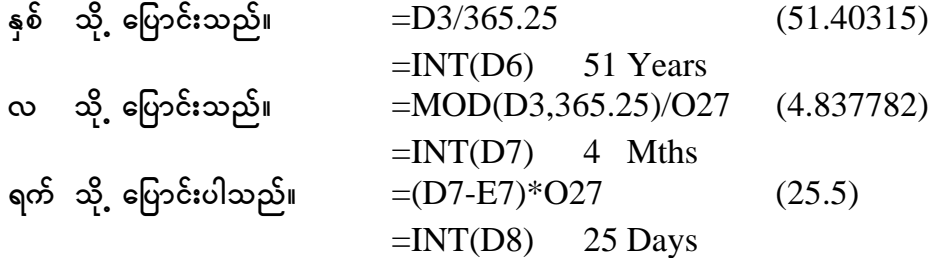

 $[$  O27 = 30.4375 Days]

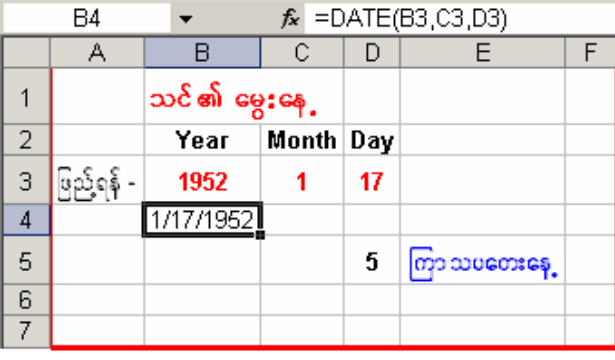

၁<br>ို့အတူ နေ့ရက်ကို တွက်ရန် -

 $\begin{bmatrix} 4.3886 & 8.3666 & 6.3666 & 6.3666 & 6.3666 & 6.3666 & 6.3666 & 6.3666 & 6.3666 & 6.3666 & 6.3666 & 6.3666 & 6.3666 & 6.3666 & 6.3666 & 6.3666 & 6.3666 & 6.3666 & 6.3666 & 6.3666 & 6.3666 & 6.3666 & 6.3666 & 6.3666 & 6.3666 & 6.3666 & 6.36$  $U''))))$ 

ထို့အတူ မွေးနေ့ အစား၊ အလုပ် စတင် ဝင်ရက် စသည် --- တို့ကို ရိုက်ထည့်၍ formula ထုတ်နိုင်ကြပါသည်။

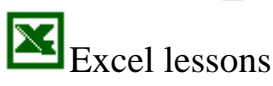

#### 謝十 **Microsoft OfficeXP**

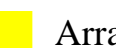

Array Formula

Array formula ဆိုသည်ကို ရေးသားရှင်းပြသည်ထက် အောက်ဖော်ပြပါ နမူနာတစ်ခုဖြင့်ပင် သဘောပေါက်နိုင်ပါလိမ့်မည်။

သင်သည် ကုမ္ပဏီ ( ၄ ) ခုမှ ရှယ်ယာ (shares) များကို စုဆောင်းဝယ်ယူထားသည် ဆိုပါစို့။

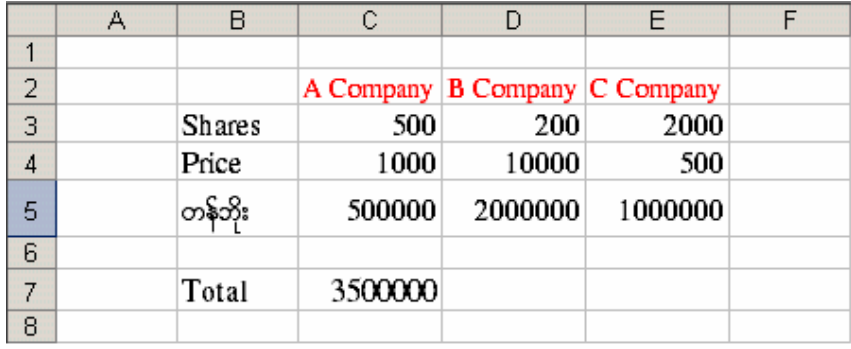

ပုံမှန် formula အားဖြင့် Total  $\langle$  C7  $>$  ၏ တန်ဘိုးကို =C3+C4, =D3+D4, =E3+E4,

#### $=$ SUM(C5:E5) ဟူ၍ တွက်ယူနိုင်ပါသည်။

ယခု array formula နည်းဖြင့် =SUM(C3:E3\*C4:E4) လို့ ရေးပြီး၊ Ctrl + Shift+Enter key များကို နိုဝ်ပါ။ Formula bar တွင်  $fx$  {=SUM(C3:E3\*C4:E4)} ဟူ၍ ပေါ်လာကာ အဖြေ Total ကို ရပါ မည်။

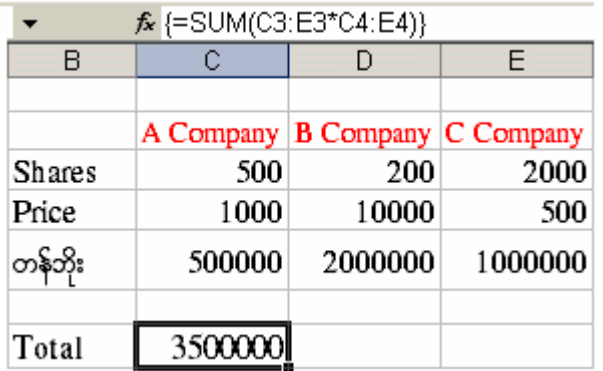

- ဆိုလိုသည်မှာ တစ်ဆင့်ချင်း တွက်ယူရသော နည်း  $formula$  တစ်ကြောင်းတည်းသော  $\ddot{\Theta}$ array formula နည်း ဖြင့် တွက်ယူနိုင်ခြင်း ဖြစ်သည်။ Software မှ array formula မှန်းသိအောင် braces { } များ အလိုအလျောက် ဖြည့်တင်းထား သည်ကို တွေ့ရပါမည်။

Formula Auditing

**Example 3** Goal seek and solver

၄င်း နည်းလမ်း၏ ရည်ရွယ်ချက်မှ အဖြေတစ်ခုကို ရပြီးဖြစ်သော်လည်း အမှန်လိုအပ်သော အဖြေကို ရရန် input data ကို နောက်ကြောင်းပြန်၍ ရှာခြင်း-တွက်ခြင်း ဖြစ်သည်။

သင်သည် ဘဏ်တစ်ခုမှ ငွေ ၁ဝ သိန်းကို တစ်နှစ်လျှင် ၈% အတိုးနှုန်းဖြင့် ချေးယူလိုသည်။ ၄င်းအတွက် လ (၂၄) ကြိမ်ဖြင့် ကျေအောင် ပြန်ဆပ်ရမည် ဖြစ်သည်။ ထို့အတွက် Payment (PMT) formula အရ လစဉ် တစ်လလျှင် အရင်း + အတိုး ၄၅,၂၂၇. ၂၉ ပြန်ဆပ်ရမည်ဖြစ်သည်။ တကယ်တမ်း သင်၏ လုပ်ငန်း ဝင်ငွေအရ လစဉ် သုံးသောင်းသာ ပြန်ဆပ်နိုင်မည်။ သို့ဖြစ်၍ ငွေ ၁ဝ သိန်း ချေးယူရန် မဖြစ်နိုင်တော့ပါ။ ချေးငွေ လျှော့ရတော့မည်။ ပြန်ဆပ်ရမည် ငွေ "သုံးသောင်း" အတိအကျ အဖြေထွက်ရန် ချေးငွေကို အကြိမ်ပေါင်း များစွာ တွက်ယူရပါမည်။ ယခု  $\Gamma$ ools -  $\Gamma$ oal Goal Seek...  $\text{Seek } ... < \text{Goal seek and solver} > \frac{1}{2}$ နည်းဖြင့် ချေး ငွေတန်ဘိုးကို

 $\mathbb{E}_{\text{Excel} \text{ lessons}}$ 

အတိအကျ တွက်ယူနိုင်သည်။

## **E** Microsoft OfficeXP

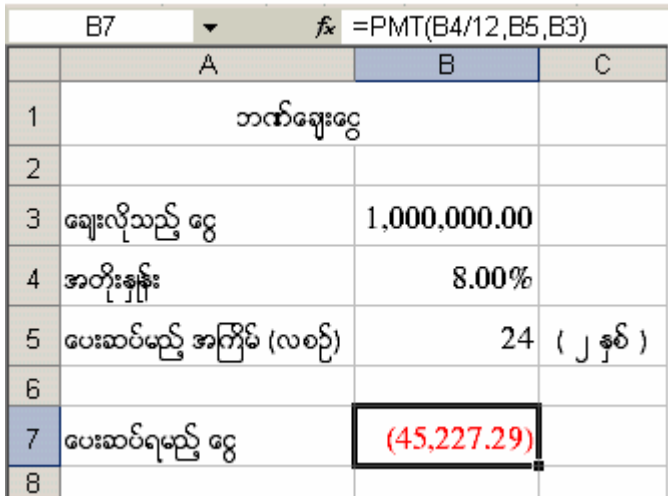

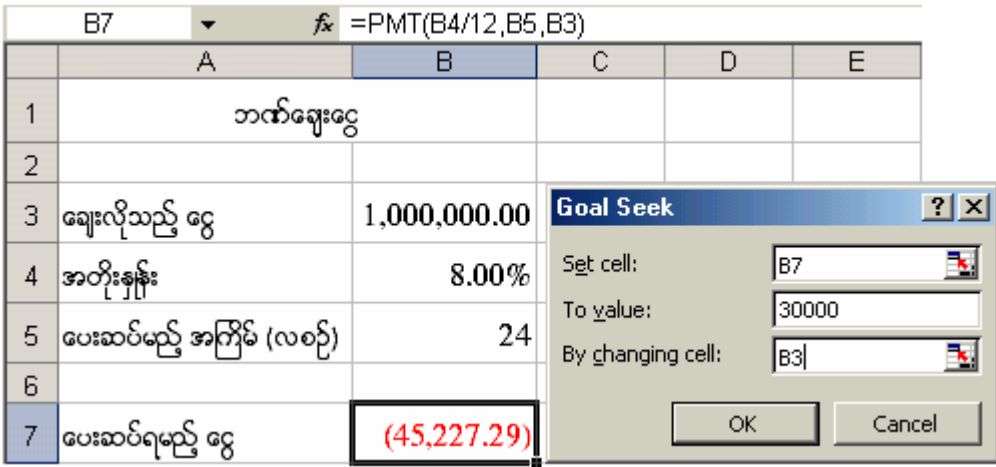

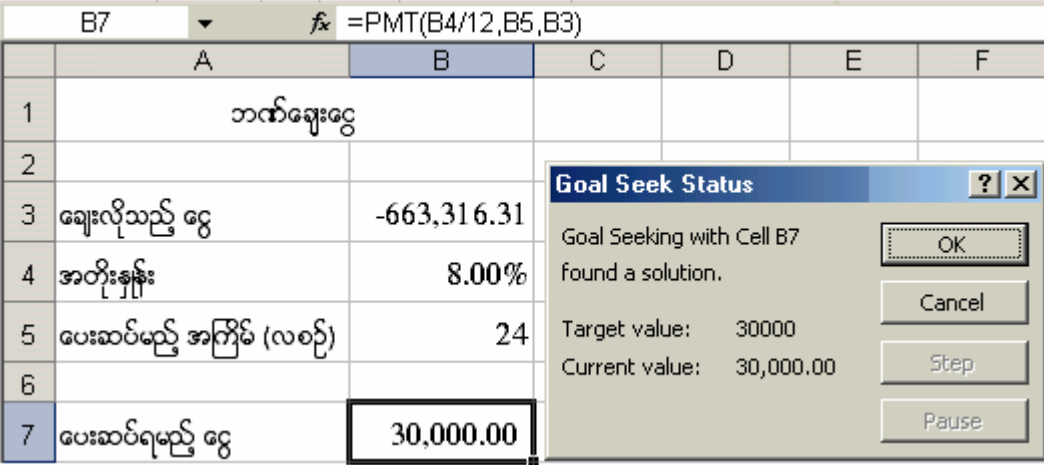

အထက်ပါ Array formula နှင့် Goal Seek and Solver ကားမွာ တို့ကားမှာ တို့ကားမှာ အများသည်။ အများ အများ အများ<br>ကြောလို့ မရပါ။ မိမိ တည်ဆောက် ရေးသားကြမည် တွက်နည်းများတွင်<br>အတွေ့အကြုံနှင့် မိမိ ဉာဏ်ကို အသုံးချကာ ရေးသားကြရပါမည်။

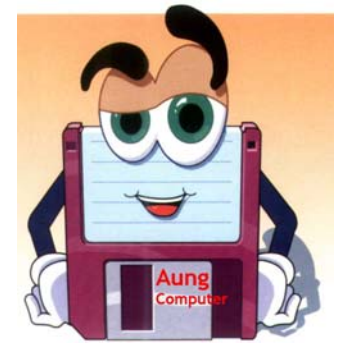

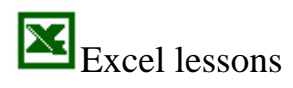

#### 開出 **Microsoft OfficeXP**

#### **ERROR**

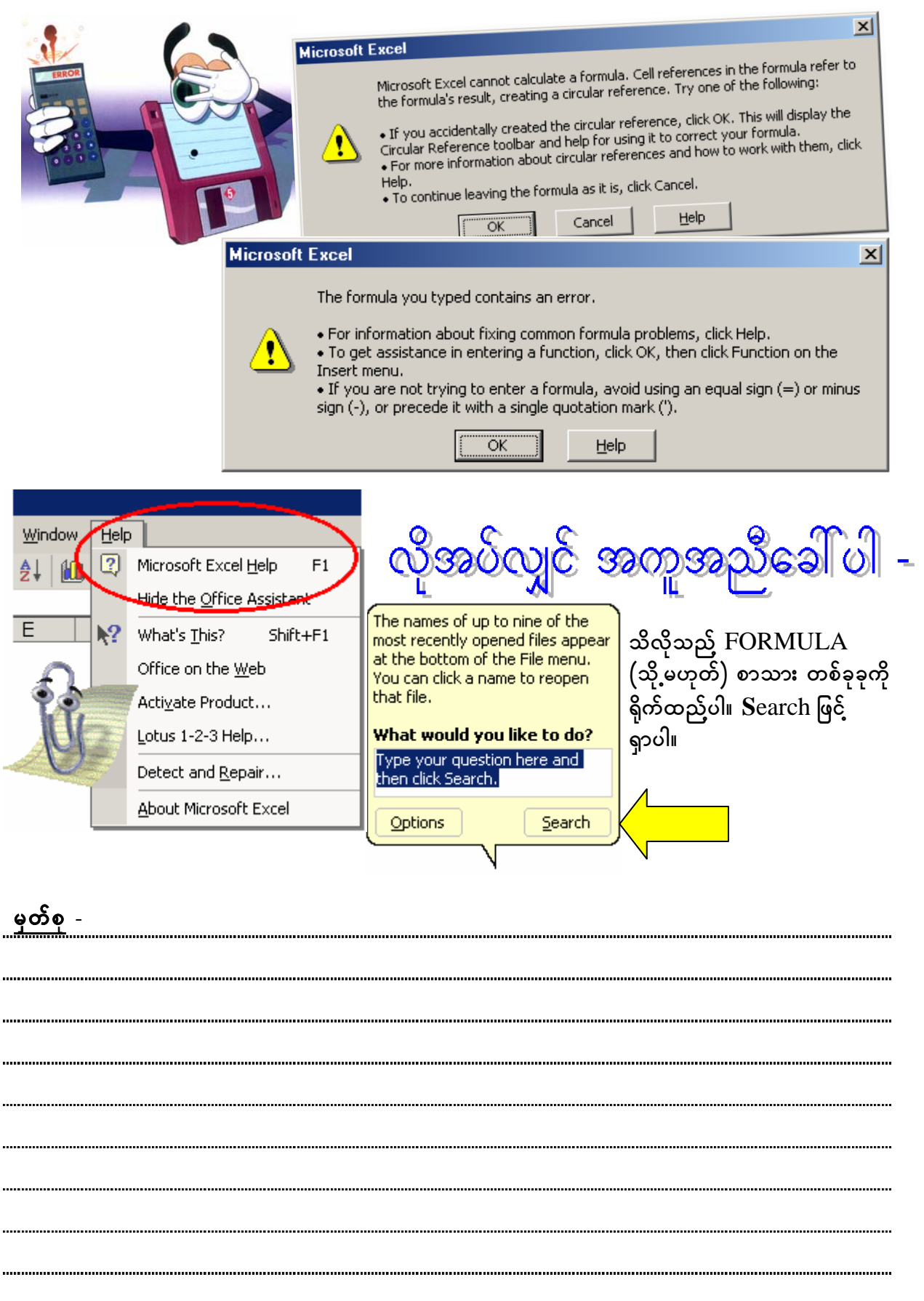

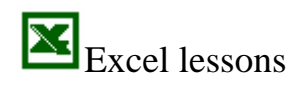

#### 計出 **Microsoft OfficeXP**

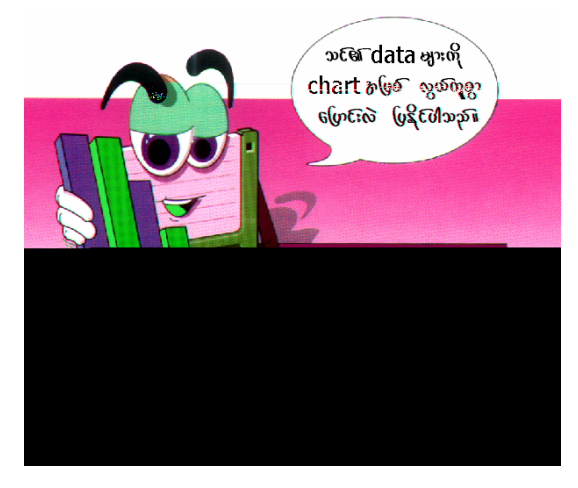

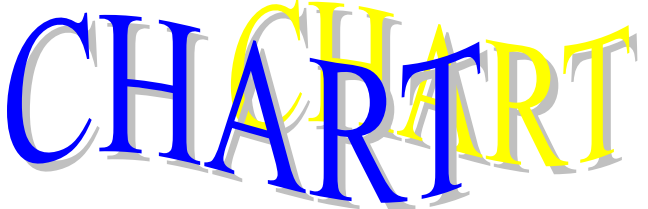

"A picture says more than a thousand words." (နူတ်တစ်ရာ စာတစ်လုံး) (စာအလုံးပေါင်း တစ်ထောင် ရေး သည်ထက် ပုံတစ်ပုံက ပိုမို စွမ်းဆောင်နိုင်သည်)

Microsoft's Excel ၏ အခြား စွမ်းဆောင်နိုင်ချက် တစ်ခုမှာ ထည်သွင်း၊ တွက်ချက်ထားသော data များကို chart အဖြစ် ပြောင်းလဲ ပြသနိုင်ခြင်း ဖြစ်သည်။

harts are visually appealing and make it easy for users to see comparisons, patterns, and trends in data. For instance, rather than having to analyze several columns of worksheet numbers, you can see at a glance whether sales are falling or rising over quarterly periods, or how the actual sales compare to the projected sales.

Excel (Worksheet) တွင် လိုအပ်သော ကိန်းဂဏန်းများ တွက်ချက် စီစဉ် ပြီးပြီ ဆိုပါစို့ -.<br>၄င်း (နမူနာ) အတွက် အောက်ဖော်ပြပါ အတန်းတစ်တန်း၏ စာမေးပွဲ ရမှတ်များအပေါ် chart ဆွဲကြည်ပါ မည်။

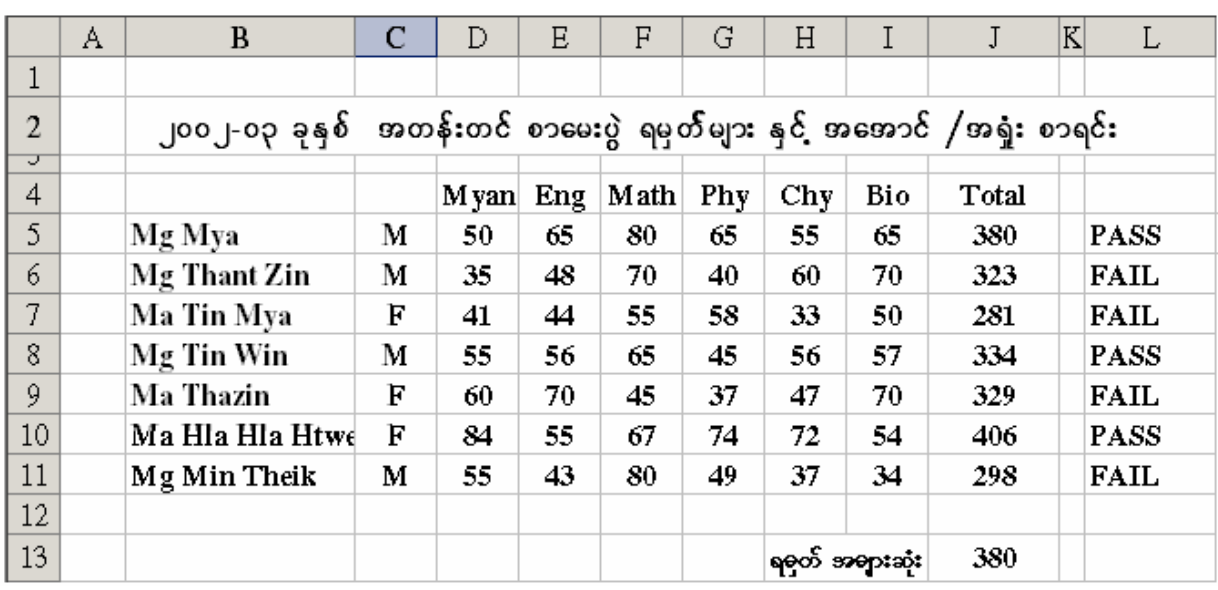

Total အမှတ်ပေါင်း  $\overline{J5 \sim J11}$  ကို select ပြုလုပ်ပါ။

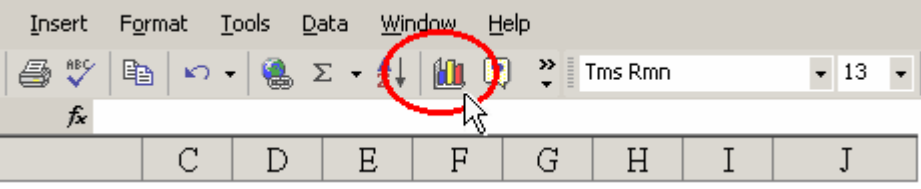

၄င်းနောက် tool bar ပေါ်ရှိ Chart Wizard Icon ကို mouse ဖြင့် click လုပ်၍ ဖွင့်ပါ။ Chart Wizard Box ကို မြင်ရပါမည်။ ၄င်းမှ နှစ်သက်ရာ Chart Type အမျိုးအစား တစ်ခုကို ရွေးပါ။

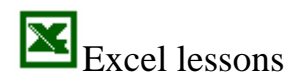

#### **#H Microsoft OfficeXP**

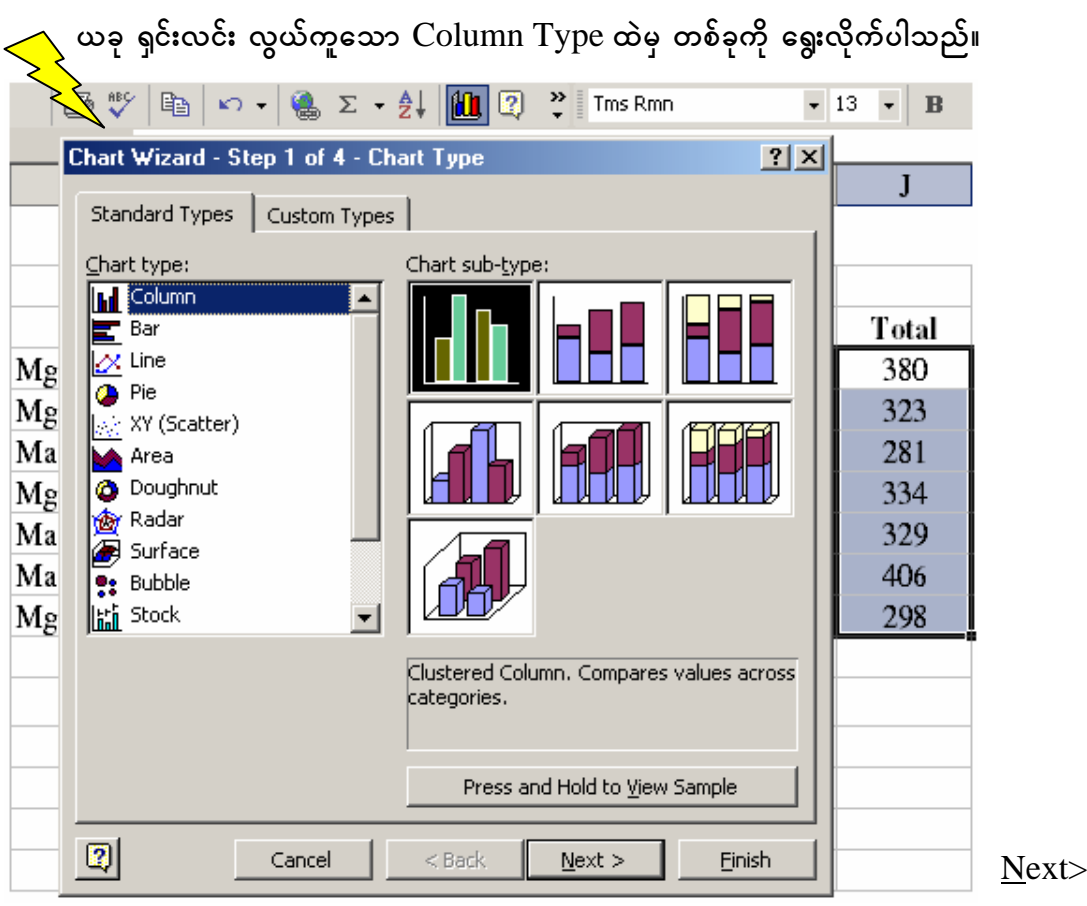

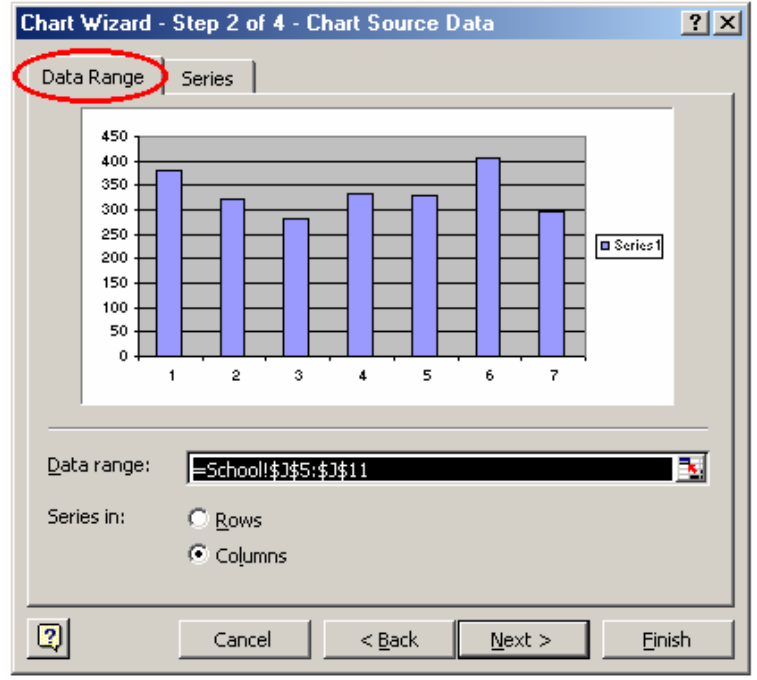

ခံသည် သဘောမှာ ၄င်း cell များကို absolute address အဖြစ် သတ်မှတ် ထားခြင်း ဖြစ်သည်။

Absolute address ဆိုသည်မှာ formula ကို တစ်နေရာရာသို့ CODY ကူးလိုက်သော် လည်း cell address များ ပြောင်း မသွားပါ။

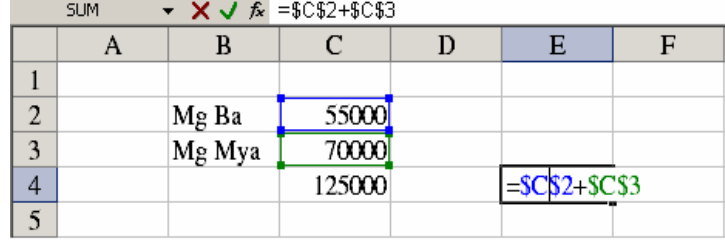

**Chart Source Data [Box]** 

 $=$ School!\$J\$5:\$J\$11

 $(Name)$ ဖြစ်သည်။

School သည် Worksheet

(ထောင်လျှက်) ပြထားသည်။

Data များကို columns အလိုက်

အမှတ် အမြင့်ဆုံးသည်  $406$  ဖြစ်၍ chart တွင် 450 အထိသာ ပြသည်။

Data မှာ J5:J11 ဖြစ်၍ \$ sign

Data Range

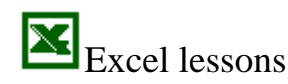

#### 籵 **Microsoft OfficeXP**

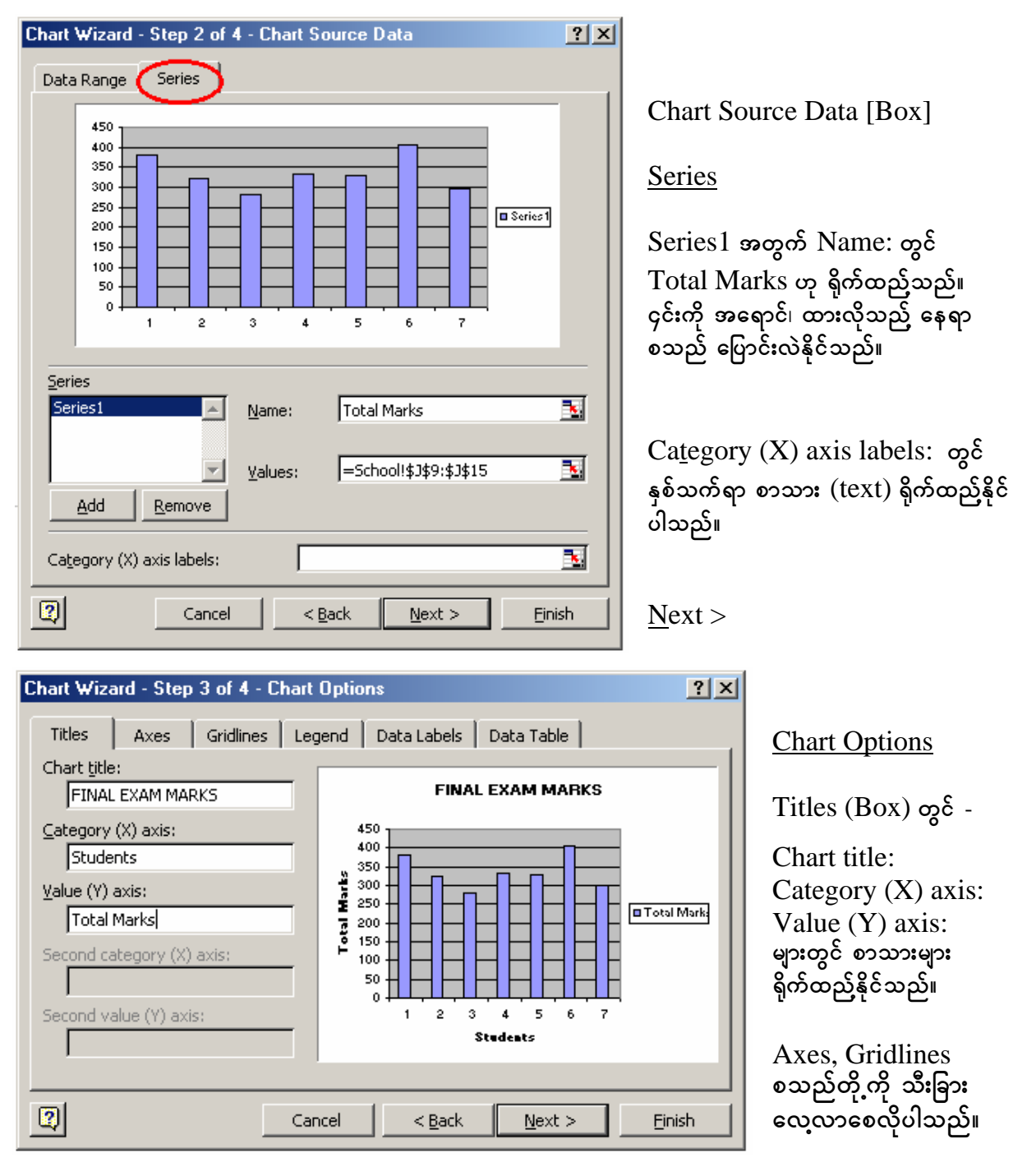

တစ်ဖက်ပါ chart ပုံတွင် Final Exam Marks သည် (title) ခေါင်းစီးဖြစ်သည်။ ထောင်လိုက် (Total Marks) မျဉ်းသည် ( $Y$  )  $\overline{\text{axis}}$  ဖြစ်၍ ရေပြင်ညီ အလျားလိုက်ကို  $(X)$ axis ဟု သတ်မှတ်သည်။ နံပါတ်များသည် scale များဖြစ်၍ အလျားလိုက် မျဉ်းများသည် grid lines များ ဖြစ်ကြသည်။ ညာဘက် (Total Marks) အတွက်လေးသည် colour key (legend key) ဖြစ်၍ chart ၏ data များကို ရည်ညွှန်းသည်။

Excel lessons

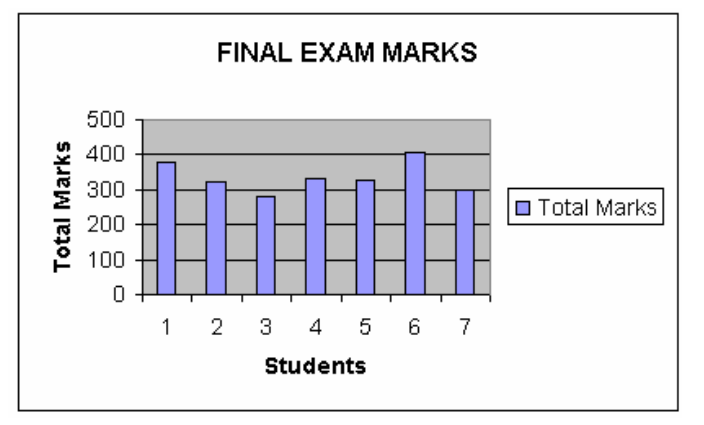

#### 謝出 **Microsoft OfficeXP**

ရှင်းလင်း၊ လွယ်ကူသော chart တစ်ခုကို မြင်ရပြီ ဖြစ်ပါသည်။

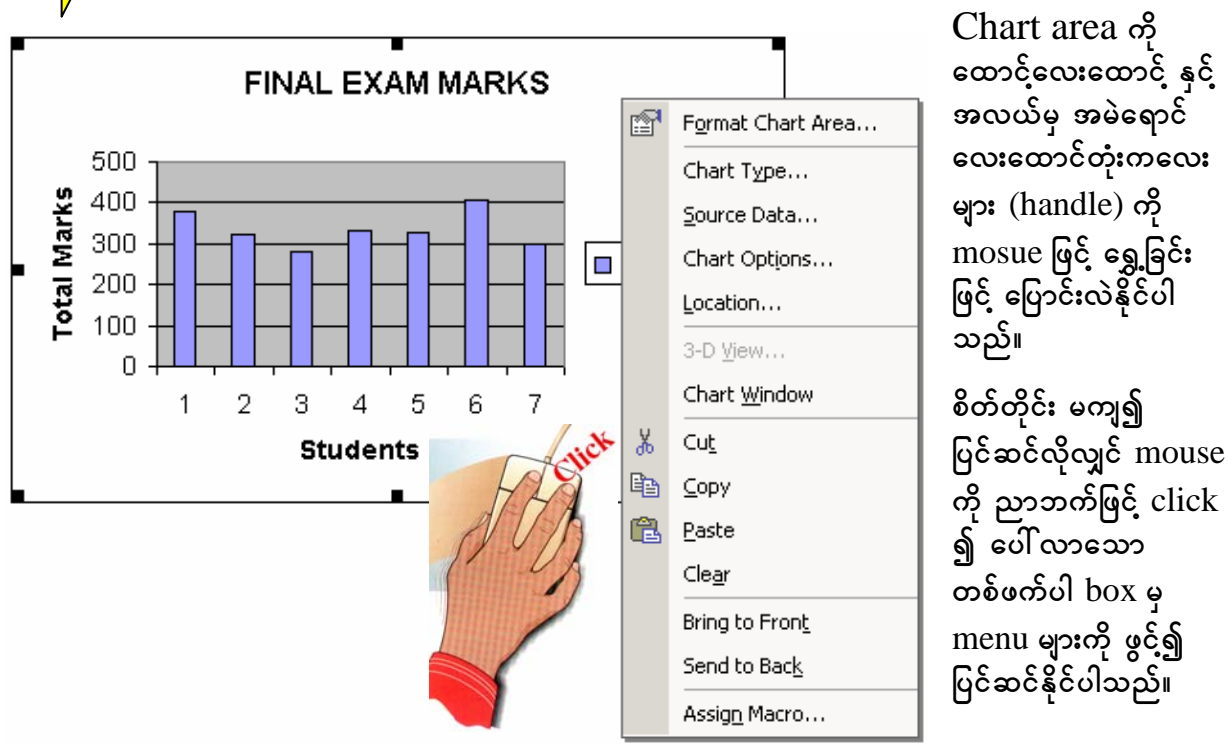

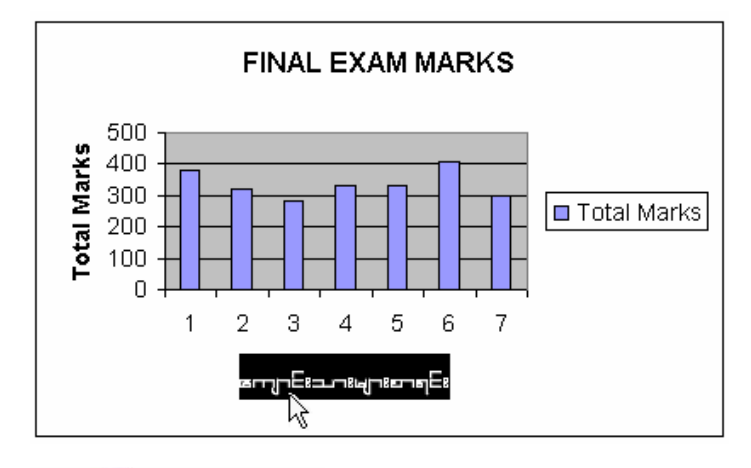

အကယ်၍ အင်္ဂလိပ်စာလုံးများ နေရာတွင် အခြား စာလုံး (သို့မဟုတ်) မြန်မာ စာလုံး သို့ ပြောင်းလဲလိုလျှင် -

ပြောင်းလိုသည့် စာလုံးပေါ်သို့ mouse ဖြင့် နှစ်ချက် (double-click) ၍ tool ပေါ်ရှိ font မှလည်းကောင်း၊ bar Format Axis Title [box] မှလည်း ကောင်း colour / lines (patterns), font, alignment များကို စိတ်တိုင်းကျ ပြင်ဆင် ပြောင်းလဲနိုင်ပါသည်။

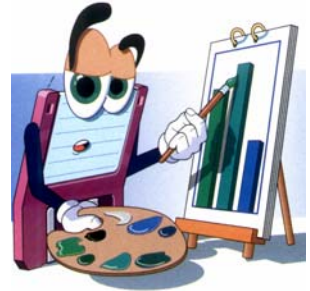

Chart area ၏ နောက်ခံ (plot area) အရောင်၊ data series များ၏ အရောင်များကိုလည်း ပြင်နိုင် ပြောင်းလဲနိုင်ပါသည်။ ၄င်းအတွက် ပြင်လို သည် area ပေါ် သို့ mouse ဖြင့် ထောက်၍ click လုပ်ခြင်းဖြင့် ပေါ် လာသည် (format box) များတွင် ပြင်ဆင်နိုင်ပါသည်။

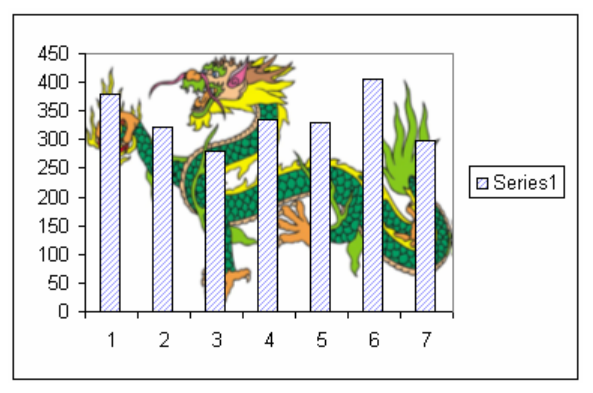

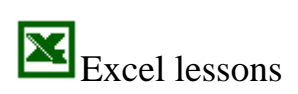

#### 黜出 **Microsoft OfficeXP**

## Data များအတွက် သက်ဆိုင်ရာ names များ တပါတည်း ထည်လိုလျှင် -

ကျောင်းသူ၊ ကျောင်းသား အမည်များကို ပထမ select လုပ်၊ control keyကို နှိပ်ထား၍ စုစုပေါင်း အမှတ် များကို select လုပ်၊ ထို့နောက် အထက်ပါအစီအစဉ်များတိုင်း ပြုလုပ်ခြင်းဖြင့် data တစ်ခုချင်း အတွက် သက်ဆိုင်ရာ အမည်များဖြင့် ယှဉ်တွဲလျှက် chart တစ်ခုကို တည်ဆောက်နိုင်ပါသည်။

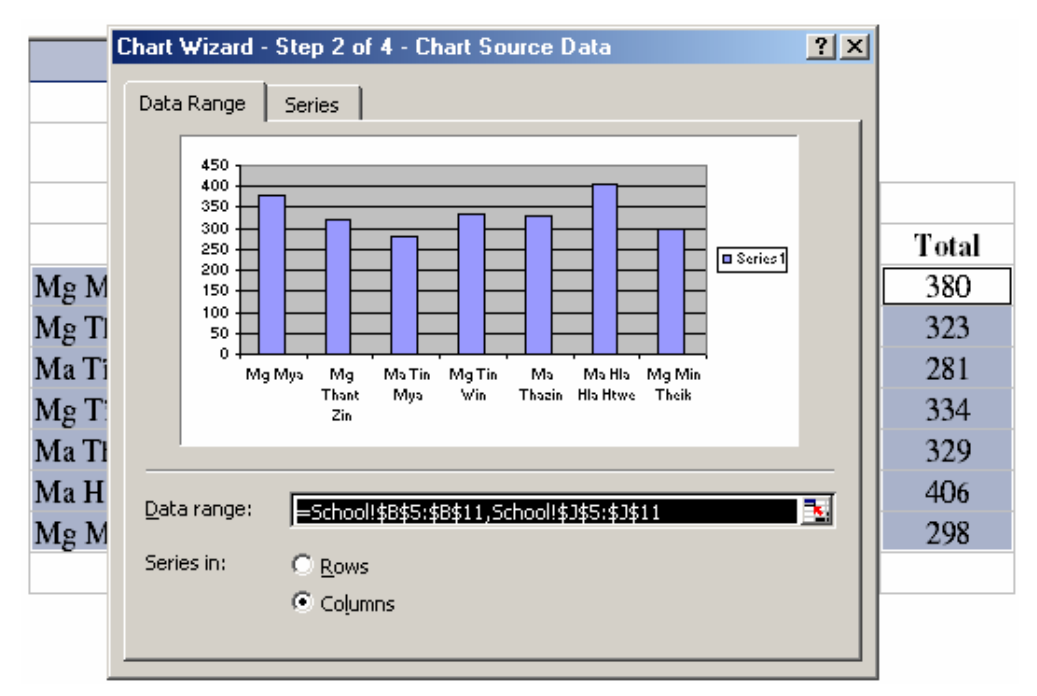

## အမှတ် စာရင်း အသေးစိတ်ကို ပြသော chart ဆွဲခြင်း -

အမှတ်စာရင်း အားလုံးကို select လုပ်ပါ။ ထို့နောက် အထက် ဖော်ပြပြီး အစီအစဉ်များအတိုင်း ဆောင်ရွက်ခြင်းဖြင့် အမှတ်စာရင်း အားလုံးကို ပြသည် chart တစ်ခု ရရှိပါမည်။

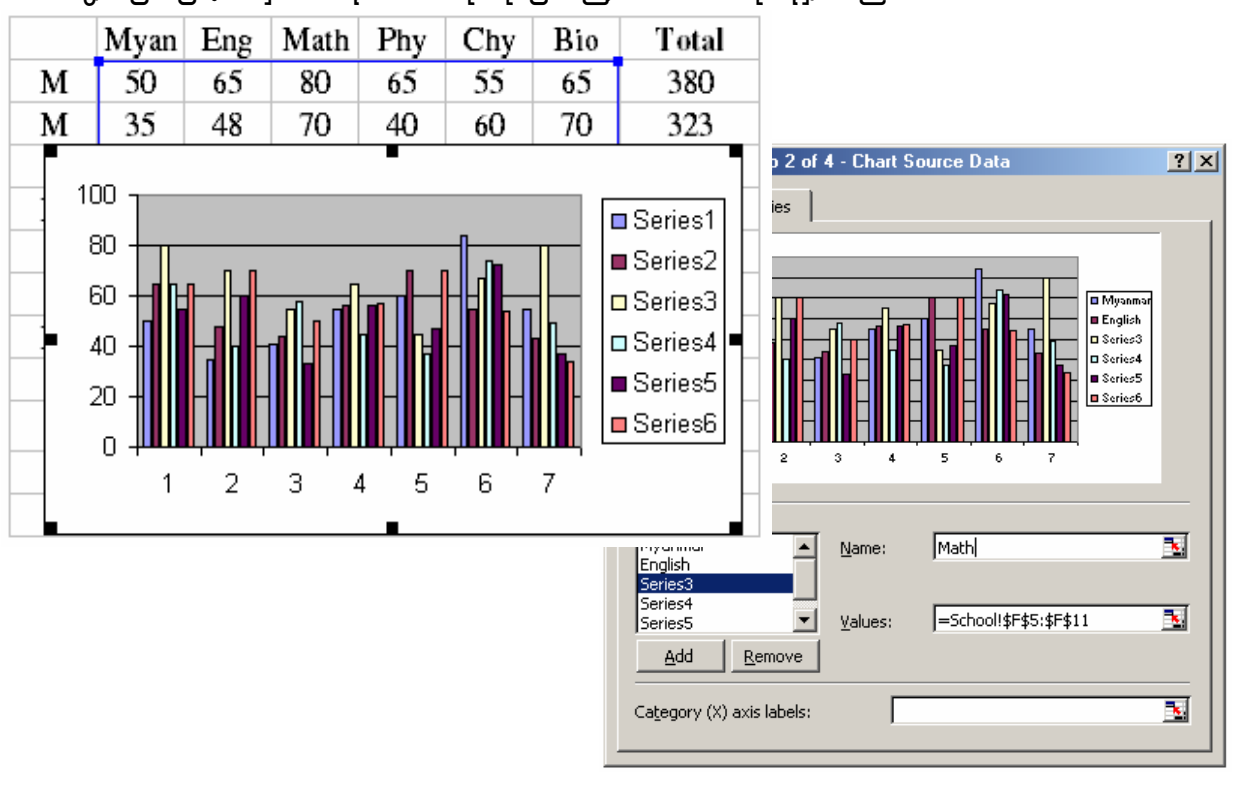

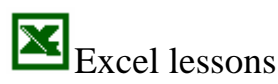

#### **THE Microsoft OfficeXP**

Legend key များတွင် ၄င်း ဘာသာရပ်အလိုက် အညွှန်းများ တစ်ပါတည်း ထည်ရန် -ဘာသာရပ် အညွှန်းများကိုပါ select လုပ်၍ chart ကို တည်ဆောက်နိုင်ပါသည်။

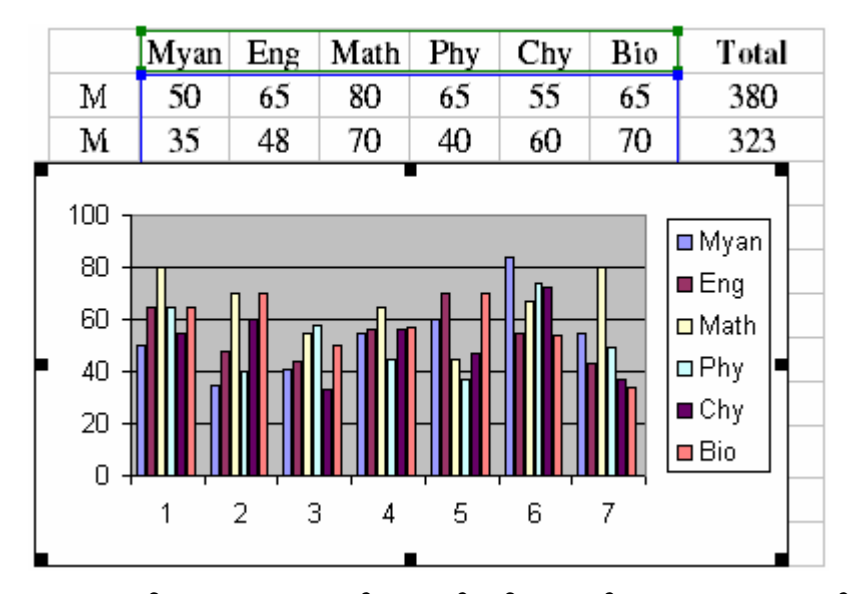

Chart များကို worksheet တစ်ခုမှ တစ်ခုသို့ သာမန် copy / paste နည်းဖြင့် ကူးယူနိုင်ပါသည်။ ဩို့လည်း ကူးတင်၍ image file <mark>အဖြစ်</mark> သိမ်းဆည်း Windows [Paint] \P Paint နိုင်ပါသည်။

မိမိ၏ အတွေ့အကြုံ၊ စိတ်ဝင်စားမှုတို့အပေါ် မူတည်၍ လှပ၊ ဆန်းပြားသော chart များကို တည်ဆောက်နိုင်ကြပါသည်။

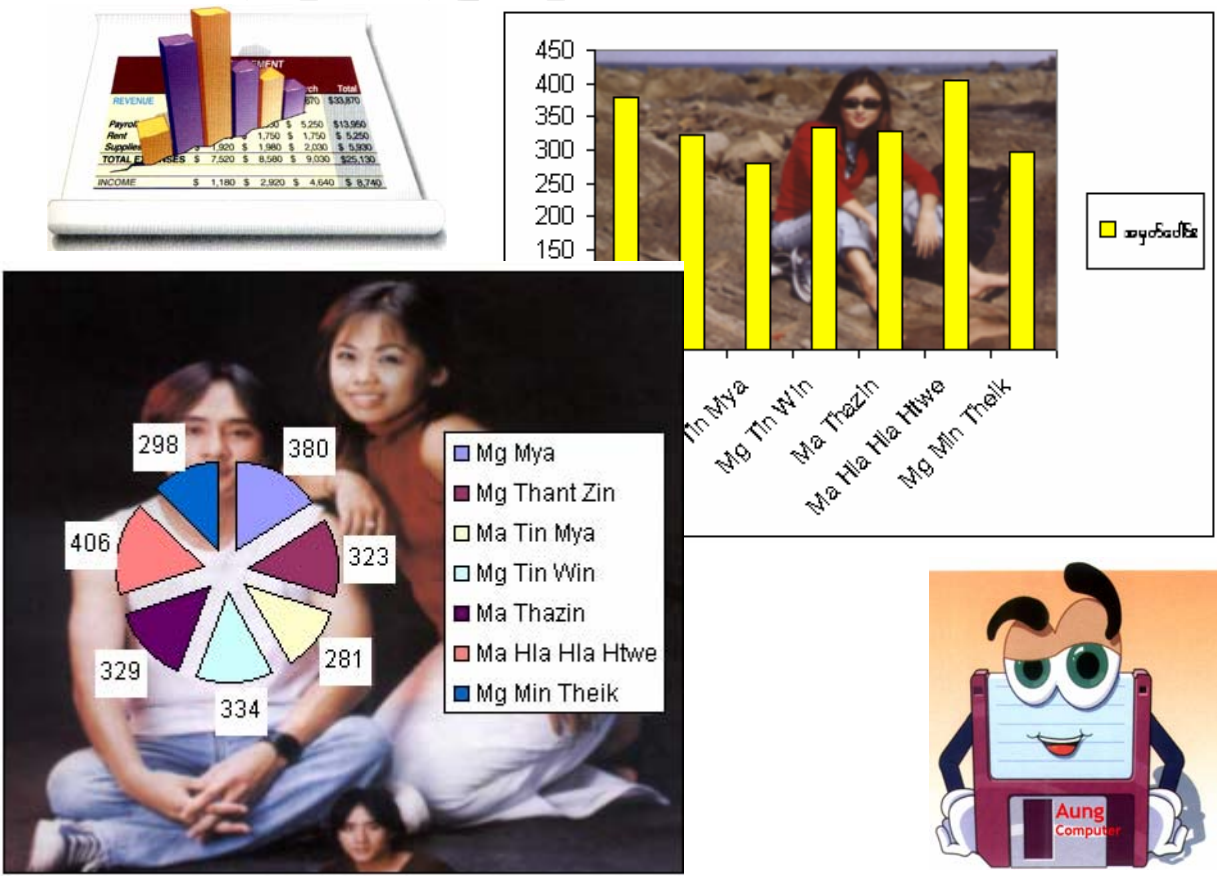

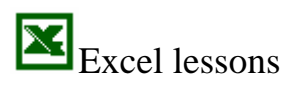

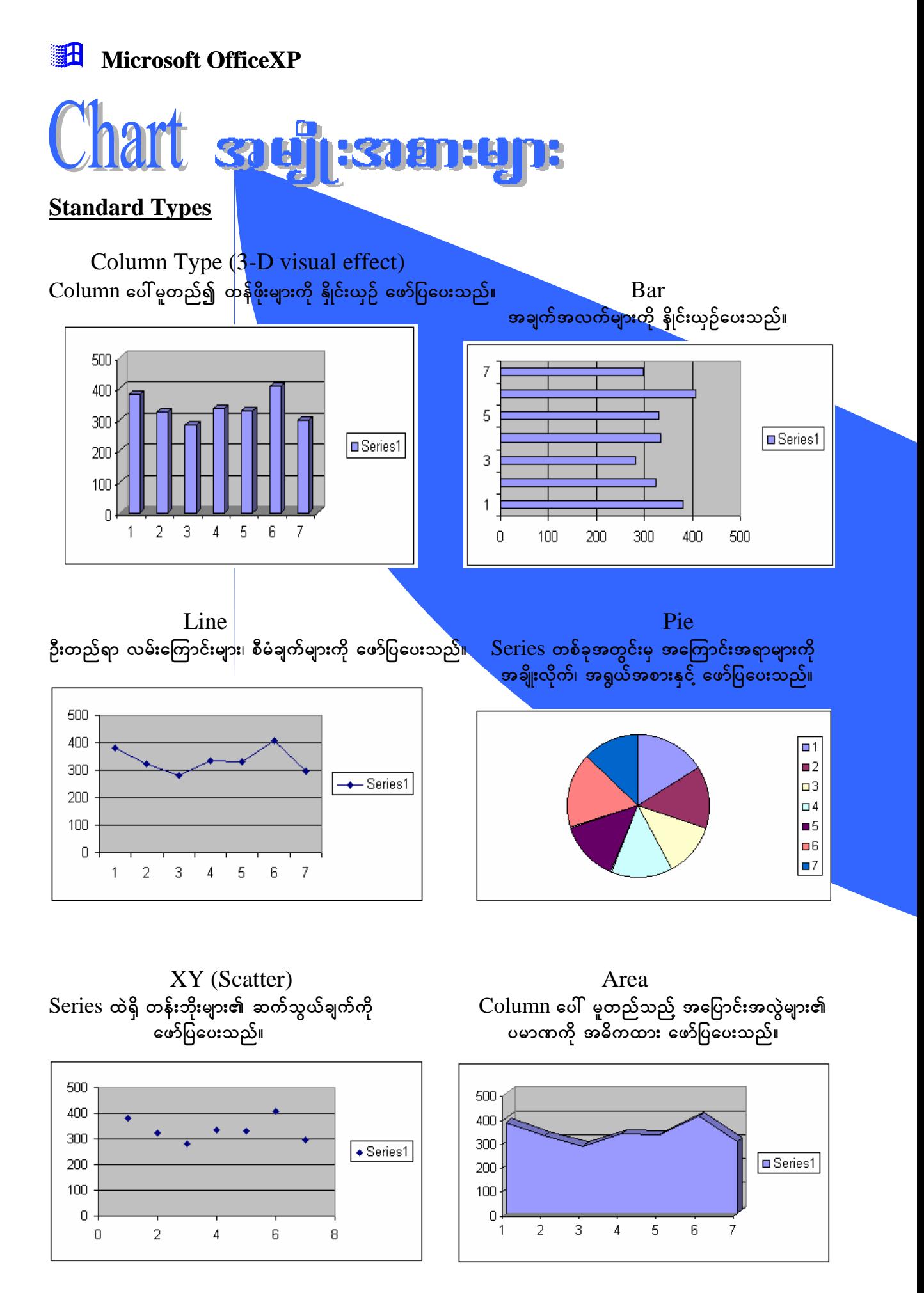

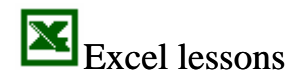

#### 黜出 **Microsoft OfficeXP**

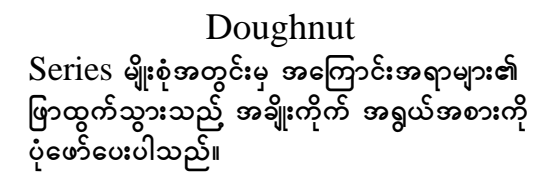

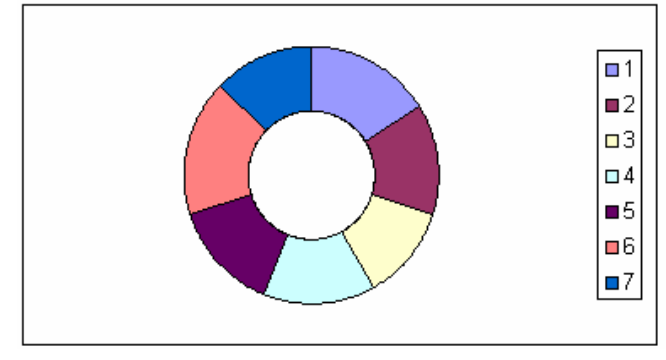

Radar ကဏ္ဍတစ်ခုစီတွင် ဂရပ်အလယ်မှ ဝင်ရိုးတစ်ခုစီ ပါဝင်သည်။ (ဈေးကွက်သုတေသန၊ စာရင်းအင်းဆိုင်ရာ လေ့လာ ချက်များ စသည် အချက်အလက်များတွင် လိုအပ်သည် နက်ရှိုင်းသည် လေ့လာမှုမျိုးနှင့် data series အား ရှာဖွေရာတွင် အသုံးဝင်ပါသည်။)

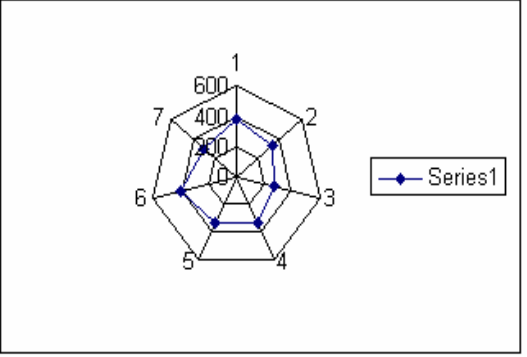

Surface Data series နှစ်ခုအကြား အမြင့်ဆုံး ပေါင်းစည်းမှုကို သတ်မှတ် ရှာဖွေပေးသည်။

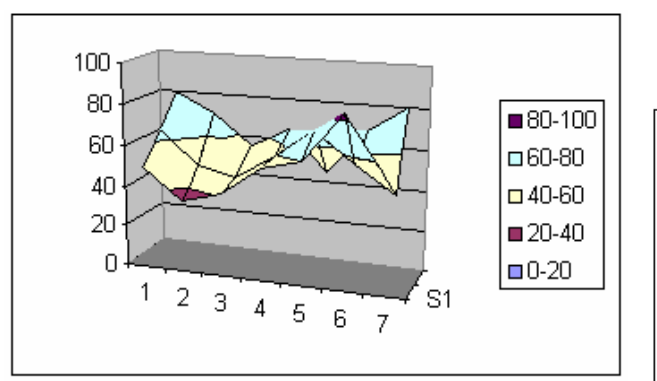

#### **Bubble**

Series တန်ဖိုးများ၏ ဆက်သွယ်မှုကို ဖော်ပြပေး သည်။ အချက်အလက် ပမာဏများ၏ ဘုံ ပါဝင်မှု ကိုလည်း (စက်ဝိုင်းများ သို့မဟုတ် အရွယ်အစားစုံ bubble များနှင့်) ဖော်ပြပေးသည်။

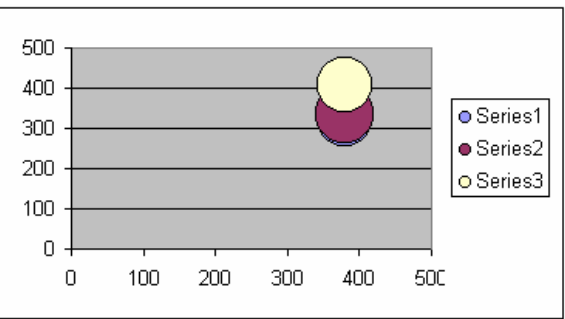

**Stock** Stock (သို့ မဟုတ်) အခြား ရင်းနှီးမြှုပ်နှံမှု တစ်ခု၏ အတက်အကျနှင့် ဈေးပိတ်ချိန်ရှိ တန်ဖိုးများနှင့် ဖော်ပြပေးသည်။

(၄င်းအတွက် နမူနာ မတွေ့ပါ။)

Cylinder ဦးတည် လမ်းကြောင်းများနှင့် နိူင်းယှဉ်မှုများကို သုံးဖက်မြင် ကတော့ပုံ၊ ထုလုံးရှည်ပုံနှင့် ပိရမစ်ပုံများ နှင့် ဖော်ပြပေးပါသည်။

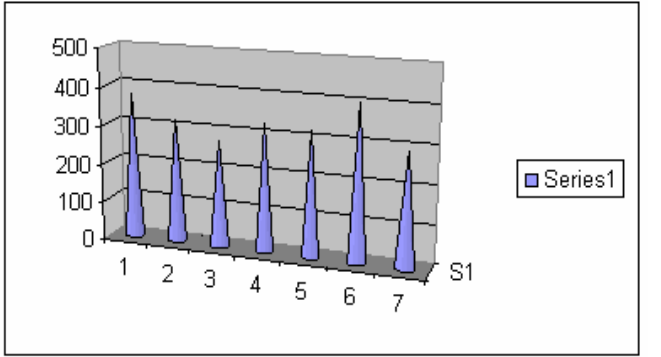

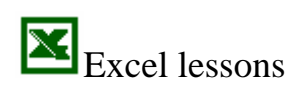

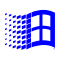

Microsoft OfficeXP

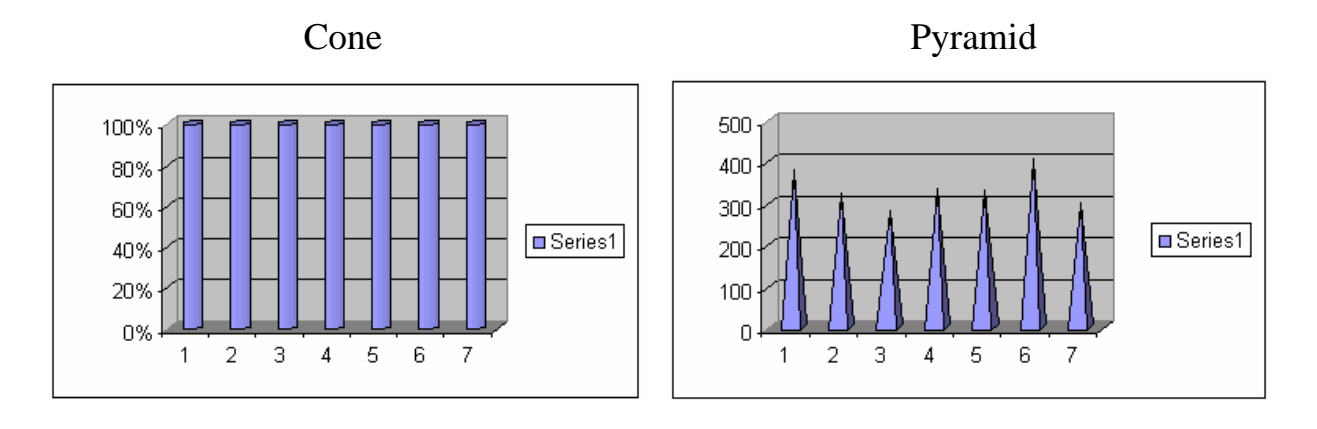

#### **Custom Types**

Custom types <mark>အနေဖြင့်လည်း</mark> software တွင် ပုံစံများ ပေးထားပါသည်။ ဆက်လက်<br>လေ့လာနိုင်ပါသည်။

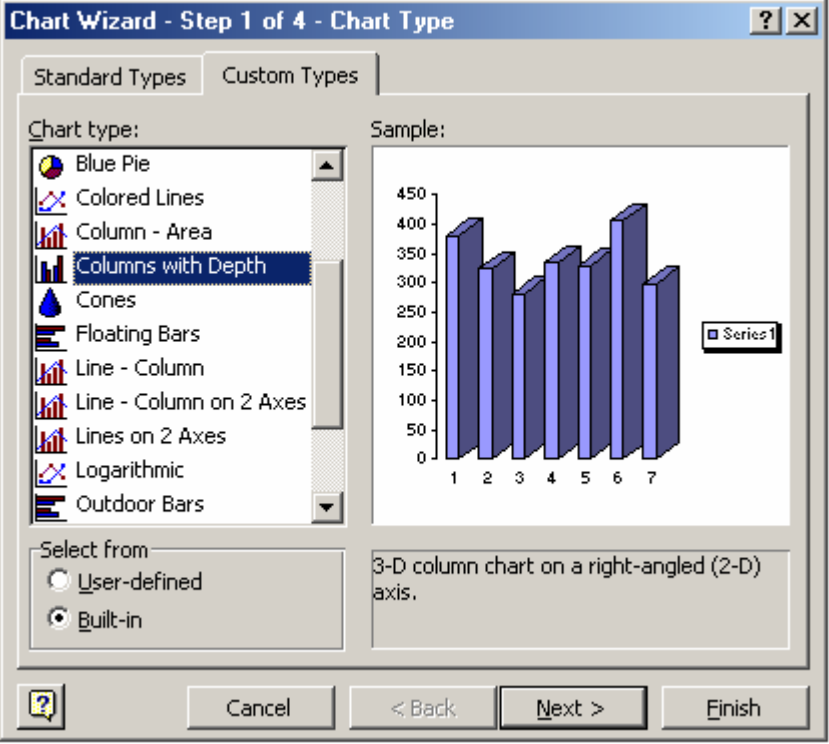

မှတ်စု -

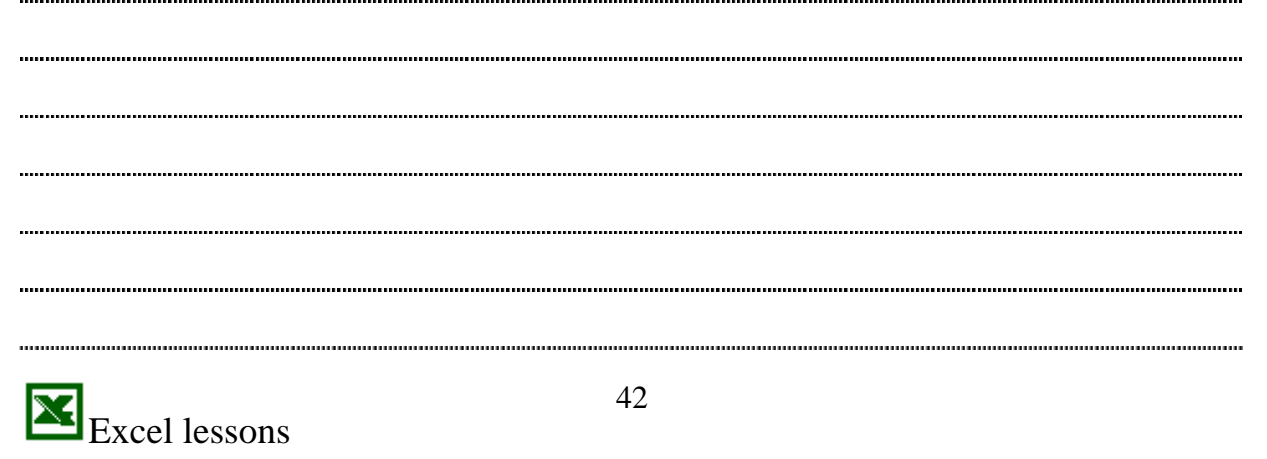

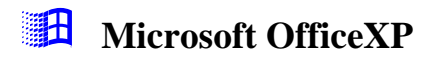

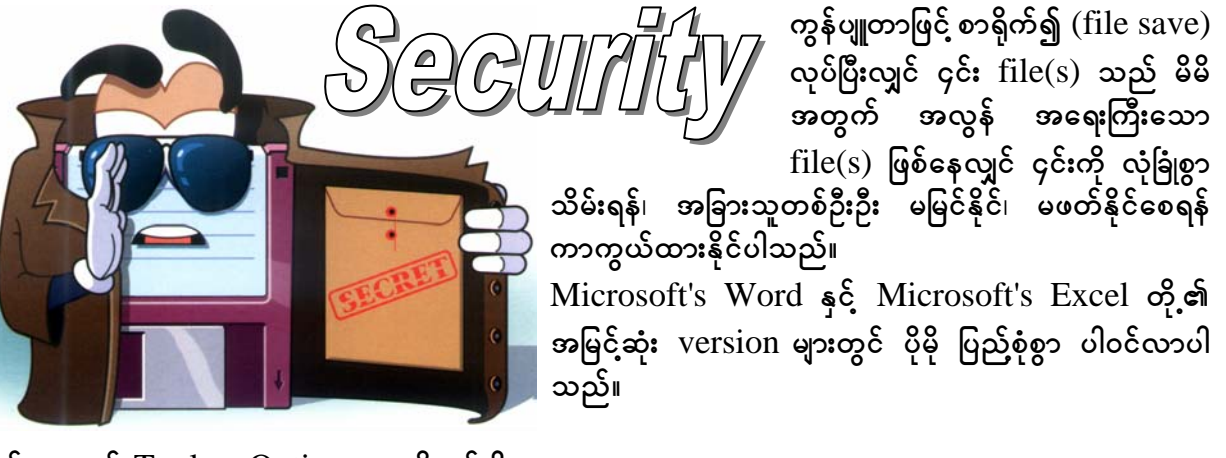

၄င်းအတွက်  $\frac{1}{1}$ ools ~ Options... ကို ဖွင့်ပါ။

Security box တွင် password တစ်ခု ရှိုက်ထည် ရမည်။ အက္ခရာ၊ ဂဏန်းများ (up to 255 characters) အထိ နှစ်သက်ရာ ထည်၍ ရပါသည်။ သို့သော် မိမိ ရိုက်ထည့်နေသော စာလုံးများကို မမြင်ရဘဲ  $^{***}$  $Asterick$  ကြယ်ပွင့်ကလေးများအဖြစ်သာ မြင်ရပါမည်။ ပြီးလျှင်  $\rm <$   $ENTER$   $>$  နိုပ် လိုက်ပါက နောက်ထပ် ရိုက်ထည့်ရမည့် Confirm Password box တစ်ခု ပေါ်လာပါမည်။ ၎င်းတွင်လည်း ပထမ password ာကိုင်း တူညီစွာ (မမှားစေရပါ) ထပ်မံ ရိုက်ထည်ရပါမည်။ အရေးကြီးသည်အချက်မှာ (<mark>အရေးကြီးသည်</mark> <mark>အချက်</mark>) မှာ မိမိ ရိုက်ထည်ထားသော password ကို မှတ်မိစေရန် ဖြစ်ပါသည်။ သို့မဟုတ်ပါက မိမိ၏ file ကိုယ်ပင် ပြန်ဖွင့်၍ ရတော့မည် မဟုတ်ပါ။

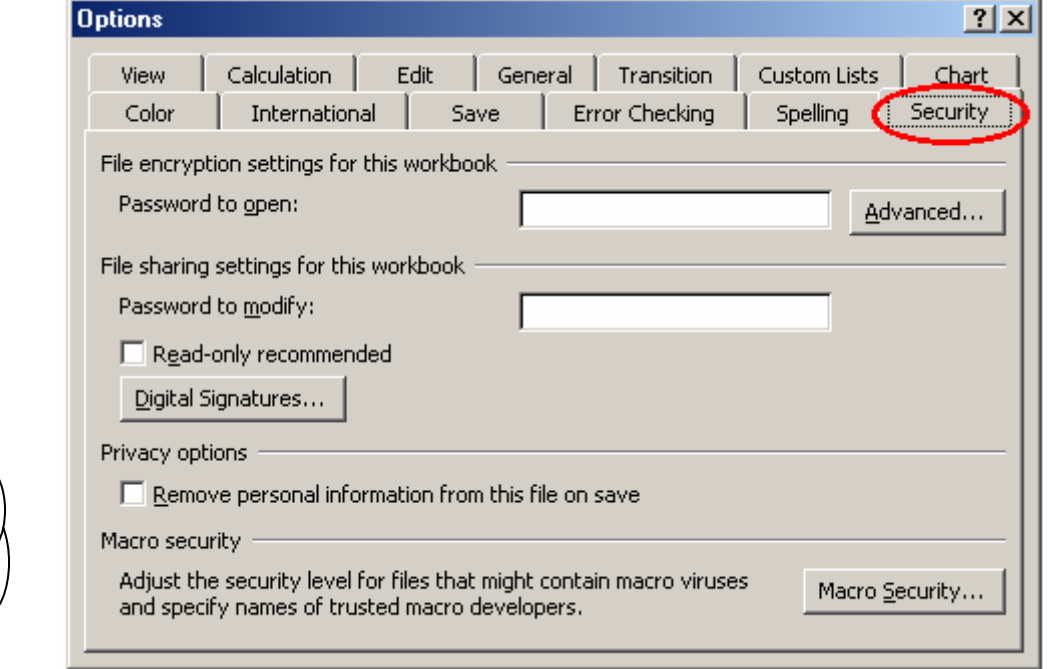

မိမိ ရိုက်ထည်ထားသော password ကို အခြား လုံခြုံရာ တစ်နေရာတွင် သိမ်းဆည်း ထားပါ။ (သို့မဟုတ်) ပြန်လည် စဉ်စားနိုင်သော အကြောင်းအရာ တစ်ခုခုကို မူတည်၍ password ကို ဖန်တည်းပါ။ ဥပမာ - မိမိ၏ မွေးနေ့ ဂဏန်းများ၊ ပြန်လည် မှတ်မိနိုင်သော အမည်များ --- စသည်။

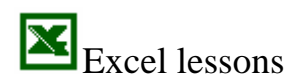

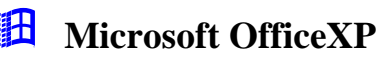

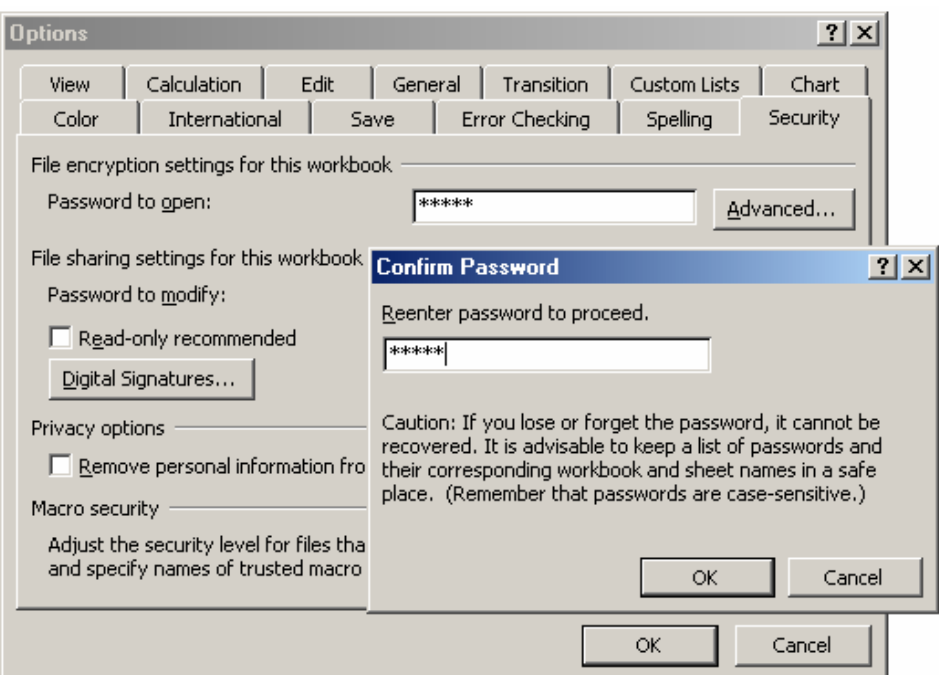

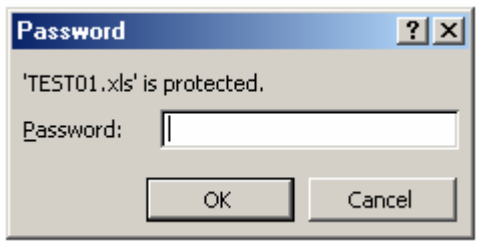

၄င်း file ကို တစ်စုံတစ်ယောက်က ဖွင့်လျှင် password တောင်းမည်။ Password မှန်ကန်စွာ မထည်နိုင်လျှင် လုံးဝ မပွင်တော့ပါ။ မိတ်ဆွေအတွက် စိတ်ချရပါသည်။

## Protection

Security စနစ်တွင် file တစ်ခုလုံး ဖွင့်၍ မရနိုင်သော်လည်း အချို့ လိုအပ်လာလျှင် file ကိုတော့ ဖွင့်၍ ရမည် - သို့သော် အကာအကွယ် (protection) ပြုလုပ်ထားနိုင်သည်။ ထိုသို့ ပြုလုပ်ထားလျှင် file ကို ့<br>ဖွင့်ကြည်၍ ရသော်လည်း အချက်အလက် (data) များကို ဖျက်၍ မရ၊ ပြင်၍ မရ၊ ကူးယူ၍ မရ -----<br>စသည်ဖြင့် ပြုလုပ်ပေးထားသည်ကို တွေ့ရပါမည်။ (အသေးစိတ် အချက်အလက်များကို လက်တွေ့ လေ့လာ ပြုလုပ်ကြည့်ပါ။)

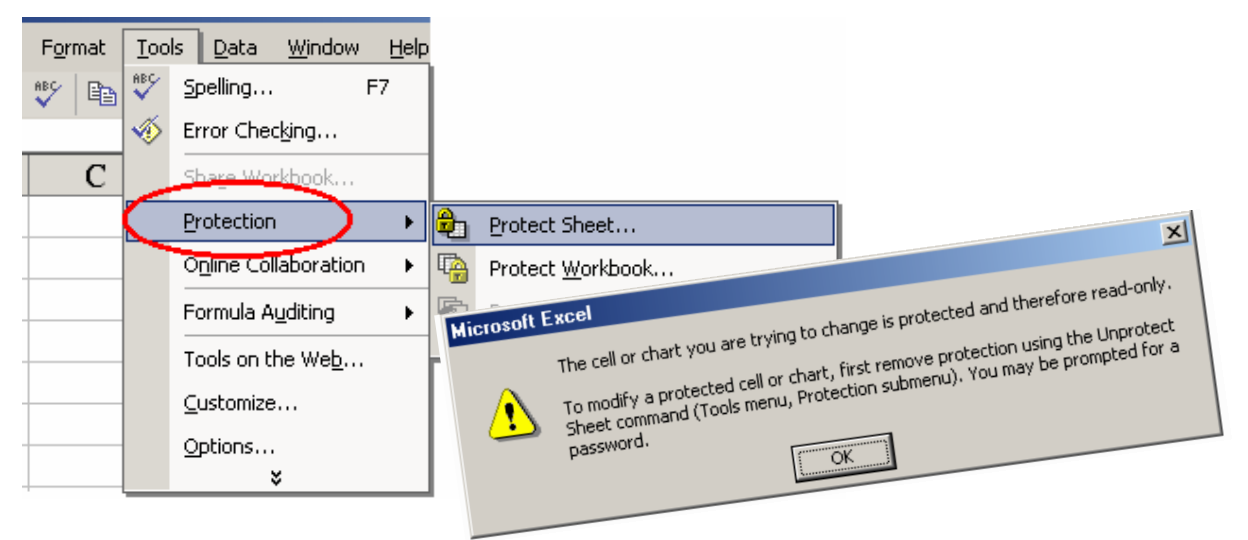

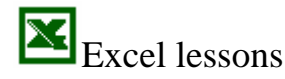

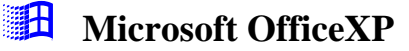

အထွေထွေ

အထွေထွေ ကဏ္ဍကို အချိန်ရလျှင်-ရသလို လုပ်ငန်း လက်တွေ့သုံး formula များကို အသုံးပြု၍ ဖော်ပြပေးမည် ဖြစ်ပါသည်။

ယခု သင်္ဘောတုမ္ပဏီတစ်ခုတွင် လက်တွေ့သုံးနေသော သင်္ဘောအရာရှိများအတွက် Leave pay တွက်ချက်နည်းကို ဖော်ပြပါသည်။

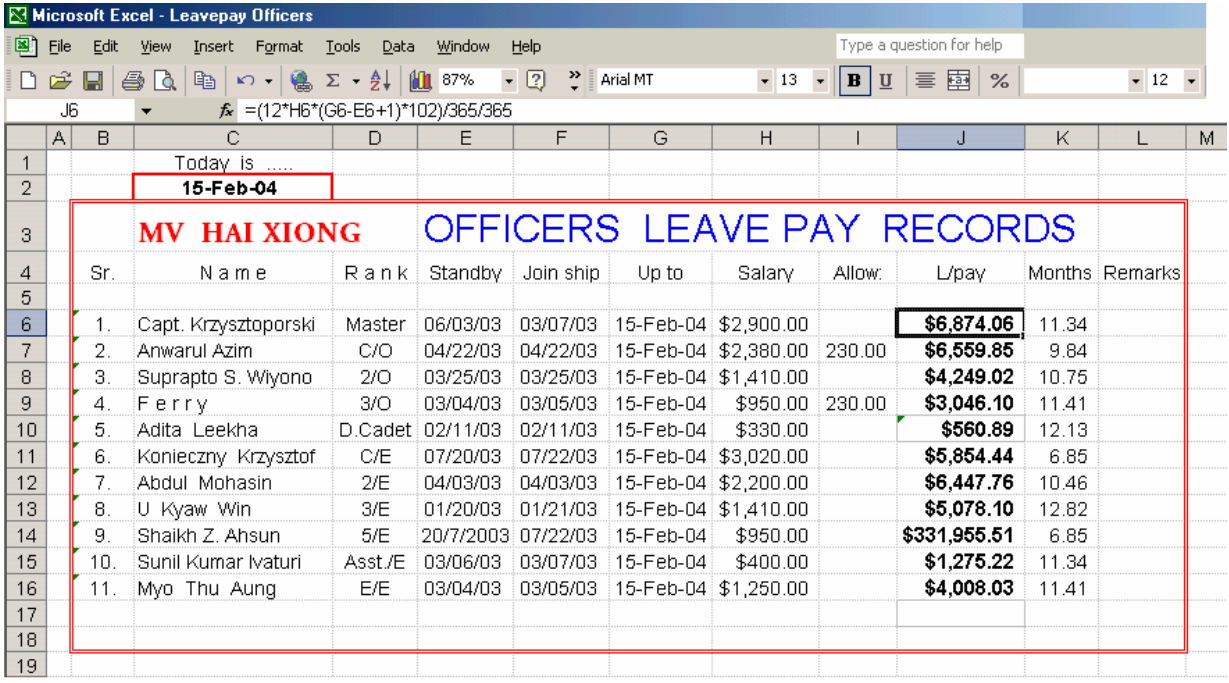

 $\overline{\mathrm{Today}}$  is  $<$   $\mathrm{date} > [$   $\mathrm{C2}$   $]$  သည် နေ့စဉ် ပြောင်းလဲနေမည် ဖြစ်၍  $<$   $\mathrm{G6}$  to  $\mathrm{G16} >$  ကိုလည်း အမြဲ ပြောင်းလဲမည် ဖြစ်သည်။ သို့ဖြစ်၍ သင်္ဘောအရာရှိအားလုံး၏ leave pay များသည် နောက်ဆုံးနေ့ ( up to ) today အထိ တွက်ပြီး ဖြစ်နေပါမည်။

Formula မှာ = $(12*H8*(G8-E8+1)*102)/365/365$  ဖြစ်ပါသည်။

သတိထားရန်မှာ နေ့စွဲ date များကို format အမျိုးမျိုး ပြောင်း၍ ပြနိုင်သည်။ ထည်လျှင် လ-နေ့ ရက်-ခုနှစ်  $<$  Month-Day-Year  $>$  ဟူ၍ အစဉ်အတိုင်း ထည့်ရန် သတိပြုပါ။

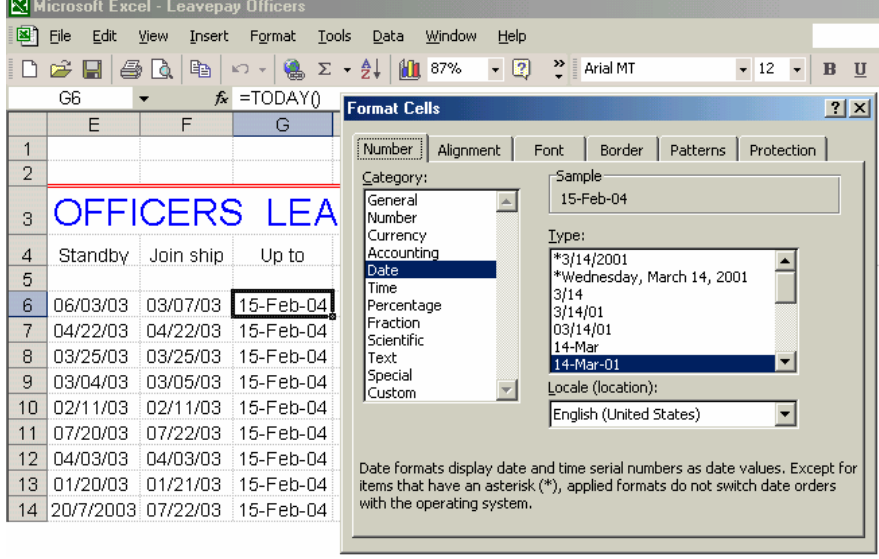

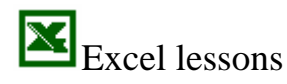